# FMI 活用ガイド

# Ver.1.0.1

# 2018 年 11 月 01 日

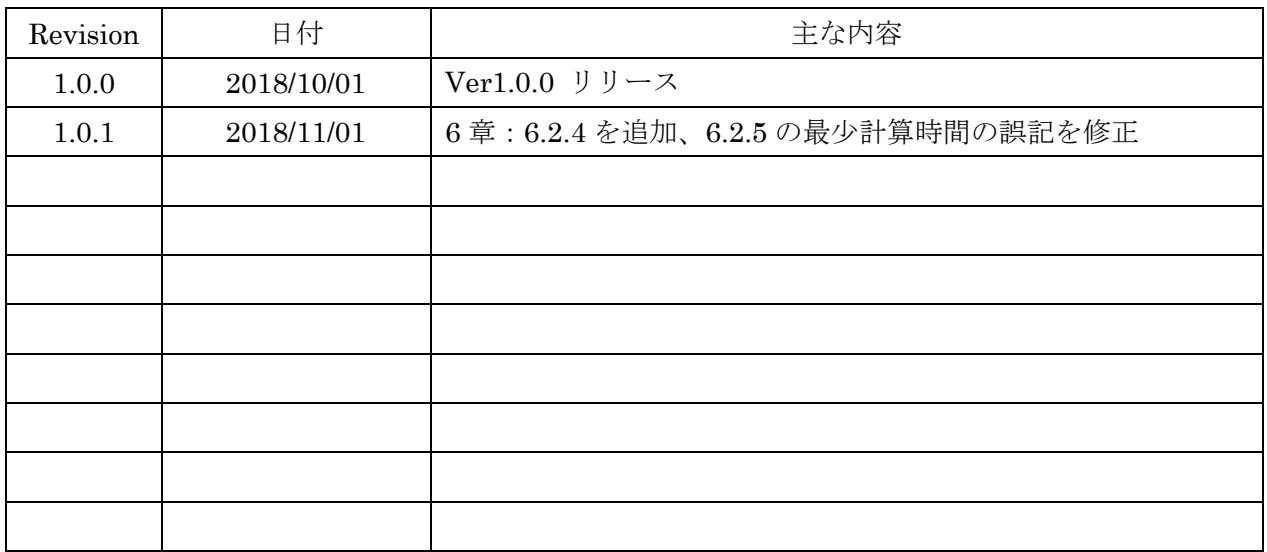

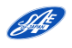

# 目次

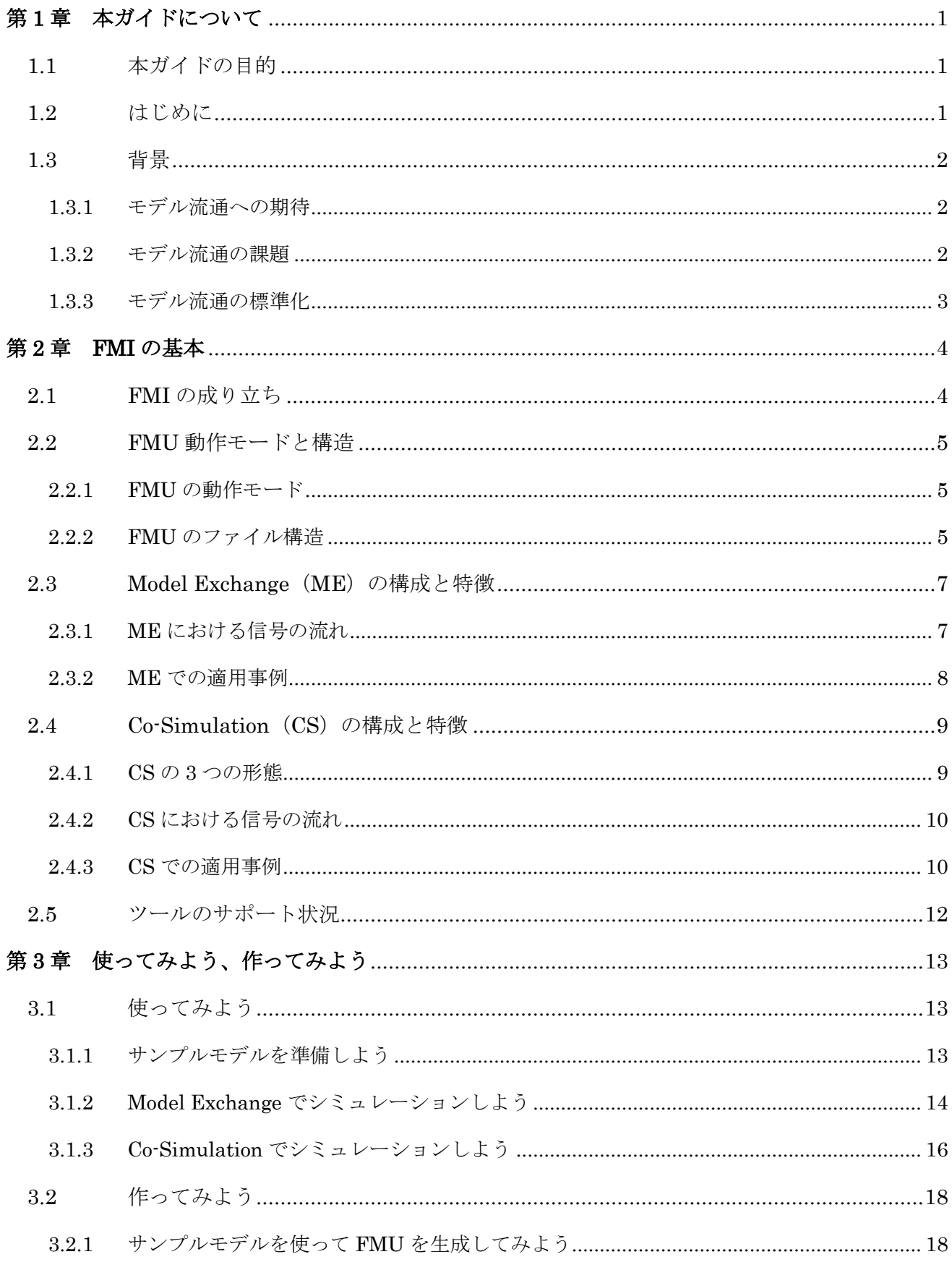

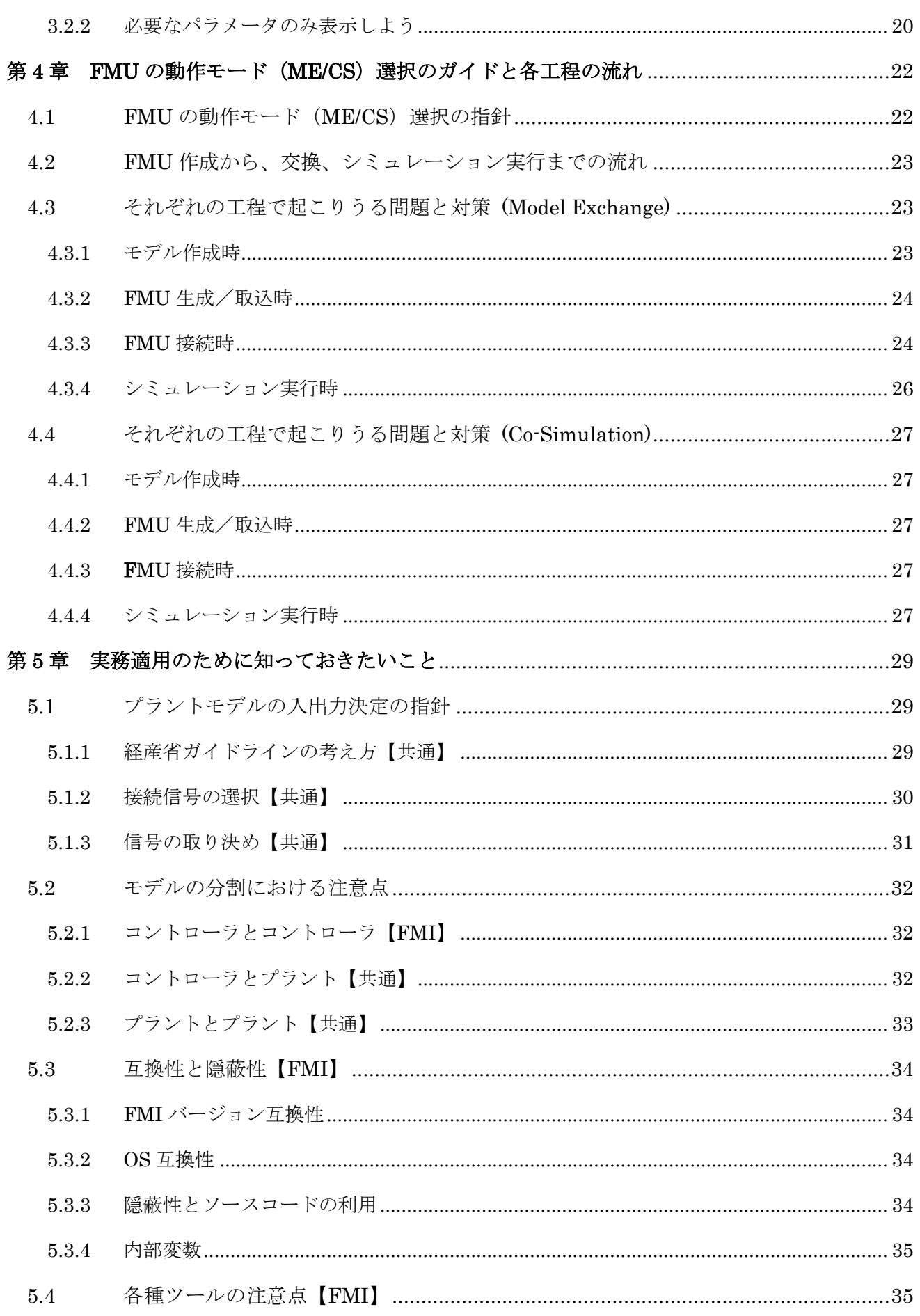

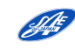

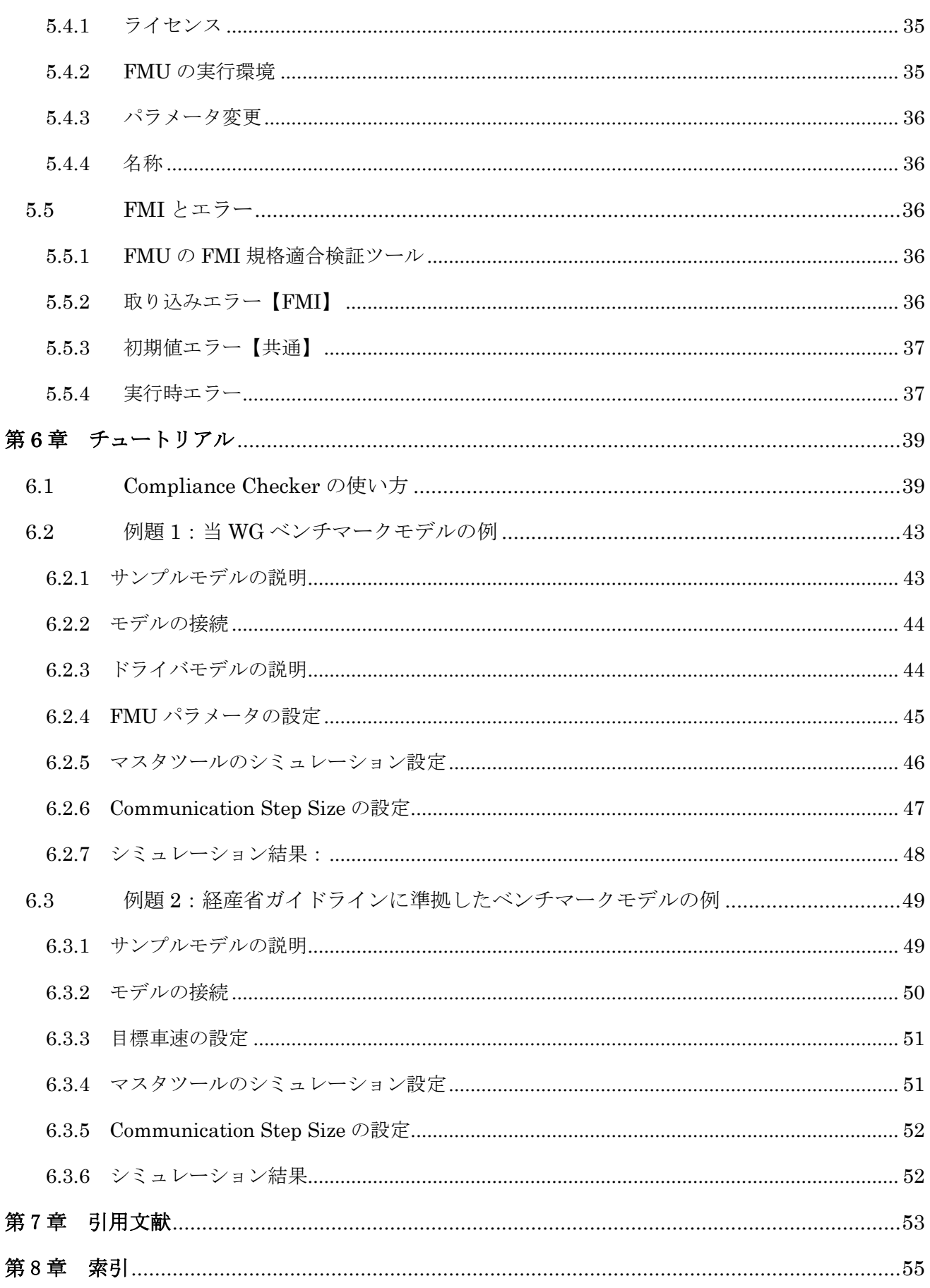

著作権について

本ガイドの著作権は、自動車技術会 自動車制御とモデル部門委員会 FMI 活用・展開 WG に帰属しま す。本ガイドは自動車開発の手法や品質を保証するものではありません。また、掲載事項は予告なしに 変更または廃止される場合があります。実活用に対しては各ビジネスモデルに合わせた適用判断をお 願いします。

本ドキュメントの取扱いについて

本ガイドは、非営利目的、または利用者内部で使用する場合に限り、複製が可能です。また、本ガイド を引用する場合は、本ガイドからの引用であることを明示し、引用された著作物の題号や著作者名を明 示する等の引用の要件を満たす必要があります。

本ガイド作成にあたり、自動車技術会 自動車制御とモデル部門委員会 FMI 活用・展開 WG に参加、協 力頂いた個人、企業・団体は以下の通りです。

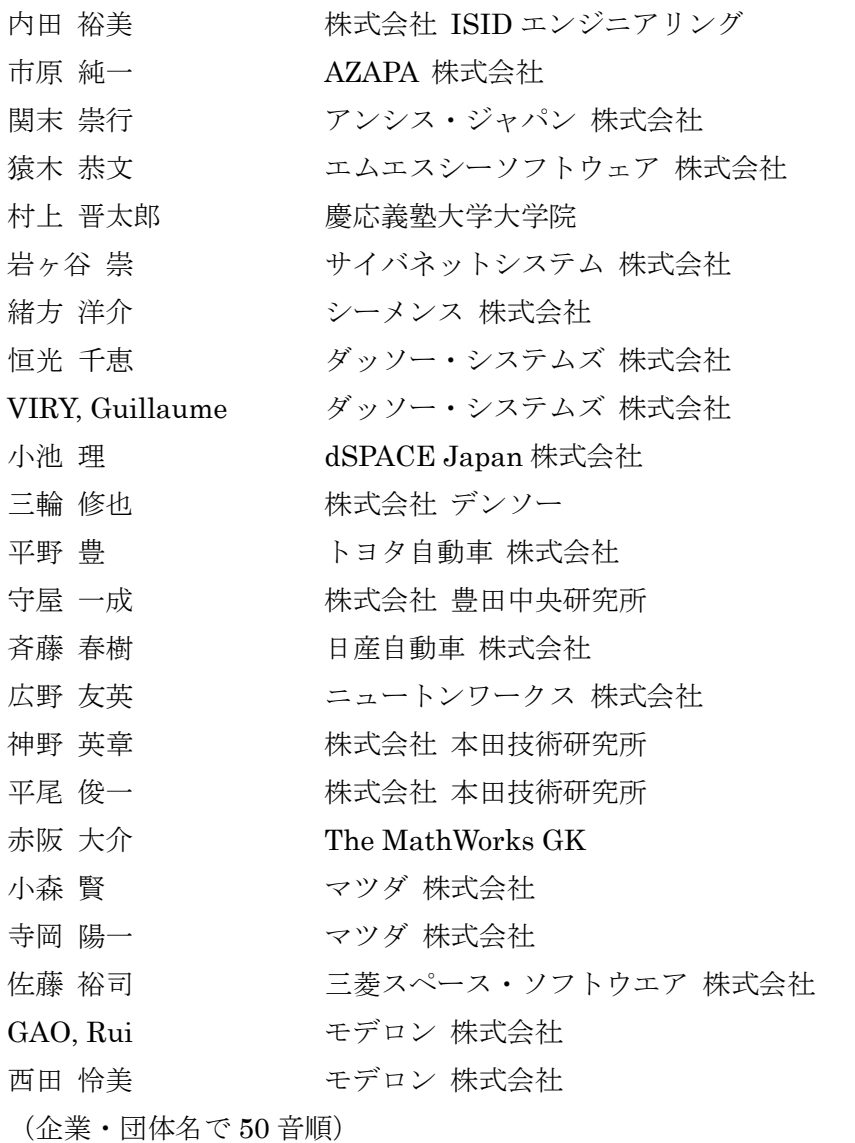

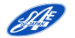

# 第1章 本ガイドについて

# <span id="page-5-1"></span><span id="page-5-0"></span>1.1 本ガイドの目的

本ガイドは自動車システムの開発においてシミュレーションを活用しているエンジニアを対象とした シミュレーションモデルの交換および接続のための手引き書です。

自動車システムは高機能と高性能が求められ、その複雑なシステムの開発においてシミュレーション を活用したモデルベース開発の重要性が増しています。そして、複数のシステムや部品を組み合わせてシ ステム全体の振る舞いを検証するために、社内の部署間あるいは他社とシミュレーションモデルの流通 が求められています。

本ガイドではシミュレーションモデルを交換および接続するための基礎的な技術や注意点を解説して います。

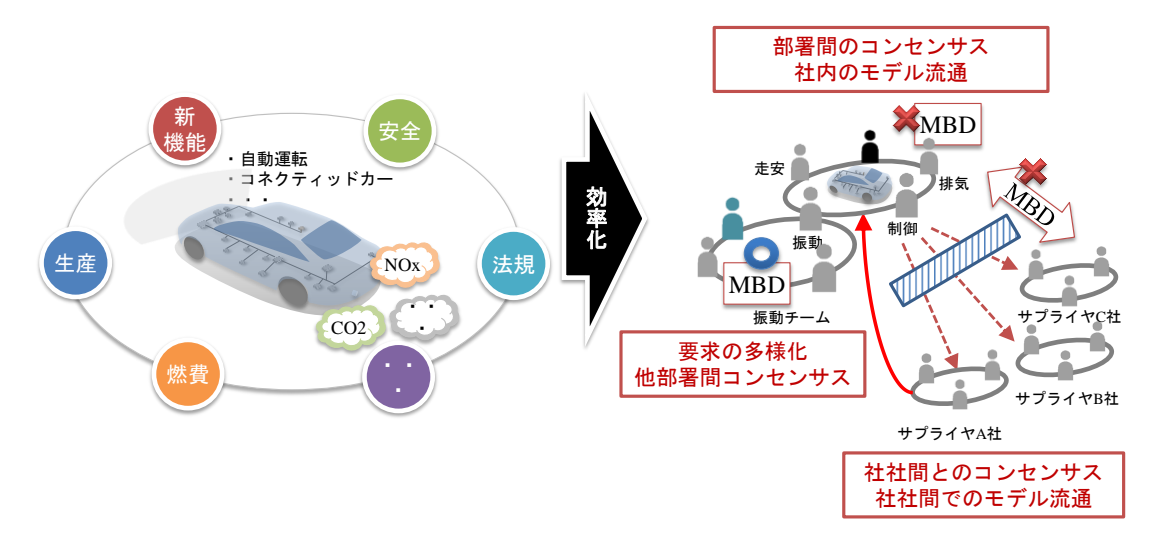

図 1-1 モデル流通のイメージ

(自技会 振動騒音シンポジウム(2017)、「FMI によるモデル流通を目指して」より引用)[\[1\]](#page-57-0)

<span id="page-5-2"></span>1.2 はじめに

自動車システムの開発においてシミュレーションは設計/試作/テストの一連の全ての工程で活用さ れています。コンピュータの性能向上とソフトウェアの進歩に伴い、シミュレーションの活用が進んでい ます。モデルを用いたシミュレーション環境の構成要素は下記です。

表 1-1 シミュレーション環境の構成要素

Sept-

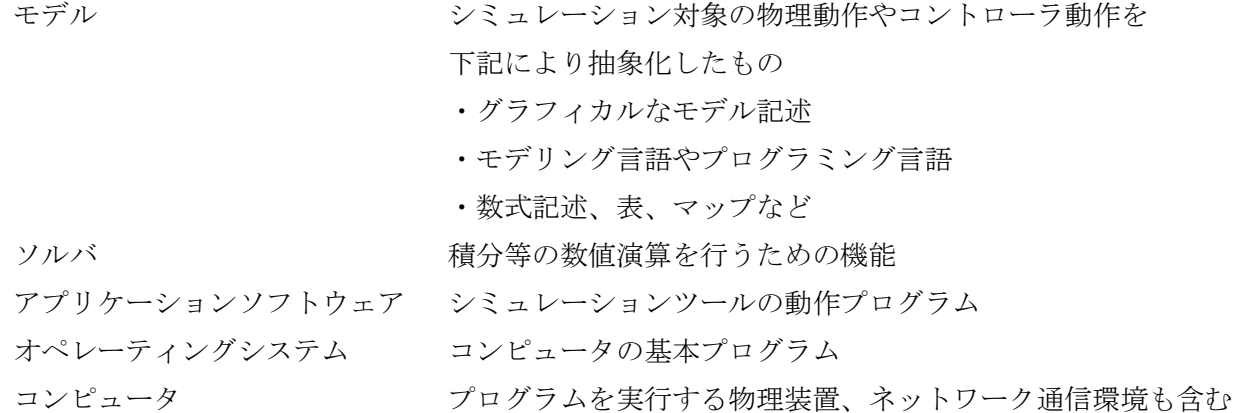

## <span id="page-6-0"></span>1.3 背景

<span id="page-6-1"></span>1.3.1 モデル流通への期待

自動車システムの開発は、まずシステムの構成要素となる部品の設計/試作を行い、次にそれらを組み 合わせた試作車を用いてテストが行われてきました。しかし、高機能化と高性能化による複雑化と開発期 間短縮への要望に応えられなくなり、従来型の開発スタイルでは限界が見えてきました。そこで、仕様書 と実部品という関係から、仕様書とそれに対応するシミュレーションモデルへの置き換えが進み、システ ムの構成要素となるサブモデルを組み合わせた試作車モデルを用いたシミュレーションでテストを行う モデルベース開発へ変わりつつあります。そして、社内の部署間あるいは他社とのシミュレーションモデ ルの流通が求められています。

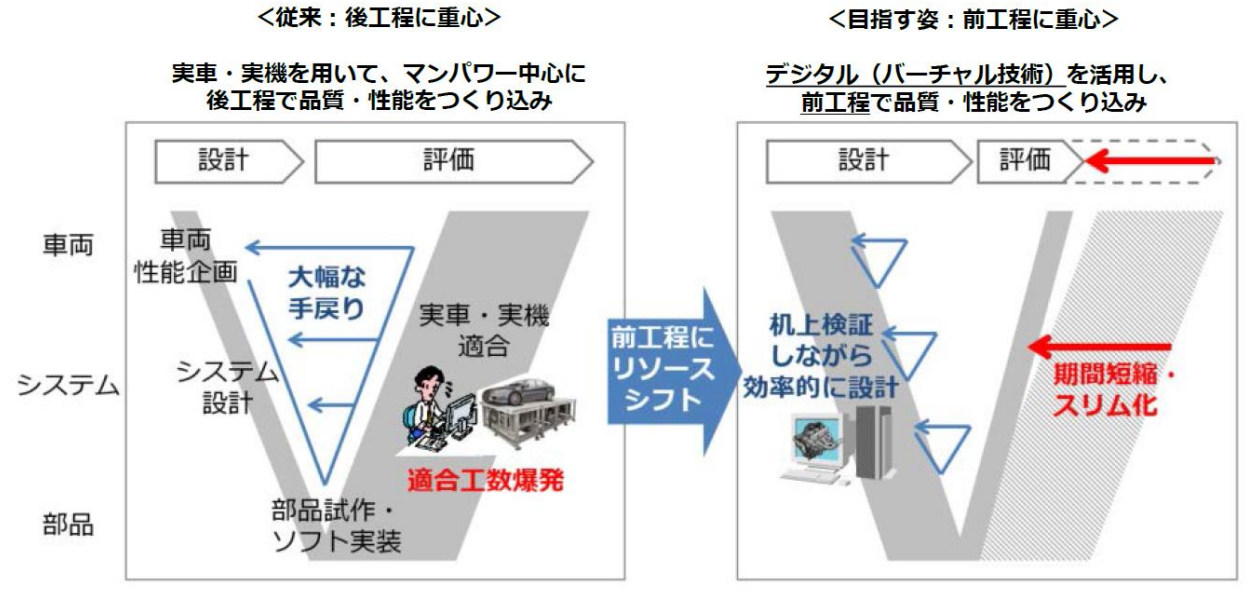

図 1-2 「車」の作り方の革新 (経済産業省 [自動車新時代戦略会議\(第](http://www.meti.go.jp/committee/kenkyukai/seizou/jidousha_shinjidai/pdf/001_01_00.pdf)1回)配布資料より引用)[\[2\]](#page-57-0)

### <span id="page-6-2"></span>1.3.2 モデル流通の課題

シミュレーションモデルの記述には、様々なシミュレーションツールが使用されているため、企業内の 部門間あるいは企業間でモデルを流通するには、相互のシミュレーションツールの統一か、異なるシミュ レーションツールにより作成されたモデルの接続が必要です。特に、自動車システム開発に関係する全て の企業でシミュレーションツールを統一するのは現実的でないため、異なるシミュレーションツール間 でのモデルの交換および接続するためのインターフェースの共通化が課題となっています。

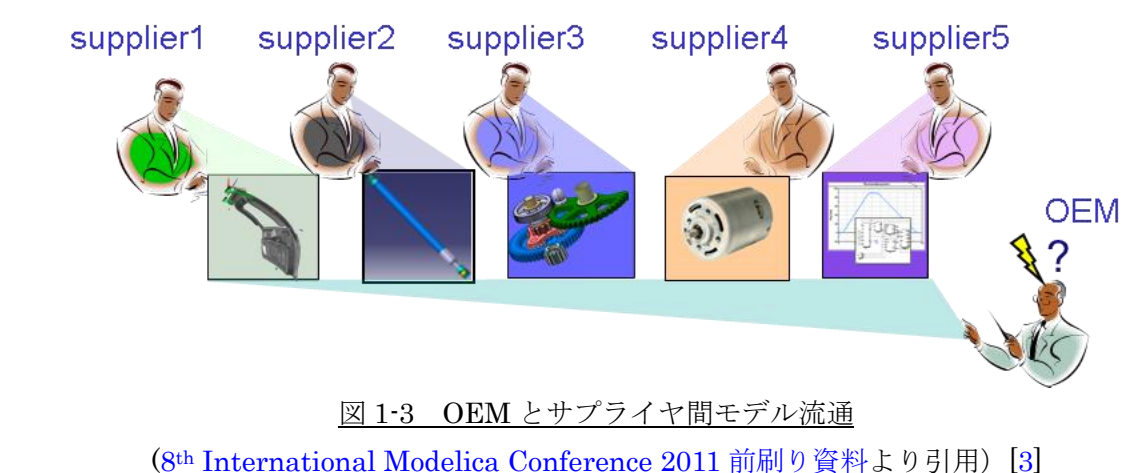

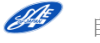

#### <span id="page-7-0"></span>1.3.3 モデル流通の標準化

シミュレーションツールに依存しないモデル接続のための共通インターフェースとして、欧州の公的 プロジェクトが規格化した FMI (Functional Mock-up Interface)が世界的に普及しています。自動車技 術会でも 2012 年 3 月に「国際標準記述によるモデル開発・流通検討委員会」を設置し、モデル接続技術 検討 WG において FMI によるモデル接続検証と、モデルの交換および接続の推進が行われてきました。 そして、その活動を踏まえ 2015 年 3 月に[「非因果モデリングツールを用いた](http://www.jsae.or.jp/tops/topic.php?code=1241) FMI モデル接続ガイドラ イン [Ver.1.0](http://www.jsae.or.jp/tops/topic.php?code=1241) 」[\[4\]](#page-57-0) を発行しました。

その後、この活動は「自動車制御とモデル部門委員会」の FMI 活用・展開検討 WG に引き継がれ、非 因果モデリングツールに依存せずに異なるシミュレーションツール間でモデルの交換および接続する一 般的な手法を検討しています。

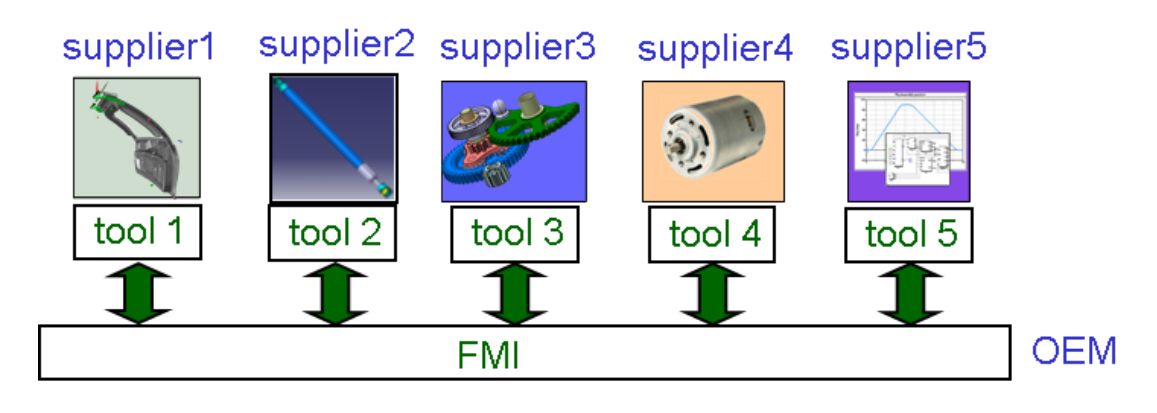

図 1-4 FMI による OEM とサプライヤ間モデル流通 (8th [International Modelica](https://trac.fmi-standard.org/export/700/branches/public/docs/Modelica2011/The_Functional_Mockup_Interface.pdf) Conference 2011 前刷り資料より引用)[\[3\]](#page-57-0)

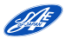

# 第 2 章 FMI の基本

<span id="page-8-0"></span>この章では、FMI に関する基本的な知識や情報について説明します。

[2.1](#page-8-1)は、FMIの成り立ちについて説明します。[2.2](#page-9-0)では、FMIの2つの動作モードであるModel Exchange と Co-Simulation の基本構造について、[2.3](#page-11-0) 及び [2.4](#page-13-0) では、それぞれの基本構成と特徴について解説し ます。[2.5](#page-16-0) では FMI をサポートするシミュレーションツールの確認方法を掲載しています。

<span id="page-8-1"></span>2.1 FMI の成り立ち

FMI とは、ツール間連携のための標準インターフェースです。FMI は、2010 年に DAG(Daimler AG) を中心とした ITEA2 の [MODELISAR](https://itea3.org/project/modelisar.html) プロジェクト (約 30M€のプロジェクト予算) で、様々なツール 間を接続するために策定された標準インターフェース仕様です。

FMU (Functional Mock-up Unit)という単位を一つのモデルとし、ツール間で交換したり、接続した りすることが可能です。その後、2011 年から Modelica [Association](https://www.modelica.org/) (モデリカ協会)のプロジェクトの 一つとなり、改定と保守が継続的に行われています。

FMI の規格は、v1.0 において Model Exchange と Co-Simulation は別々に企画・策定されており 2.2 で後述する model Description File の構造は共通ではありません。2011年に[MA Project](https://www.modelica.org/projects) (モデリカ協 会プロジェクト)になり、共通の構造をもつ v2.0 が企画され、策定されてきました。

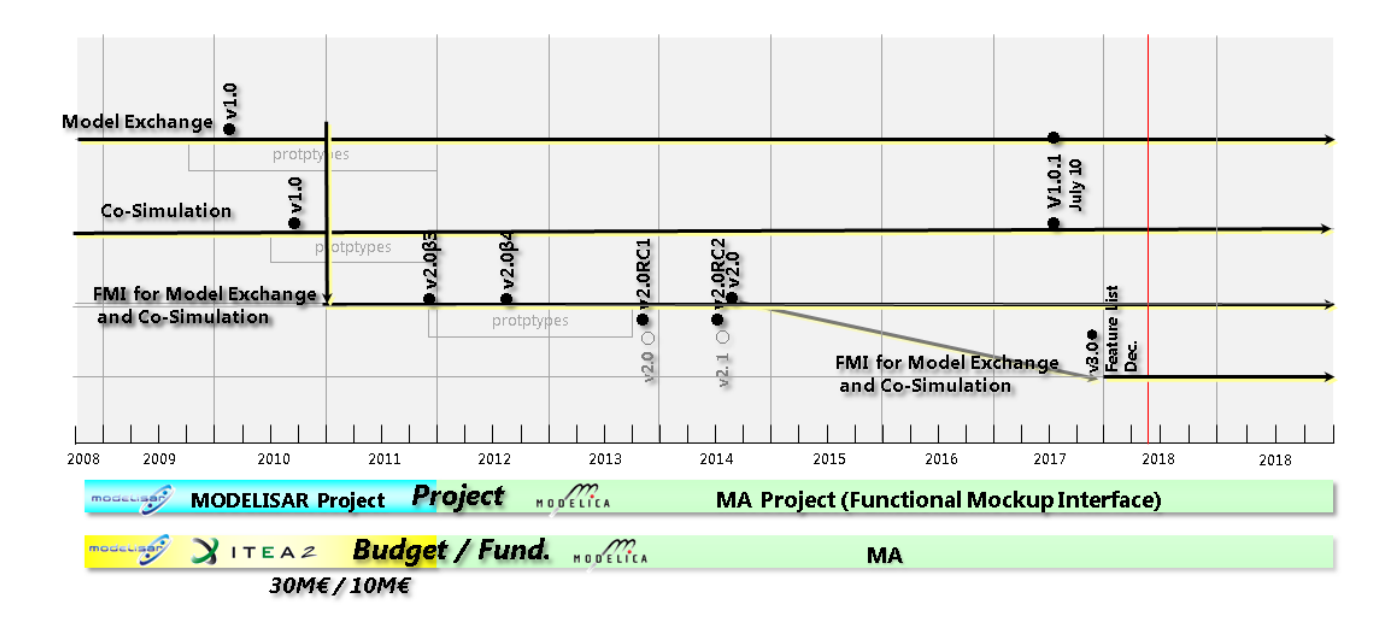

図 2-1 FMI プロジェクトの歴史と規格

(モデリカ協会情報を元に新規作成)

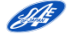

- <span id="page-9-0"></span>2.2 FMU 動作モードと構造
- <span id="page-9-1"></span>2.2.1 FMU の動作モード

FMU の動作モードは、Model Exchange (ME) と Co-Simulation (CS)の 2 つの動作モードがありま す。動作モードの大きな違いは、ソルバが FMU を取り込むマスタツールにあるか、FMU に内包するか になります。

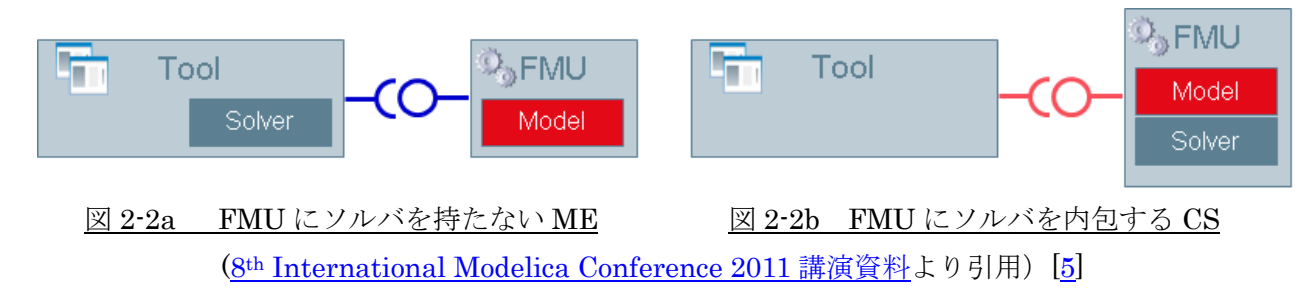

### <span id="page-9-2"></span>2.2.2 FMU のファイル構造

FMU の拡張子は.fmu であり、その実態は ZIP 形式で圧縮されたものです。概念を図 2-3 に示します。 FMU は、Windows OS における実行形式の dll や Linux OS における実行形式の so とモデルの詳細説明 である xml 形式の model Description File からなりたっています ([5.3.2](#page-38-2) 参照)。

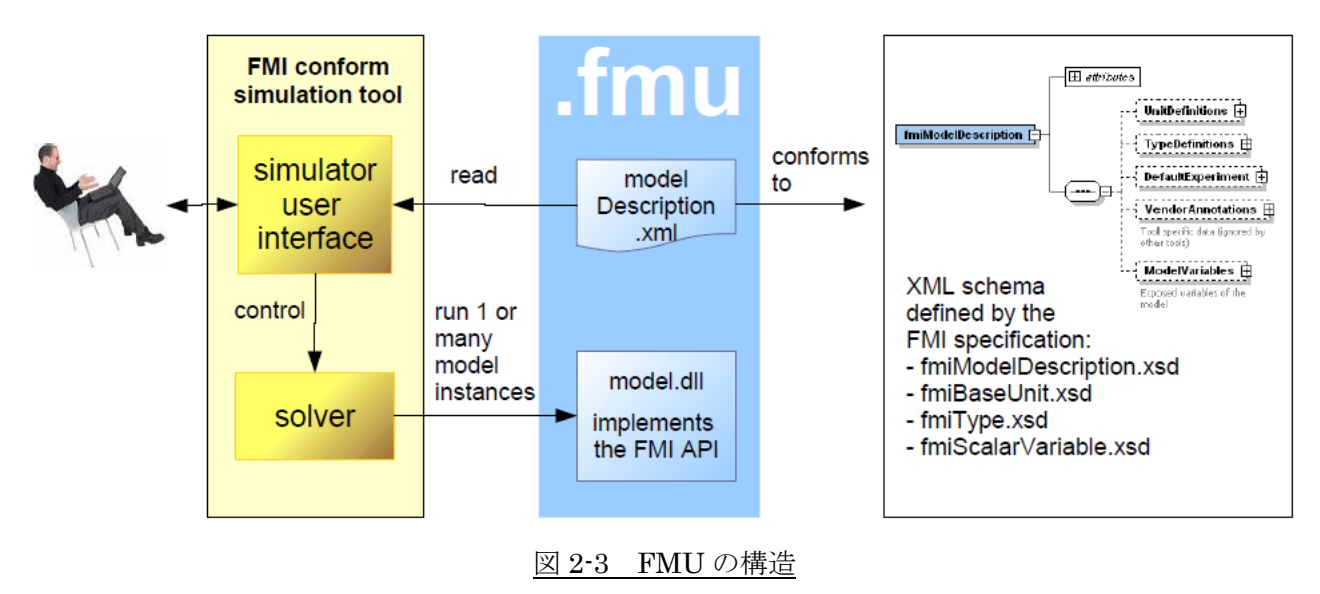

(8th [International Modelica](https://trac.fmi-standard.org/export/700/branches/public/docs/Modelica2011/The_Functional_Mockup_Interface.pdf) Conference 2011 前刷り資料より引用)[\[3\]](#page-57-0)

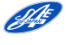

#### <span id="page-10-0"></span>2.2.2.1 model Description File の構造

model Description File の構造を図 2-4 に示します。先に述べたように、FMI1.0 では ME と CS は企 画段階から別々に立案・策定され、共通の構造がないので、FMI2.0 の構造を用いて説明します。

なお、FMI 1.0 と 2.0 との間には、互換性は保たれていないので取り扱いには注意が必要です。

はじめに、ME か CS かの区別の記述があり、その後に実装、単位、変数、属性、構造とその属性など が細かく記述されています。

実行形式の dll を生成するためにはソースファイルが必要です。FMU を生成するツールでは、dll 生成 後にソースファイルを削除し、隠蔽可能としています。この設定方法は、ツールに依存しますので、使用 するツールのマニュアルを参考にして下さい。

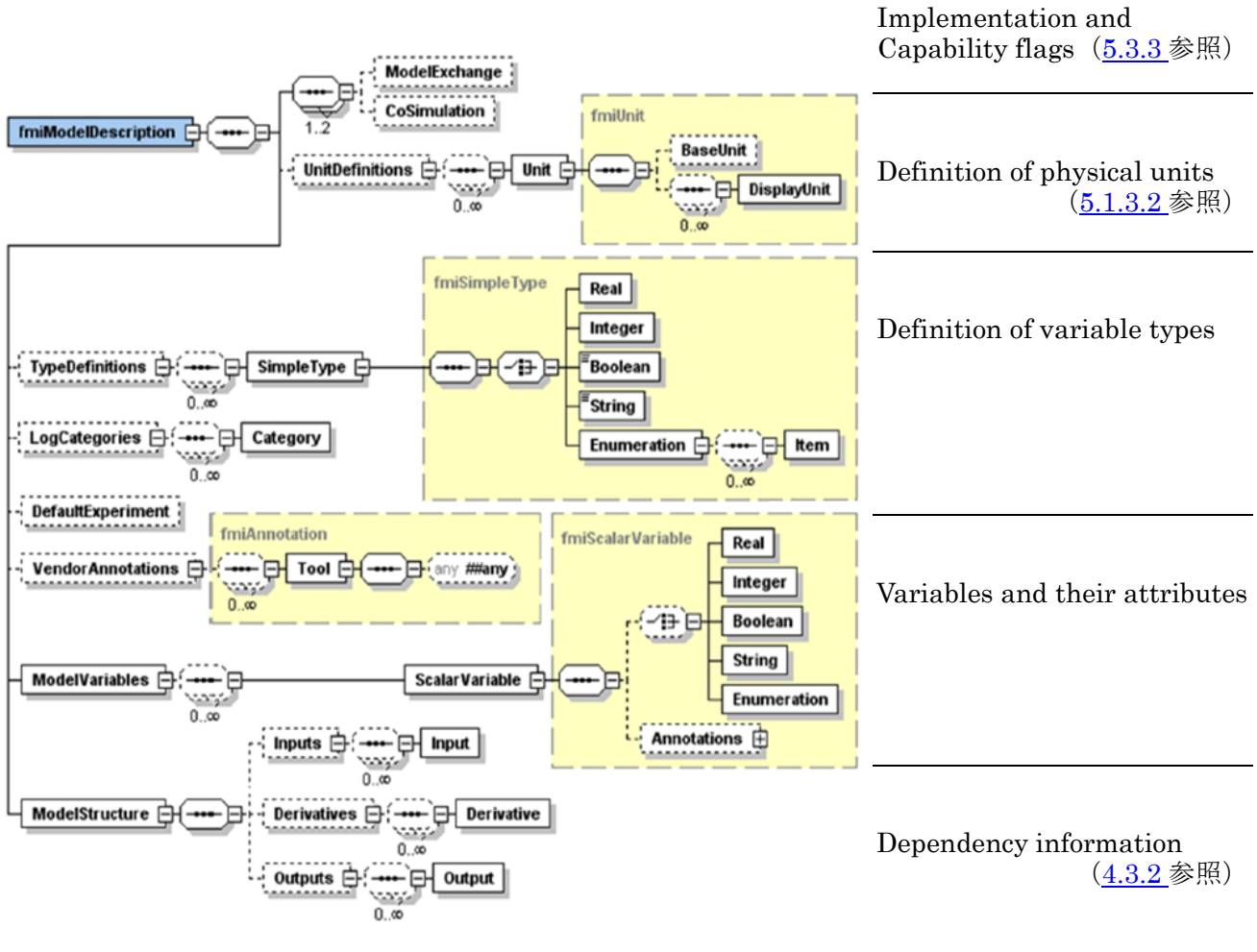

図 2-4 model Description File の構造

([2nd Japanese Modelica](https://www.modelica.org/events/modelica2018japan/presentation/10_Years_of_FMI.pdf) Conference 基調講演資料より引用) [\[6\]](#page-57-0)

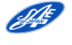

# <span id="page-11-0"></span>2.3 Model Exchange (ME) の構成と特徴

<span id="page-11-1"></span>2.3.1 ME における信号の流れ

ME モードでは FMU を取り込んだシミュレーションツールのソルバを用いて FMU 内の計算は行われ ます。従って、FMU とその周辺のモデルの時間遷移が同一のソルバで同時に実施されるため、時間同期 が保証されます。

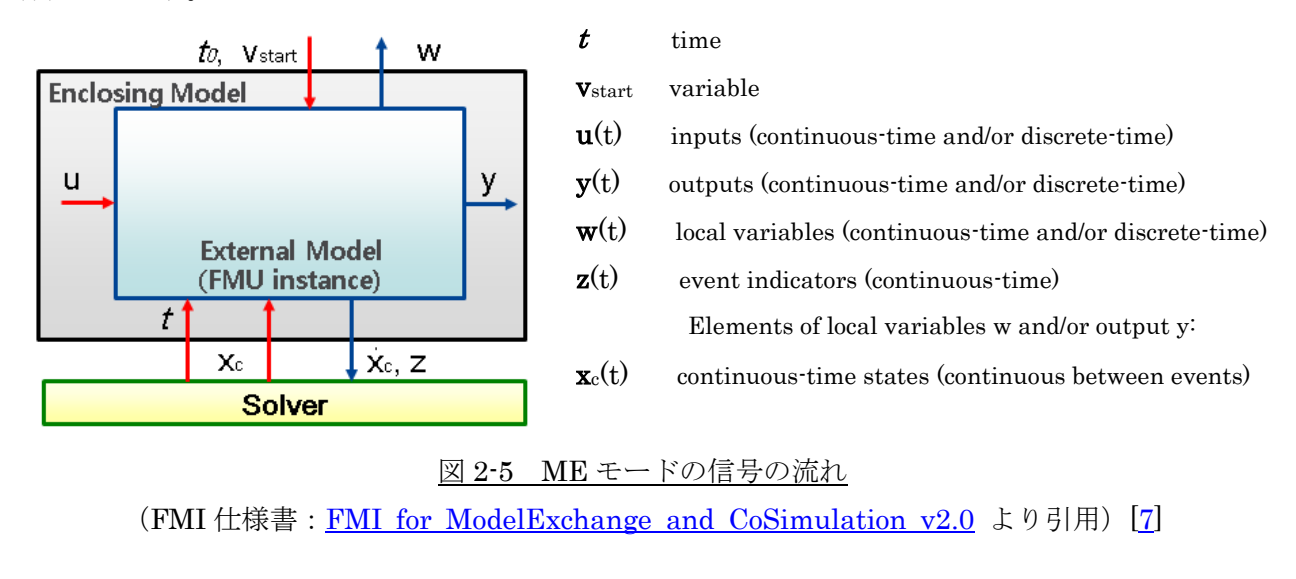

青矢印(→) : FMUからの出力情報 赤矢印(→) : FMUへの入力情報 Vstart,  $u, y, w, xd \nvert\ \mathbb{Z}$  Real, Integer, Boolean, String  $\mathbb{Z}$ ; t, xc, z  $\forall$  Real  $\mathbb{Z}$ 

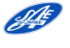

### <span id="page-12-0"></span>2.3.2 ME での適用事例

図 2-6a に非因果系ツールに取り込み接続した FMI の例を示します。赤色破線がそれぞれ FMU にな っています。図 2-6b に構造の概念図を示します。3 つの FMU を取り込んだツール上のソルバでシミュ レーションが実施されるのが理解できると思います。

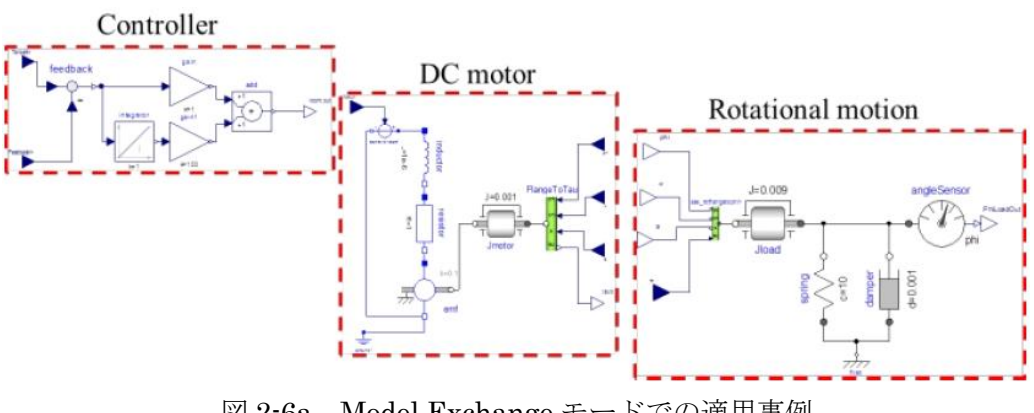

図 2-6a Model Exchange モードでの適用事例

([2nd Japanese Modelica](https://www.modelica.org/events/modelica2018japan/image/program/Program%20of%20the%202nd%20Japanese%20Modelica%20Conference.pdf) Conference 講演資料より引用) [\[8\]](#page-57-0)

| 1 Dシミュレーション |  |       |       |  |  |  |
|-------------|--|-------|-------|--|--|--|
| 制御モデル       |  | 物理モデル | 物理モデル |  |  |  |
| コントローラ      |  | DCモータ | 回転体   |  |  |  |
| ソルバ         |  |       |       |  |  |  |

図 2-6b ME モデル (2-6a) の補足

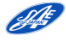

# <span id="page-13-0"></span>2.4 Co-Simulation (CS) の構成と特徴

# <span id="page-13-1"></span>2.4.1 CS の 3 つの形態

CS は、運用により 3 つの形態に分類されます。

もっとも基本的なものが Stand Alone(図 2-7)であり、PC 上でマスタとなるツールと FMU が 1 つ のコアの上で動作します。

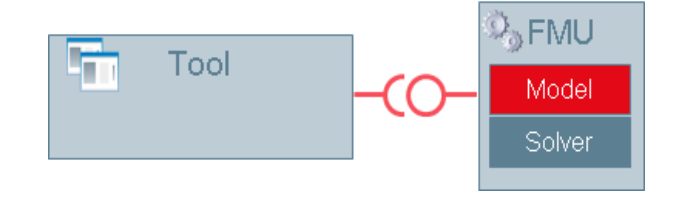

図 2-7 Stand Alone Co-Simulation

(8th [International Modelica](https://www.modelica.org/events/modelica2011/Proceedings/pages/papers/05_1_ID_173_a_fv.pdf) Conference 2011 講演資料より引用)[\[5\]](#page-57-0)

2 つ目の形態は、Tool Coupling(図 2-8)であり、マスタとなるツールと FMU とが別々のプロセッサ もしくは別々のコアの上で動作します。

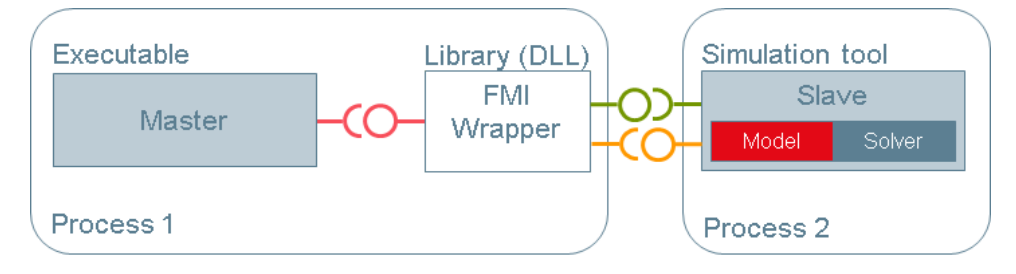

図 2-8 Tool Coupling Co-Simulation (8th [International Modelica](https://www.modelica.org/events/modelica2011/Proceedings/pages/papers/05_1_ID_173_a_fv.pdf) Conference 2011 講演資料より引用)[\[5\]](#page-57-0)

3つ目の形態は、Distributed (図 2-9) で、莫大なコンピュータリソースを必要とするような大規模シ ステムで適用されます。クライアント・サーバ方式の基本的な分散環境の上に、FMI 規格に準拠した構 成になっています。

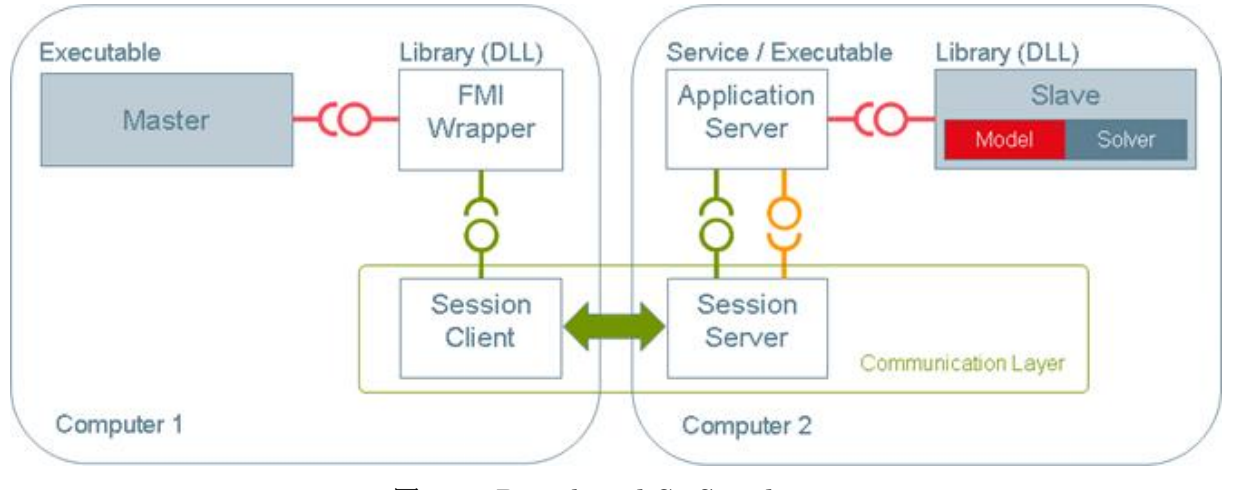

# 図 2-9 Distributed Co-Simulation

(8th [International Modelica](https://www.modelica.org/events/modelica2011/Proceedings/pages/papers/05_1_ID_173_a_fv.pdf) Conference 2011 講演資料より引用)[\[5\]](#page-57-0)

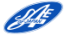

# <span id="page-14-0"></span>2.4.2 CS における信号の流れ

CS における信号の流れを図 2-10 に示します。(u)、(y)が FMU の入出力であり、FMU 内部のソルバ によって計算されます。この入力(u)や出力(y)は、第 3 章にて後述する Communication Step Size で設定 された時間ごとに FMU を取り込んだツールとの間で信号授受を行います。

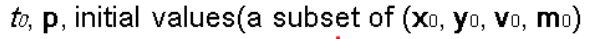

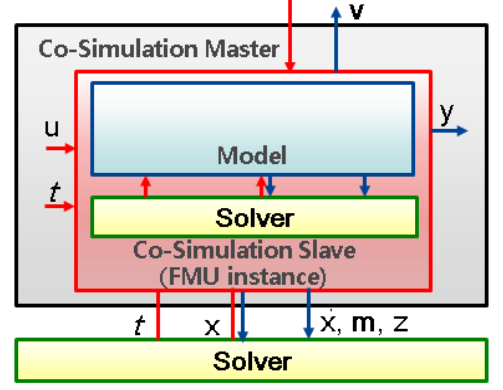

- $t$  time
- m discrete status(constant between events)
- p parameters of type Real , Integer, Boolean, String
- u inputs of type Real, Integer, Boolean, String
- v all expose variables
- x continuous status (continuous between events)
- y outputs of type Real, Integer, Boolean, String
- z event indicators

図 2-10 CS モードの信号流れ

(FMI 仕様書: [FMI\\_for\\_ModelExchange\\_and\\_CoSimulation\\_v2.0](https://svn.modelica.org/fmi/branches/public/specifications/v2.0/FMI_for_ModelExchange_and_CoSimulation_v2.0.pdf) より引用) [\[7\]](#page-57-0)

Co-Simulation では、以下 2 つの基本的な機能を実現する必要があります。

- 1. サブシステム間のデータ受け渡しの機能
- 2. 全てのサブシステムのシミュレーションを同期し、Communication Step を続行する機能  $tc_i \rightarrow tc_{i+1}$  from initial time  $tc_0 = t_{start}$  to end time  $tc_N = t_{stop}$ .

## <span id="page-14-1"></span>2.4.3 CS での適用事例

図 2-11a に Co-Simulation で接続された FMU と各 FMU 間での信号の流れを示します。ここでは各 信号が直接 FMU 間で授受されているように見えますが、実際は図 2-11b に示すように、取り込んだツー ルを介して信号授受を行います。各 FMU は独自のソルバを持ち、それぞれ計算を行い、Communication Step Size 毎に取り込みツールとこのソルバを介して信号授受することにより、全体のシミュレーション を実行します。

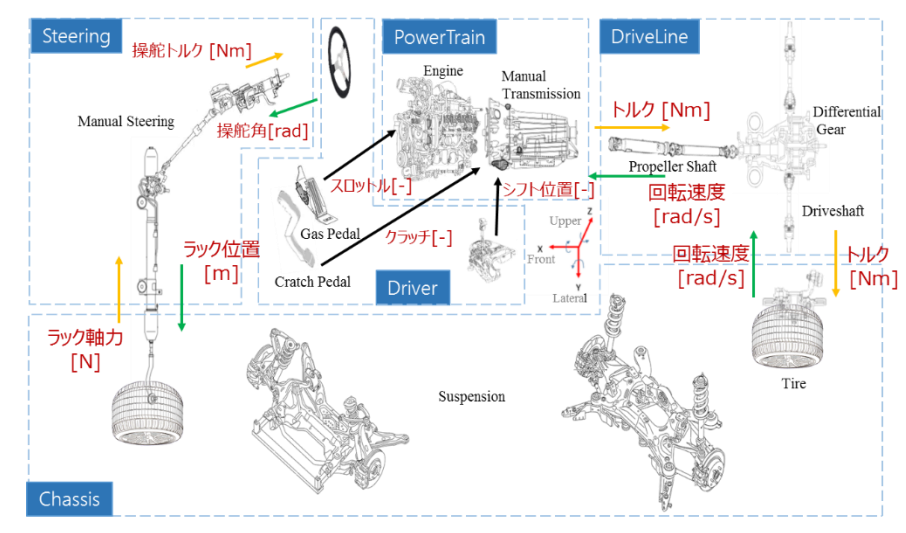

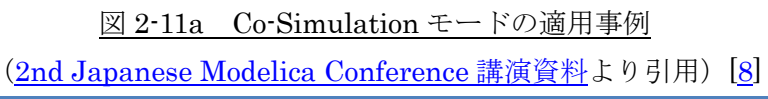

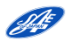

具体的には図 2-11a のドライバとステアリングに対する信号の送受信は、図 2-11b に示すように、ドラ イバが操舵角を出力し、FMU の取り込みツールを介してステアリングに送信しされます。操舵角に応じ た操舵角トルクがステアリングの FMU 内で計算され、この結果が取り込みツールを介してドライバに渡 されます。この受け渡しのタイミングは、Communication Step Size(CSS)で設定された時間間隔にな ります。ドライバからの操舵角出力は、取り込みツールを介していますので、ステアリングが取り込みツ ールから受け取れるのは次の CSS のタイミングになります。これを時間軸で表現すると図 2-11c のよう になります。なお、この適用事例はチュートリアルを用意していますのでご活用下さい([6.2](#page-47-0) 参照)。

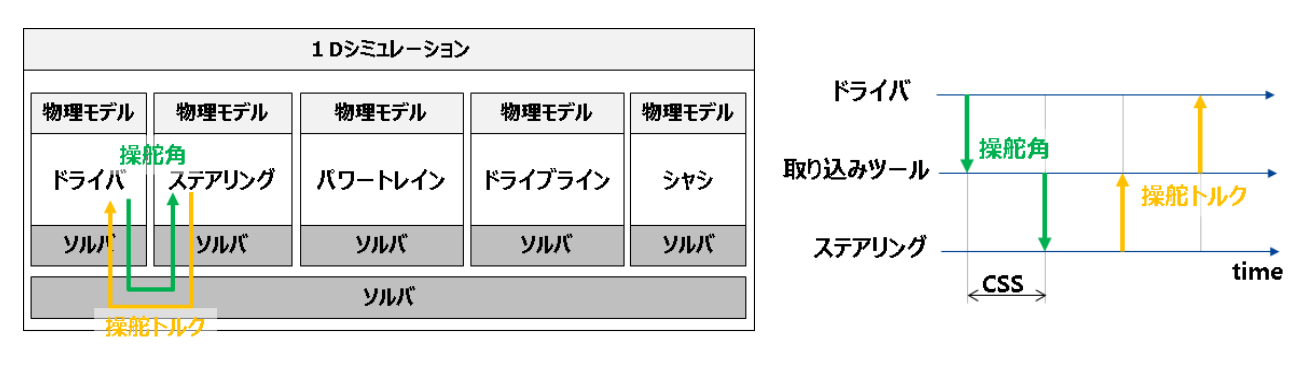

図 2-11b CS モデル (2-11a) の補足 図 2-11c CS モデル (2-11a, b) の補足

FMI は、ME や CS を単独で使用するだけでなく、組み合わせて使用することも可能です。ツールも 3D ツールや 1D のツールに依存せず混在して使用可能です。

図 2-12 は、DAG(Daimler AG)が 2 つの ME の制御モデル FMU を 1D シミュレーションツールの 上に取り込み、さらに 3D 構造解析ツールに取り込んで使用したものとなります。

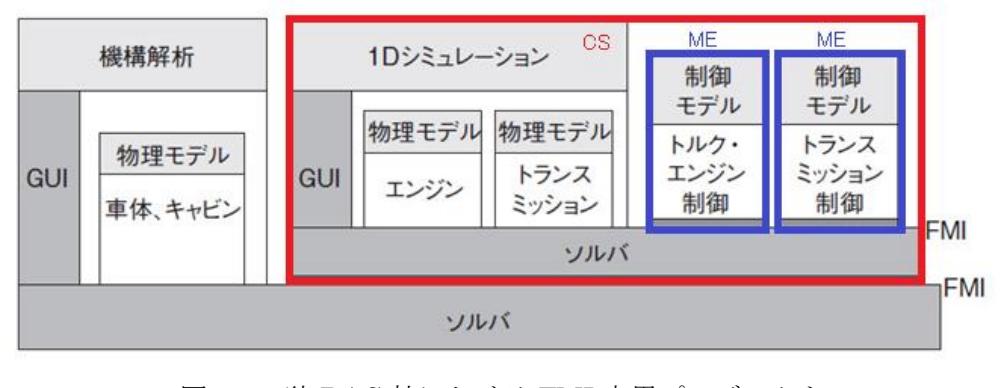

図 2-12 独 DAG 社における FMI 応用プロジェクト [\(日経デジタルヘルス](https://tech.nikkeibp.co.jp/dm/article/COLUMN/20131107/314661/?ST=health&P=2) HP より引用、一部加筆)[\[9\]](#page-57-0)

ここでは、商用車のギヤのシミュレーションを、複数のツールを用いて実行しています。図 2-12 の右 から、トランスミッションの制御モデル(独自プログラム)とエンジン制御モデル(「Simulink」上に作 成)を 1D シミュレーションツールの物理モデルに取り込みます。さらに、これを機構解析ツールの車体 の物理モデルに取り込み評価を実施した例です。

# <span id="page-16-0"></span>2.5 ツールのサポート状況

FMI をサポートする代表的なツールを表 2-1 に示します。

### 表 2-1 FMI をサポートするツール (FMI [ホームページよ](http://fmi-standard.org/tools/)り抜粋)

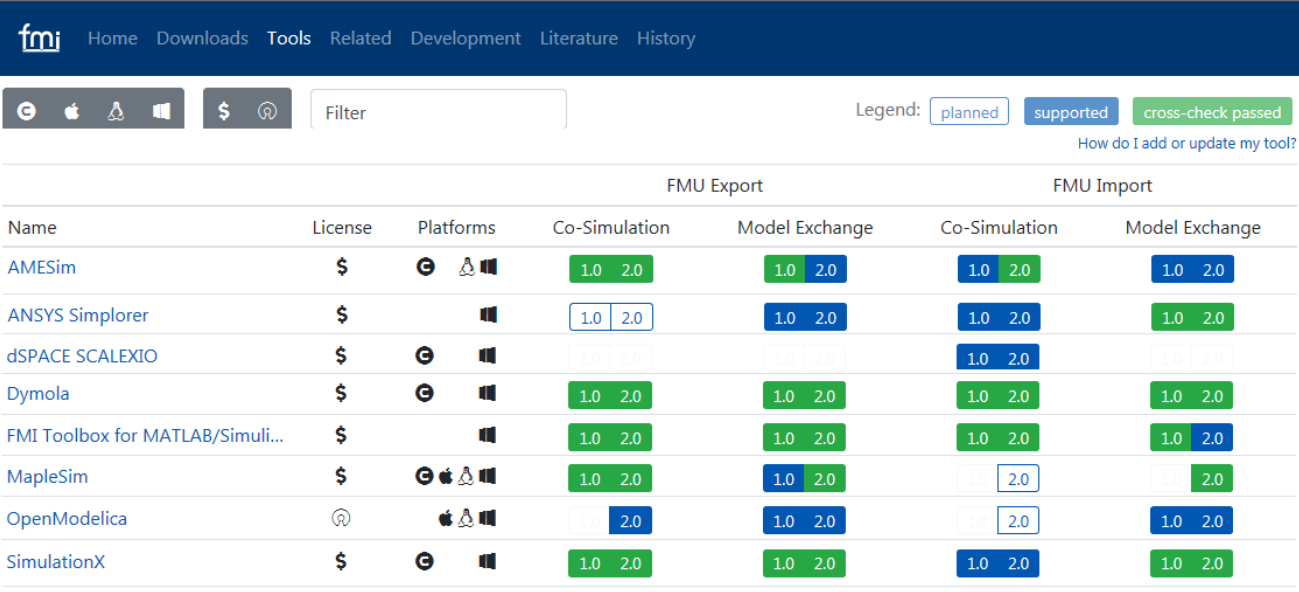

ホームページ上には、以下の対応状況が掲載されています。

Legend: [planned] 対応計画中、[supported] 対応済み、[cross-check passed] クロスチェック済み Licence:ライセンスの形態(商用、オープンソース)

Platforms : 対応するプラットフォーム (C コード、macOS、Linux、Windows)

FMU Export/Import:FMU の生成、取り込み(CS、ME それぞれの FMI1.0/2.0 への対応)

表 2-2 は、FMI プロジェクトで定義された評価モデルを用いて、どのツールとの組み合わせで正常に 動作したか結果が掲載されています。3 つ以上クロスチェックが確認できると表示が[緑色]になります。

## 表 2-2 クロスチェックの結果: FMI2.0 Co-Simulation Windows64bit (FMI [ホームページよ](http://fmi-standard.org/tools/)り抜粋)

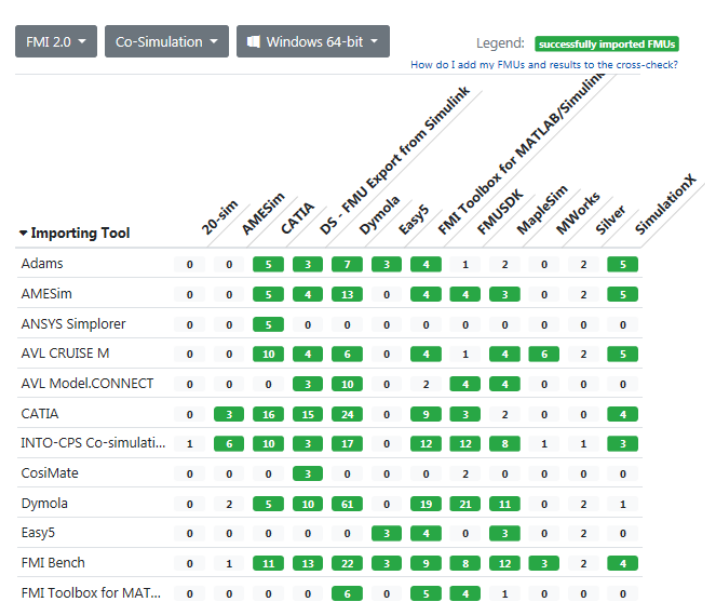

ホームページは日々更新されていますのでご確認下さい。

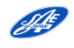

# 第3章 使ってみよう、作ってみよう

<span id="page-17-0"></span>この章では、実際に FMI に触れてみましょう。[3.1](#page-17-1) では、簡単なサンプル FMU モデルを用いて取り込 みからシミュレーション実行までの流れを体験してください。[3.2](#page-22-0) では、FMU を生成する際の基本的 な注意事項について説明しています。

<span id="page-17-1"></span>3.1 使ってみよう

<span id="page-17-2"></span>3.1.1 サンプルモデルを準備しよう

[自動車技術会ホームページの自動車制御とモデル部門委員会ページに](https://www.jsae.or.jp/katsudou/detail1035.html)用意したサンプルモデルを実際 に取り込んでシミュレーションを実行してみましょう。モデルは、2018 年 5 月の自動車技術会春季大会 にて、当 WG で講演した際のベンチマークモデルを使用します。[\[12\]](#page-57-0)

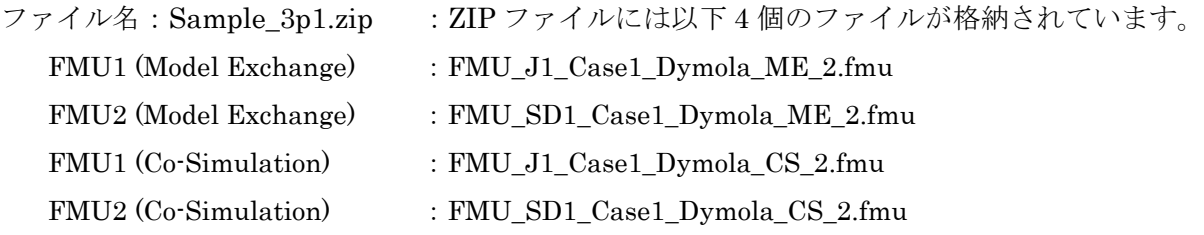

今回の例題は,簡単な回転ばねダンパモデルを分割したもので、FMU は下記にて作成されています。

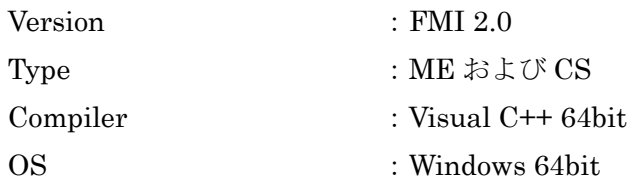

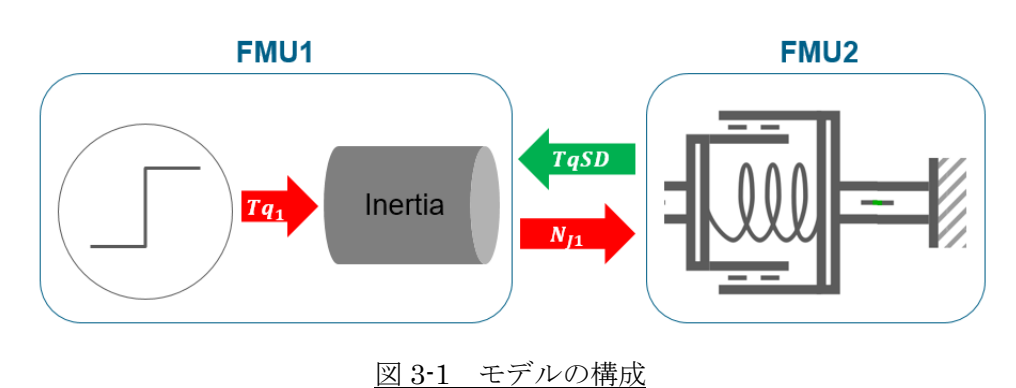

まずは、Import に対応したシミュレーションツールを用意する必要があります。[2.5](#page-16-0) で紹介した [FMI](http://fmi-standard.org/tools/) [ホームページに](http://fmi-standard.org/tools/)てお手持ちのツールの FMU Import 対応状況を確認してください。

ツールが用意できれば、まずは FMU を取り込みますが、その手順は使用ツールよって異なりますの で、ここでは割愛します。

うまく取り込めたでしょうか?

**STE** 

以降は、Simcenter Amesim での実行例をご紹介いたします。

#### <span id="page-18-0"></span>3.1.2 Model Exchange でシミュレーションしよう

3.1.2.1 標準パラメータで実行

次に、取り込んだ FMU を接続していきます。まずは、FMU1、FMU2 ともに Model Exchange を使 います。それぞれの FMU には 1 入力、1 出力のみである為、双方の FMU の出力と入力をつなげば、 問題なく図 3-2 のように接続できるはずです。

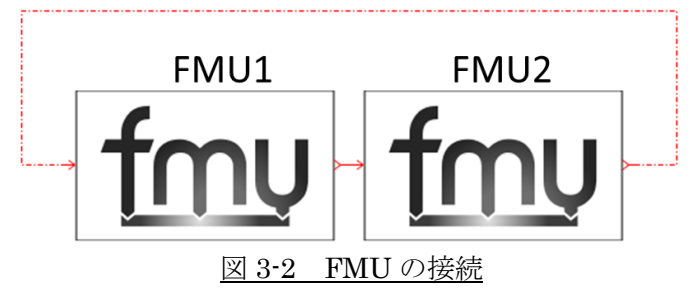

次に FMU のパラメータを設定します。

図 3-3a、3-3b のパラメータ"path to the unzipped FMU root" (ツールにより異なります)は、解凍し た FMU の dll 格納場所を指定します。シミュレーション実行時にはこのアドレスにある dll を呼ぶので パスが重要です。

#から始まる値は積分計算を行う状態変数の初期値です。変更可能ですが、まずはこのままの設定とし ます。#などの変数は使用するツールにより表示が異なるのでご注意ください。

#### Parameters

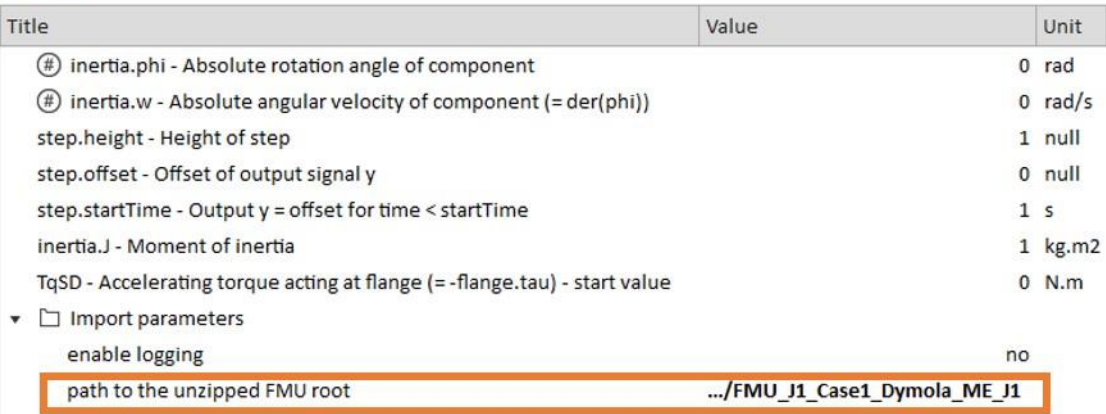

# 図 3-3a FMU1 (Model Exchange) パラメータ

#### **Parameters**

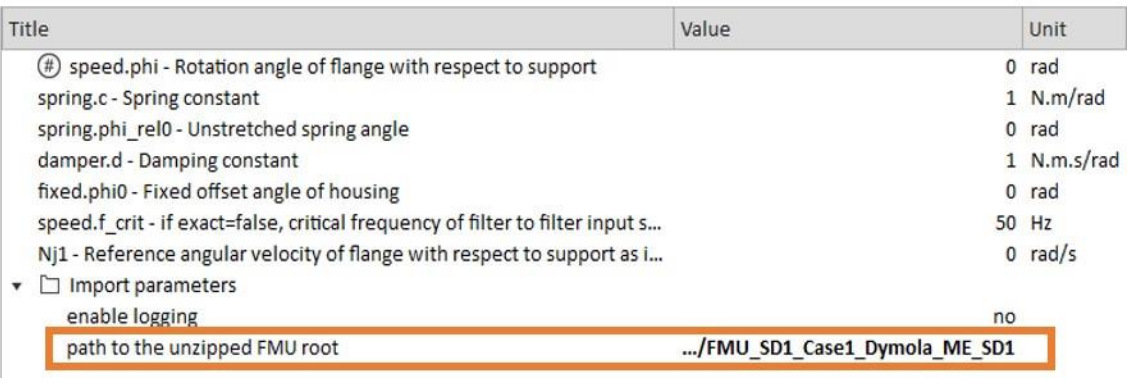

## 図 3-3b FMU2 (Model Exchange ) パラメータ

PAS )

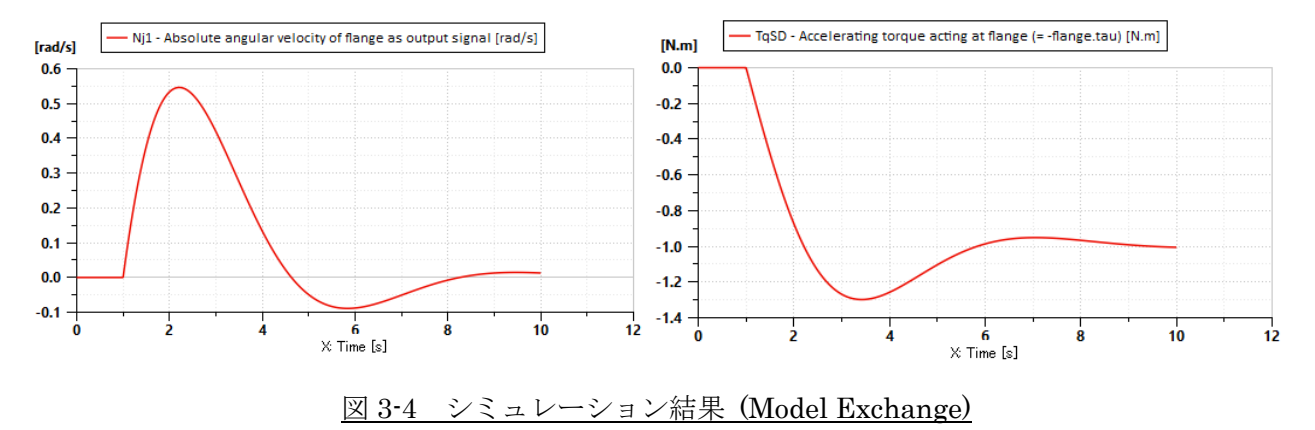

早速、FMU に設定されている Default のパラメータセットでシミュレーションを実行して結果を確認 してみましょう。回転数 Nj1 とトルク TqSD は図 3-4 のような結果となったでしょうか?

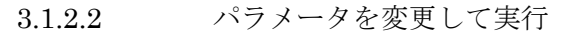

次に、パラメータを変更してみましょう。共振周波数を上げ、ダンピングを低く設定します。 **Parameters** 

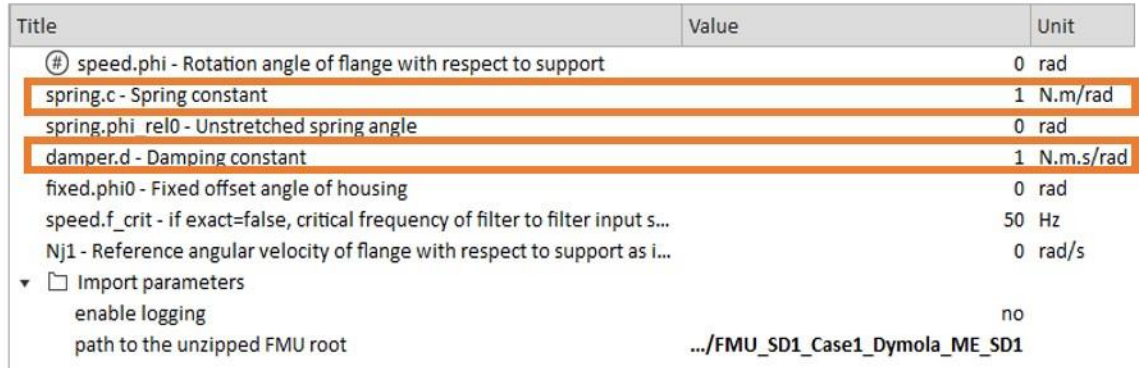

図 3-5 FMU1 (Model Exchange) 変更前パラメータ

**▶ バネ定数 (spring.c‐Spring constant):** 

現在の"1 [N・m/rad]"から 10 倍の"10 [N・m/rad]"へ変更

ダンピング(damper.d‐Damping constant):

現在の"1 [N・m・s/rad]"から 1/10 の"0.1 [N・m・s/rad]" へ変更

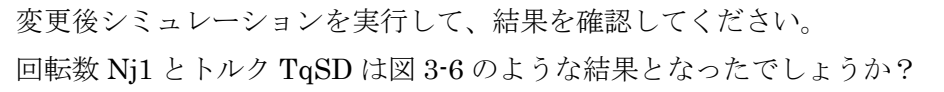

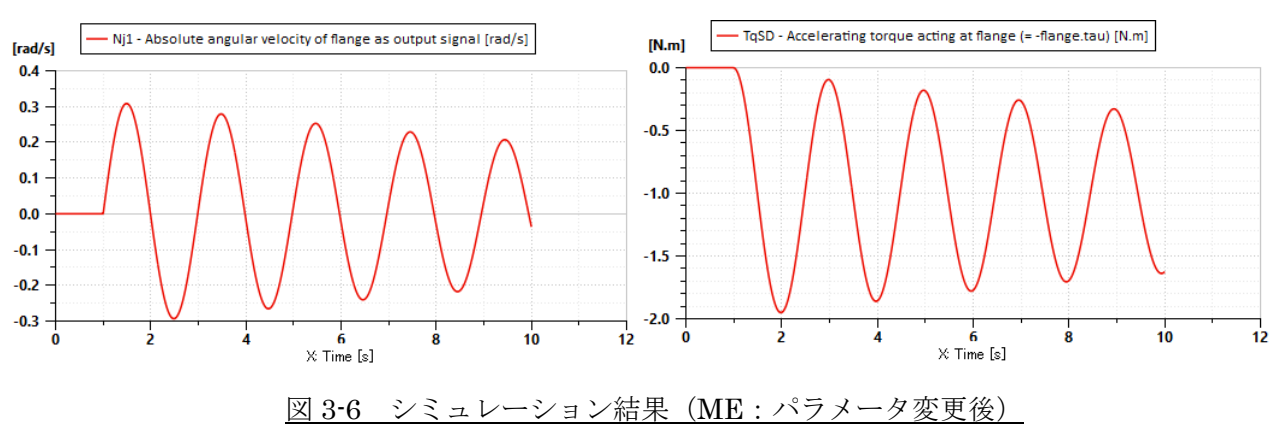

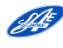

### <span id="page-20-0"></span>3.1.3 Co-Simulation でシミュレーションしよう

3.1.3.1 標準パラメータで実行

次に、Co-Simulation の FMU を取り込み、モデルを接続しパラメータを確認してみましょう。 パラメータの内容は、Model Exchange 時とほぼ同じですが、下記の 2 つが各 FMU で増えています。

- $\triangleright$  co-simulation step size
- $\triangleright$  co-simulation step specification

#### **Parameters**

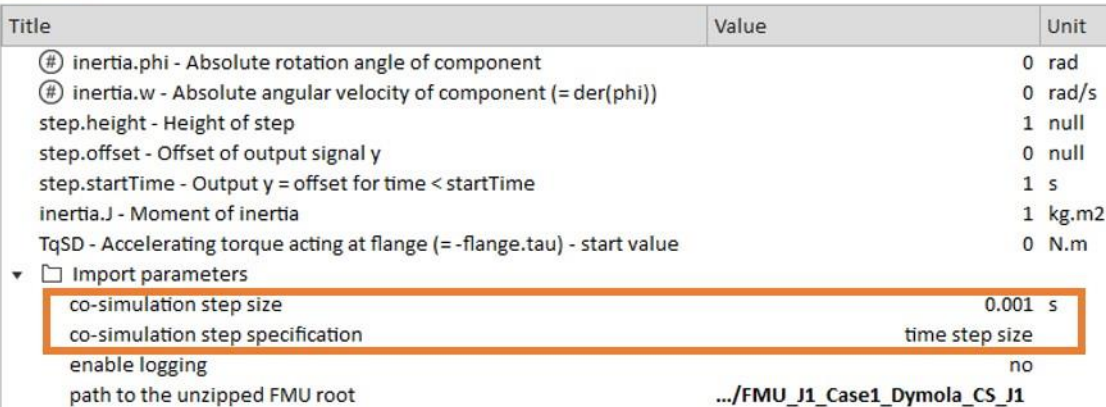

# 図 3-7a FMU1 (Co-Simulation) パラメータ

#### **Parameters**

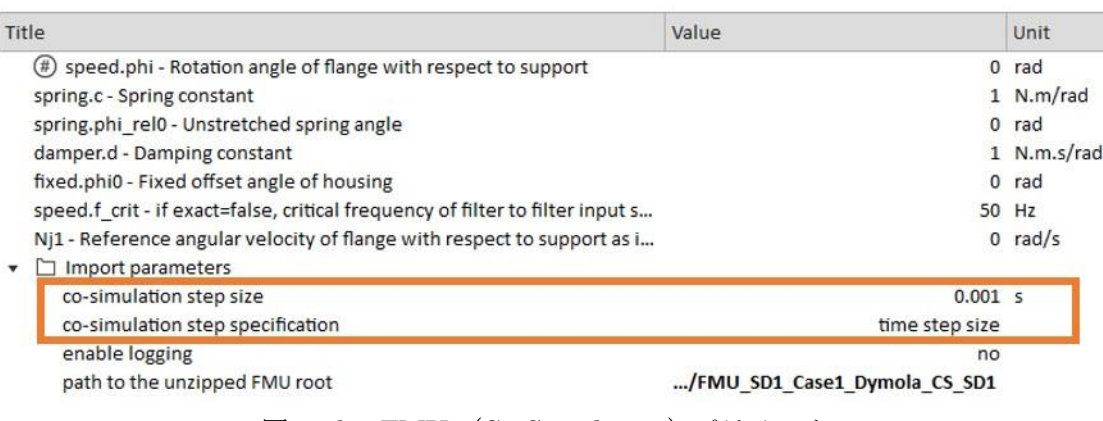

図 3-7b FMU2 (Co-Simulation) パラメータ

これらは、Co-Simulation を行う際の通信間隔を設定するパラメータです。ここで表記されるパラメー タの名前は、取り込み側のツールにより異なることがあります。今回は、"0.001 [s]"が通信間隔として設 定されており、この間隔ごとに各 FMU への入力がやりとりされます。

それでは、FMU に設定されている Default のパラメータセットでシミュレーションを実行して結果を 確認してみましょう。

回転数 Nj1 とトルク TqSD は図 3-8 のような結果となったでしょうか?

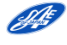

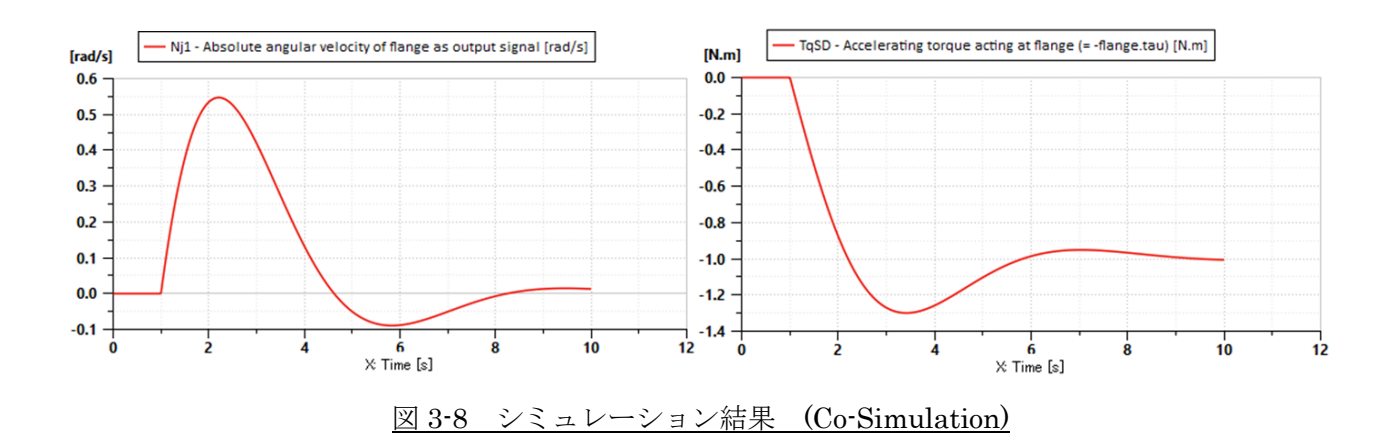

Model Exchange 同様のシミュレーション結果がみられます。しかし、Co-Simulation を行う際には、 通信間隔間では FMU の入出力は一定値として扱われ、Step Delay が生じます  $(2.4.2 \, \hat{\tilde{\,\,}}\, \mathbb{R})$  $(2.4.2 \, \hat{\tilde{\,\,}}\, \mathbb{R})$  $(2.4.2 \, \hat{\tilde{\,\,}}\, \mathbb{R})$ 。この例で は、0.001[s]という細かな通信間隔なので認識は困難です。出力結果のサンプリング設定を細かくして (0.0001[s]など)グラフを拡大してみましょう。図 3-9 のように通信間隔の 0.001[s]毎に結果が離散的に 変化していることがわかります。

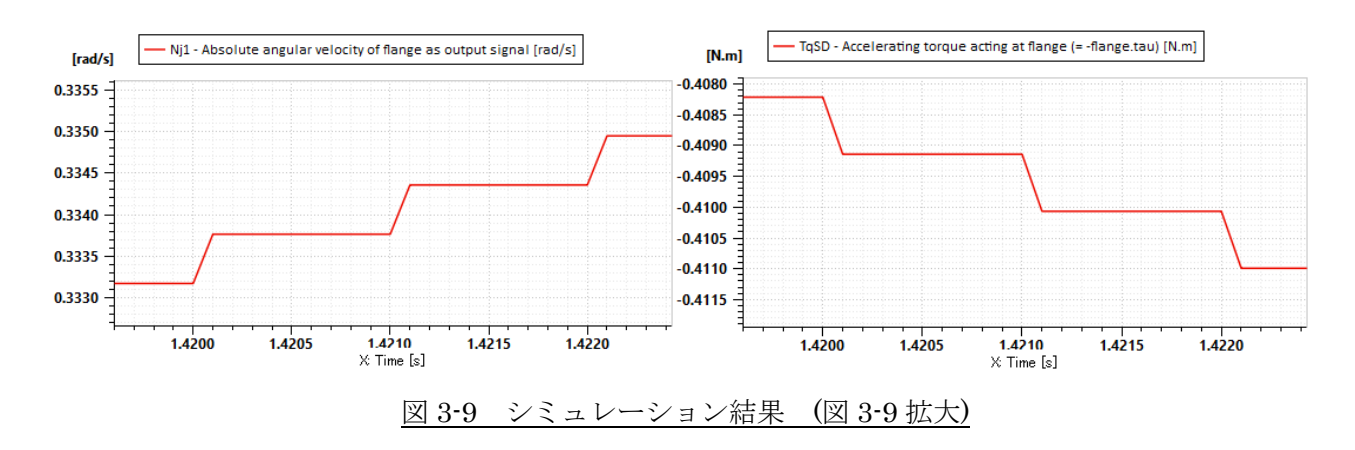

3.1.2.3 パラメータを変更して実行

次に、パラメータを変更してみましょう。FMU1、FMU2 の通信間隔を粗く設定します。 **→** 通信間隔 (co-simulation step size): 現在の"0.001 [s]"から 100 倍の"0.1 [s]"へ変更

通信間隔が粗くなり、離散的な結果が見えやすくなっています。また、通信間隔 0.001[s]の結果と比較 すると、結果が異なっていることが見て取れます。Co-Simulation では、適切な通信間隔の設定が重要で あることがわかります。詳細については 4 章で述べますので、そちらをご参照ください。

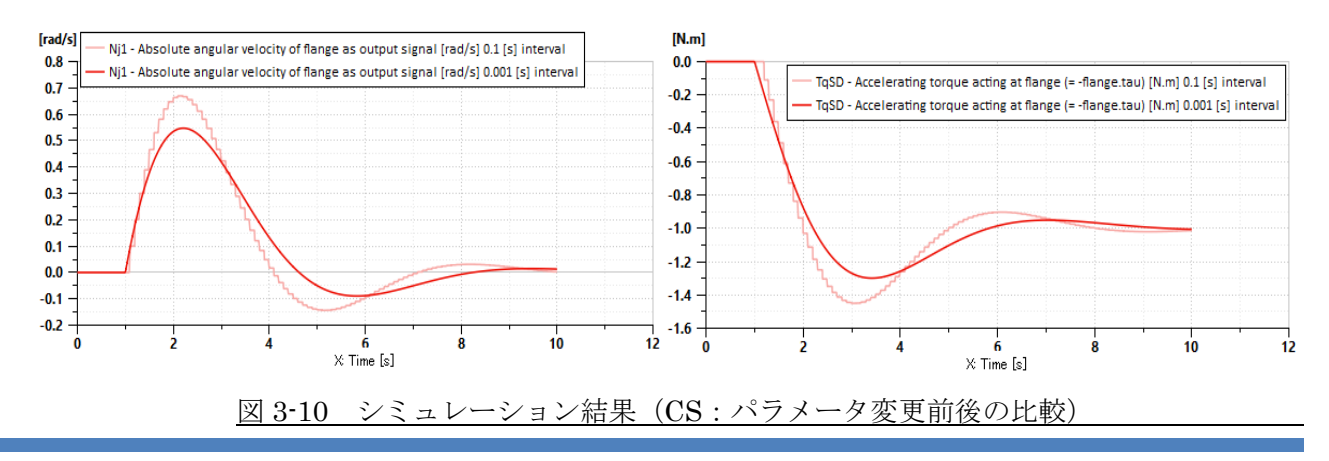

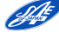

<span id="page-22-0"></span>3.2 作ってみよう

<span id="page-22-1"></span>3.2.1 サンプルモデルを使って FMU を生成してみよう

サンプルモデル[は自動車技術会ホームページの自動車制御とモデル部門委員会ページに](https://www.jsae.or.jp/katsudou/detail1035.html)格納していま す。モデルは、2018 年 5 月の自動車技術会春季大会にて、当 WG で講演した際のベンチマークモデルを 使用します。[\[12\]](#page-57-0)

ファイル名:Sample\_3p2.zip :ZIP ファイルには以下のファイルが格納されています。

表 3-1 サンプルモデルの内容

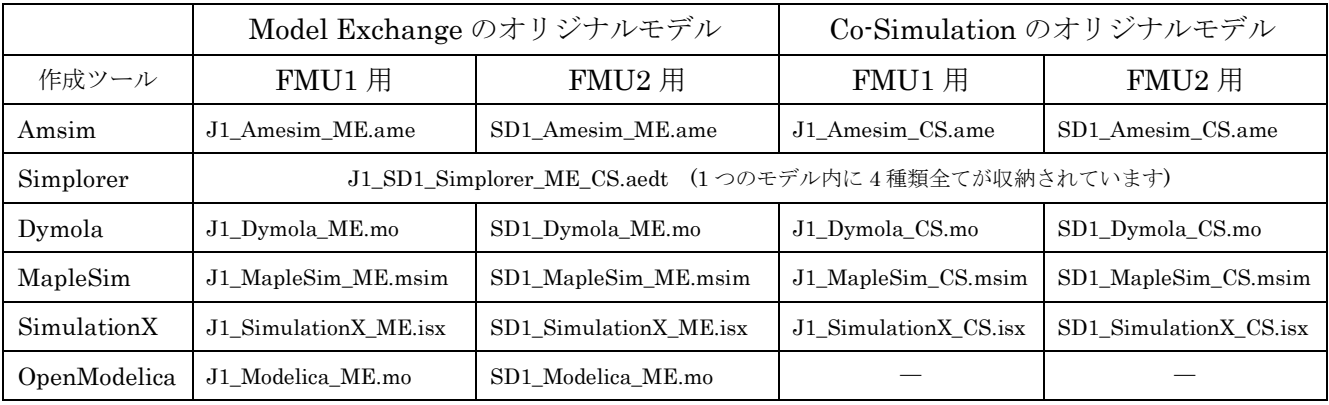

表 3-1 に対応するツールをお持ちであれば FMU を生成してみましょう。なお、FMU の生成方法は、 使用するツールにより手順が異なりますので、詳細はツールのマニュアルをご参照下さい。

ここでは、Simcenter Amesim を用いた FMU の生成例をご紹介します。

まず、Co-Simulation のオリジナルモデルである FMU1 用の J1\_Amesim\_CS.ame を開いてください。 図 3-11 の構成となりますが、このモデルはすでに FMI インターフェースブロックが挿入されており、 FMU を生成する準備ができています。

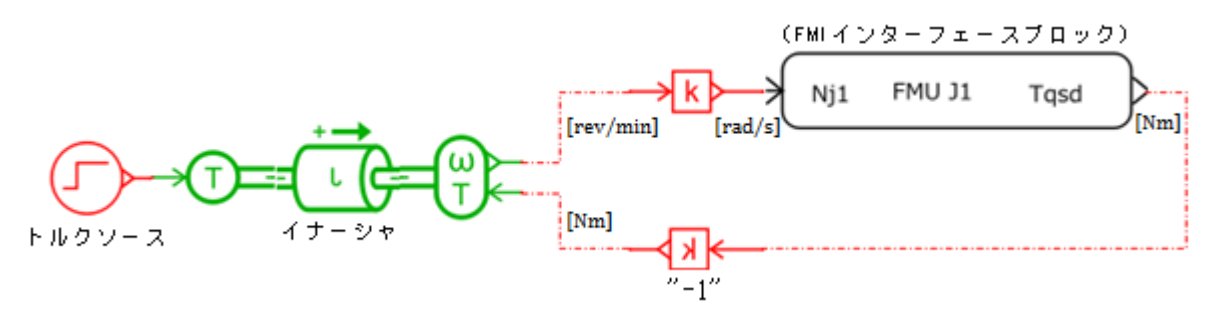

図 3-11 FMU1 出力用 J1 Amesim CS.ame (J1 モデル)の構成

FMU の生成にあたり、入出力の単位系と信号の正負の向きに注意する必要があります。

モデル交換のルールは、経産省ガイドラインに基づいて決定しています (詳細 [5.1.1](#page-33-2) 参照)。モデル間 の受け渡しの単位は SI 組立単位系を採用するため、回転数は[rad/s]、トルクは[Nm]としています。

Amesim では回転数センサが[rev/min]を出力するので、"k"で単位変換して Nj1 を出力し FMU2 側へ 出力します。

信号の正負の向きについては、エネルギソースからエネルギシンクへ流れる方向がエネルギの正の向 きとなります。このモデルでは、トルクソース→イナーシャ→FMU2 側のバネ+ダンパへの流れが正方 向にあたります。FMU2 側から流入するトルクは、エネルギ伝達と逆方向に働くので、イナーシャが正 方向の回転となる場合には、回転数を低下させるため負方向のトルクが返ってくることになります。

Amesim のモデルでは、このトルクを正方向と定義しているため、"k"で-1のゲインをかけて、正負 の向きを反転するモデルにしています。この事例のトルクに限らず、物理量の正負の扱いはツールやモデ ルの作り方によって異なりますので注意が必要です。

モデルを FMU に出力するには、Interface > FMU Export Assistant を起動してください。図 3-12 の ウィザードのメニューに従って FMU を生成します。

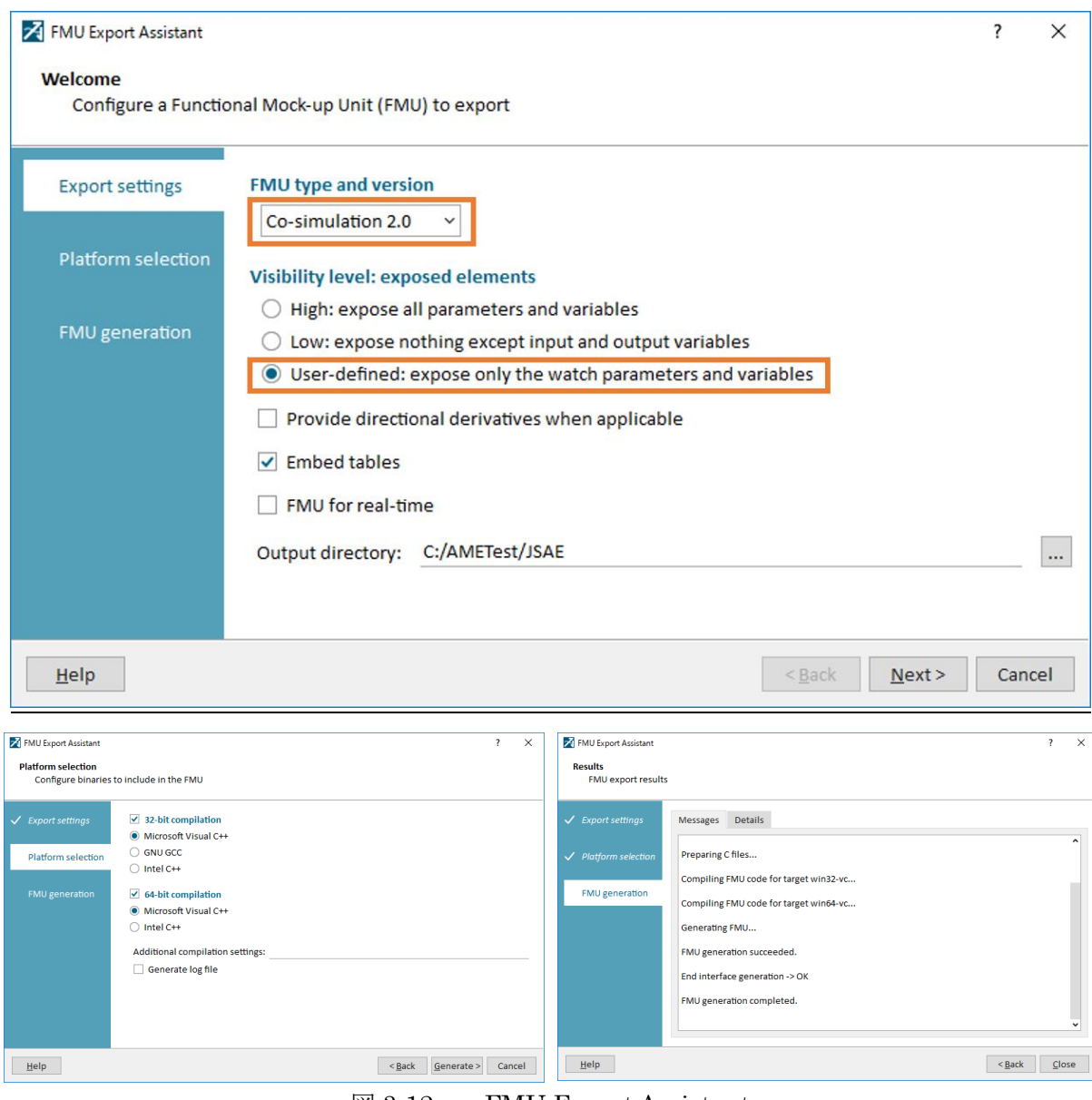

 $\boxtimes$  3-12 FMU Export Assistant

今回は FMI 2.0 の Co-simulation を行いますので、該当する"FMU type and version"を選択します。 次にパラメータの表示レベルを決定するため"Visibility level: exposed elements"を設定します が、"User-defined: expose only the watch parameters and variables"を選択すると、FMU に表示する パラメータや変数を任意に設定できるため、モデル流通後の FMU を利用する側にとって使い易いモデル と言えます。具体的な事例は、[3.2.2](#page-24-0) で説明します。

その後、使用するコンパイラーを選択して FMU を生成します。 FMU が生成できたら、再び取込んでシミュレーションを実行してみましょう。

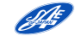

<span id="page-24-0"></span>3.2.2 必要なパラメータのみ表示しよう

FMU 生成時に、基となるモデルの作り方によっては、シミュレーション結果に影響を与えない不要な パラメータが表示されることがあります。不要なパラメータや変数が表示されると、FMU を利用する側 の混乱を招くことになります。

ここでは、[3.1.2](#page-18-0) のサンプルモデルで使用した Model Exchange の FMU2 を例に説明します。図 3-13 のパラメータ"speed.f. crit – if exact=false, critical frequency of filter to filter input s…"は変更可能と なって見えていますが、実際にはこのパラメータを変更してもシミュレーション結果に影響を与えませ ん。何故このようなことが起こるのでしょうか。

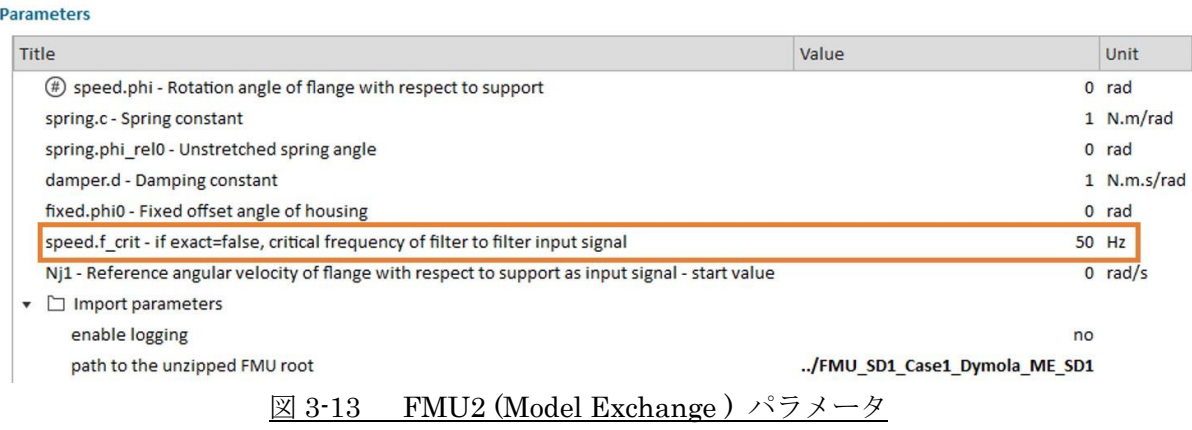

FMU2 を生成する前のオリジナルモデルは Modelica で作成しており、図 3-14 の構成となっています。 対応するツールをお持ちであれば SD1\_Dymola\_ME.mo(SD1 モデル)を開いてみましょう。

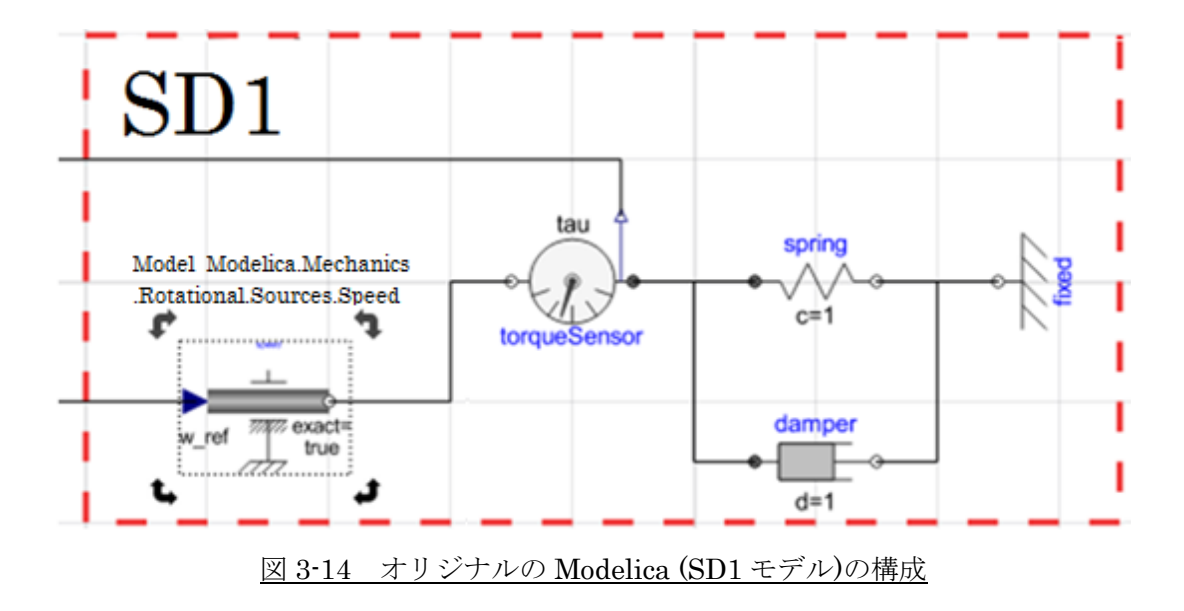

このモデルでは"Model Modelica.Mechanics.Rotational.Sources.Speed"を使っており、このブロッ クのパラメータが図 3-15 になります。

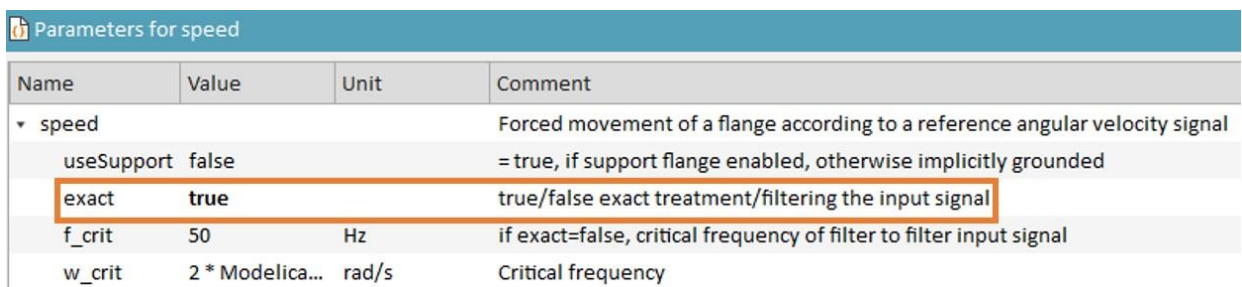

図 3-15 (SD1 モデル) speed のパラメータ

パラメータに"f\_crit"がありますが、"exact"が false のときのみに有効になります。FMU 生成時に"exact" を"true"で設定すると、FMU 生成後は変更ができません。

したがって、図 3-13 で"speed.f.\_crit – if exact=false, critical frequency of filter to filter input s…"の 値を変更しても無効となります。

そもそも FMU 生成する際に"f\_crit"を変更可能なパラメータとして扱ったために起こる現象なので、 必要なパラメータや変数のみ表示できるように設定し、変更の必要がないパラメータは隠蔽することが、 利用者の混乱を防ぐことに繋がります。

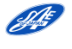

# 第4章 FMU の動作モード (ME/CS) 選択のガイドと各工程の流れ

<span id="page-26-0"></span>この章では、Model Exchange(ME)と Co-Simulation(CS)についてもう少し詳しく説明します。 FMI には ME と CS の二つの方式があり、どちらを使うべきか悩まれると思います。[4.1](#page-26-1) では、それぞ れの特徴を知ることで適した手法を選択する指針を解説しています。[4.2](#page-27-0) では、モデル作成からシミュ レーション実行までの工程について、[4.3](#page-27-1) 及び [4.4](#page-31-0) では、トラブルが発生した際の問題解決への糸口を 見つけるため、それぞれの工程で起きうる問題と対策について解説しています。

## <span id="page-26-1"></span>4.1 FMU の動作モード(ME/CS)選択の指針

表 4-1 に、Model Exchange、Co-Simulation それぞれの特徴を表 4-1 にまとめました。表の最後に、 当ワーキンググループ推奨の用途をまとめました。Model Exchange が有用な場合としては、制御モデ ルの交換が挙げられます。その理由としては、制御モデルは一般的に代数ループを含まない点、通信遅 延が無い事が望まれる点、モデルが一般的に陽解法固定タイムステップソルバで解け、ソルバとモデル の相性問題が起こりにくい点が挙げられます。Co-Simulation を用いる場合は、それぞれ適したツール でモデルとソルバの相性が確認された FMU 同士をつなげることが可能であるため、複合物理システム モデルに有用と言えます。また、各 FMU が個別のプロセスを持つことが可能なため、並列計算を行い シミュレーションの計算速度向上を図る事も期待されますし、マルチレートでの実行も可能です。 Hardware in the Loop Simulation を行う際にも、モデル作成ツールや、実行ハードウェアに依存しな い流通が可能です。

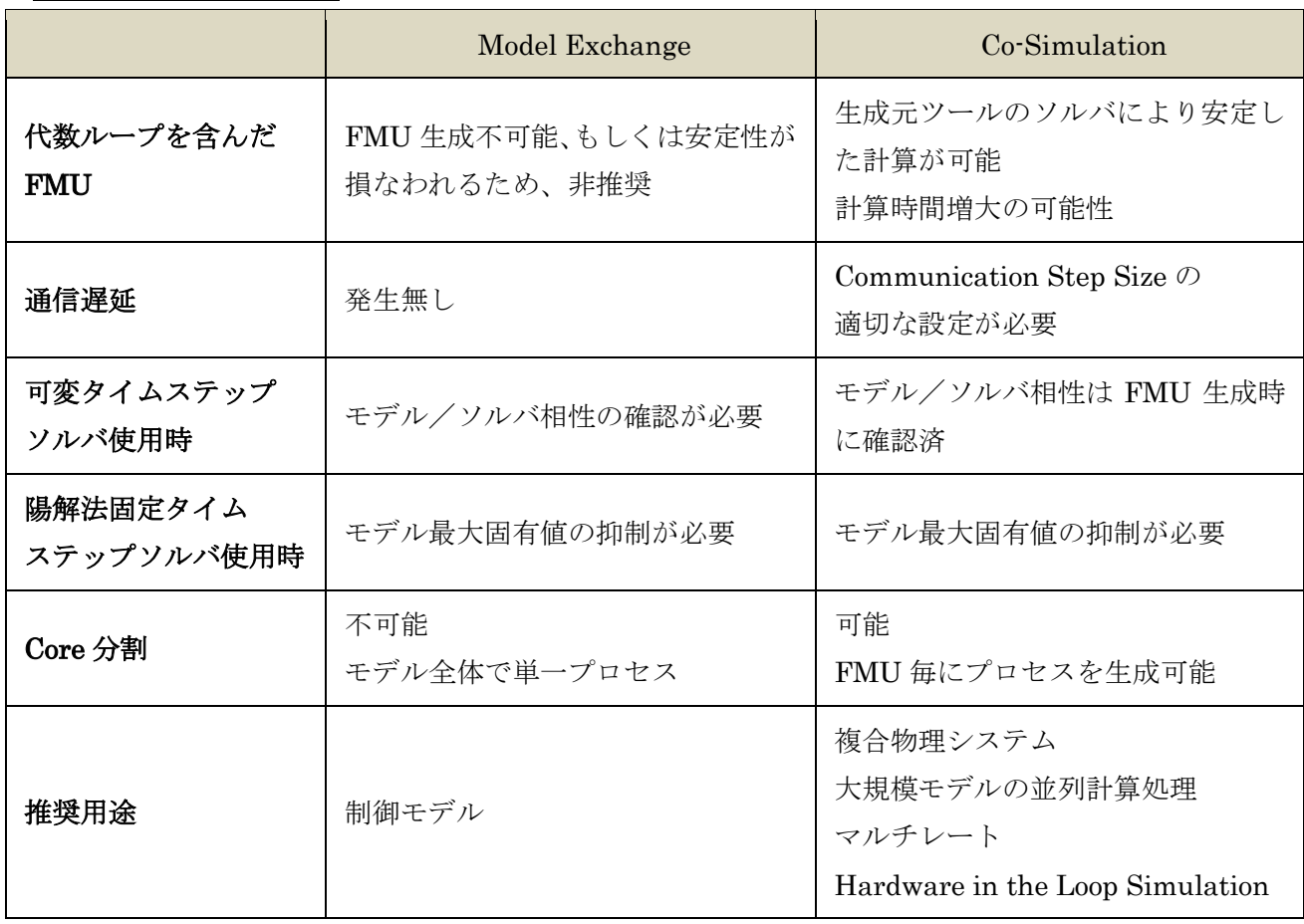

表 4-1 ME/CS の特徴

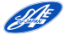

<span id="page-27-0"></span>4.2 FMU 作成から、交換、シミュレーション実行までの流れ

シミュレーションを成功させる上で、トラブル時の原因究明を行うには、どのような流れで FMU 生成 から、交換、シミュレーション実行が行われているかの理解が役に立ちます。大まかな流れを、図 4-1 に まとめます。

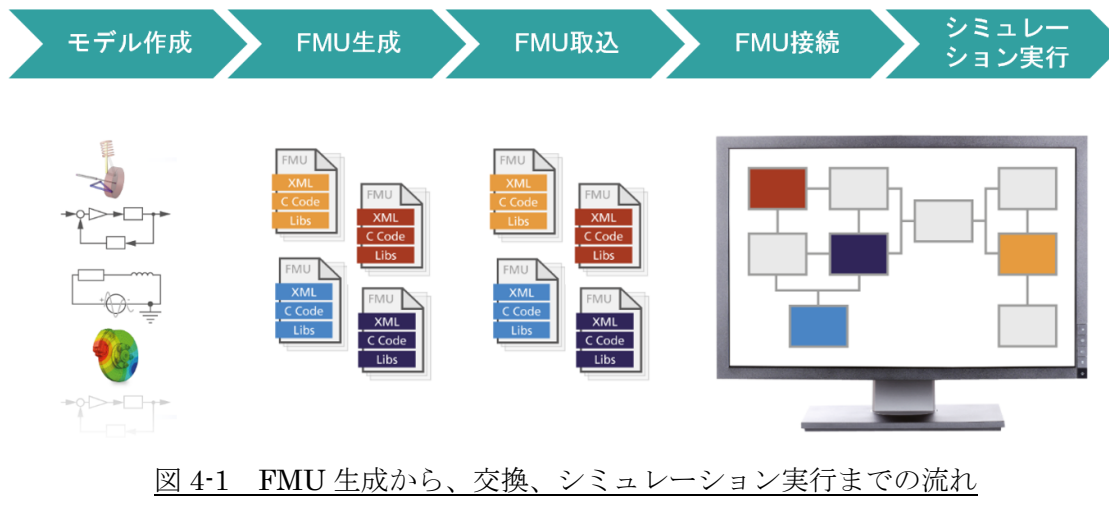

(FMI [ホームページよ](https://fmi-standard.org/)り引用、一部修正) [\[10\]](#page-57-0)

<span id="page-27-1"></span>4.3 それぞれの工程で起こりうる問題と対策 (Model Exchange)

# <span id="page-27-2"></span>4.3.1 モデル作成時

Model Exchange にて、FMU を作成するには出力するモデル内部に代数ループが無い事が推奨されま す。作成したモデルに代数ループがある場合は、その原因特定と対策を行い陽的なモデルに変更しましょ う。

例を見てみましょう。図 4-2a のモデルでは、可変のオリフィスを PI 制御で目標の流量に達成するよ うに開口径を変化させていますが、図 4-2b のハッチング部に代数ループが発生しています。

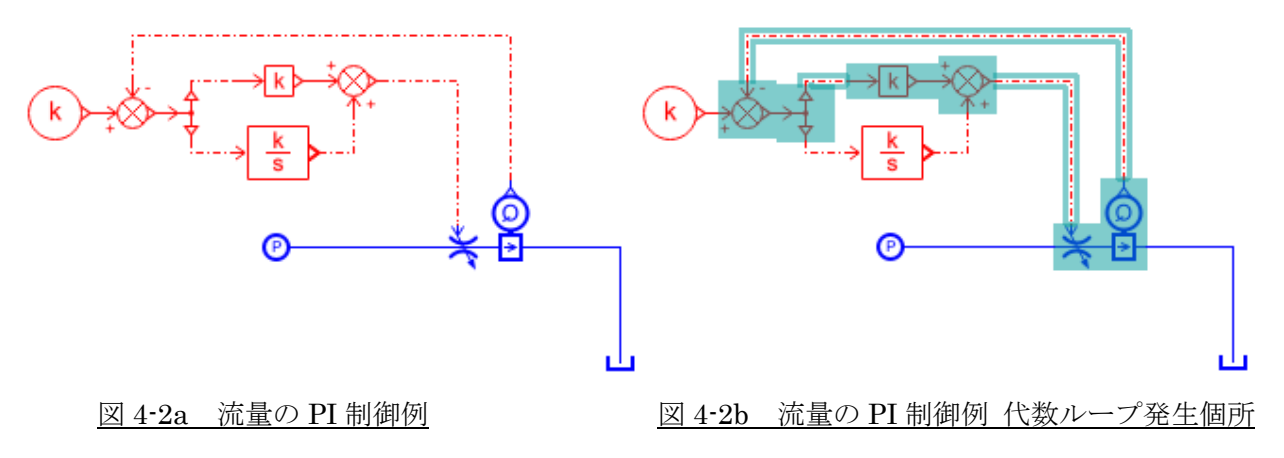

図 4-3 のように、一巡ループ間に積分計算を挿入することで代数ループを解消することが出来ます。 Actuator の時間応答遅れを模擬し、出力に 1 次遅れを挿入することが一つの対策として考えられます。

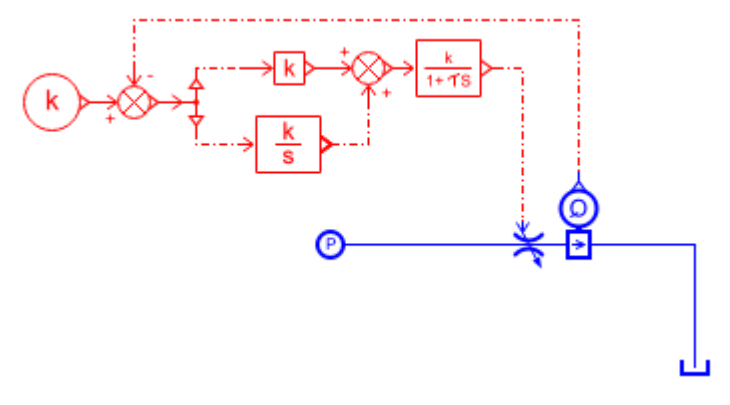

図 4-3 1 次遅れを挿入

このように物理モデル内に PI 制御を用いている場合に発生することがある点に注意しましょう。ま た、物理モデルのみで代数ループが発生する場合もあります。電位一定、変位一定などの拘束条件を持 つ計算素子を用いた場合は FMU 生成前に代数ループの有無を確認しましょう。

<span id="page-28-0"></span>4.3.2 FMU 生成/取込時

FMU のパラメータや状態変数名、入出力の情報などは、model Description File(modelDescription.xml) に格納されています。これらの情報を正しく書き出し、読めるかどうかが FMU 交換成功の鍵です。FMI Specification にどのように model Description File を記述すべきかが書かれており、また Compliance Checker が FMI [ホームページに](https://trac.fmi-standard.org/browser/branches/public/Test_FMUs/Compliance-Checker)て公開されており、FMU 出力に対応しているツールベンダはこのチェ ッカにて標準対応しているかを検証しています。

<span id="page-28-1"></span>4.3.3 FMU 接続時

FMU の入出力を正しく接続できるかが、最初の関門です。3 章での例題では、2 つの FMU 間の接続 は 1 つの組み合わせしかなく、問題なく接続ができました。しかし、複数の入出力がある FMU を取り扱 う場合は、どの入出力を接続するか確認する必要があります。様々な制御や物理モデルをやり取りする場 合に、FMU 間でやり取りすべき変数は何か、また単位はどうすべきかを判断するには、参考例として、 経済産業省が発行した[「自動車開発におけるプラントモデル](http://www.meti.go.jp/press/2016/03/20170331010/20170331010-1.pdf) I/F ガイドライン (ver1.0)」 [\[11\]](#page-57-0) が活用で きます。これらを元に入出力ルールを、あらかじめモデル交換者間で合意する必要あります。この点につ いては、5 章で詳しく述べます。

Model Exchange 接続時に発生しうる問題としては、FMU を接続し、入出力の繋がりで循環がある場 合、本当は存在しない不必要な代数ループが発生することがあります。その場合、model Description File の Dependency をユーザにて変更し、代数ループの解消を行う事も考えられます。

具体例を見てみましょう。これは、[3.1.2](#page-18-0) の例題にて、回転慣性側(FMU1)として生成された model Description File 例です。

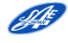

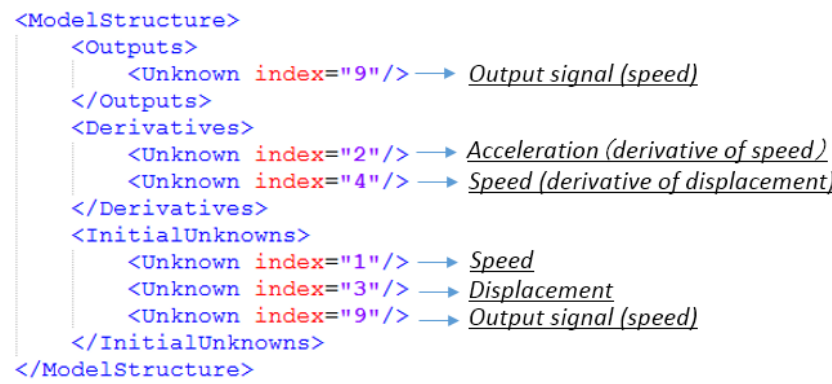

FMU 内部で取り扱われる変数には、index が設定されています。積分計算される状態変数および、そ の他 FMU 生成元モデル上で使用されている変数に対してこの index が設定されます。このケースでは出 力される信号は回転数 (index="9")で、状態変数 (index="1")の値を検出したものです。

これら 2 つの変数の依存性を宣言されていれば、取り込み側ツールは、出力信号が積分計算される状態 変数であることがわかり、入出力の関係性が代数方程式では無い事がわかります。しかし、上記の例では 依存性が表現されていないので、取り込み側のツールが、入出力関係が代数方程式である可能性があると 理解し、同様の理解を FMU2 側に行えば、FMU1 と FMU2 間で代数方程式のループが生じると理解さ れます。実際には、各 FMU の出力値は入力信号を積分計算された値であり、陽解法ソルバを使って解け るはずなのですが、代数ループを解くことが出来る陰解法ソルバを使用することとなります。

陰解法を用いて解く場合は、一巡伝達関数ゲインが 1 以下であることが求められます。

この例にて代数ループを解消するには、下記のように model Description File を変更することが一つの 対策例です。

<ModelStructure> <Outputs> <Unknown index="9" dependencies = "1"/> </Outputs> <Derivatives> <Unknown index="2"/> <Unknown index="4"/> </Derivatives> <InitialUnknowns> <Unknown index="1"/> <Unknown index="3"/> <Unknown index="9"/> </InitialUnknowns> </ModelStructure>

"dependencies"を宣言することで、出力値(index="9")が積分して解かれる状態変数であることが理 解でき、不必要な代数ループの発生を防ぐことが出来ます。

上記の例のような対策が必要かどうか、もしくは代数ループ発生時の解消対策可能かどうかは、ツール に依存することをご留意ください。代数ループに関する問題が起きた際の対策の一例としてご紹介して います。

#### <span id="page-30-0"></span>4.3.4 シミュレーション実行時

Model Exchange では、取込側のツールのソルバを用いて計算を行います。シミュレーションがうまく 流れるかは、モデルとソルバの相性が良いかと言い換えることができます。この相性を理解するには、シ ミュレーションの安定性に関する知見が役に立ちます。ここでは、簡単に技術的内容をご紹介します。 FMI を用いて交換されるモデルは、主に時間に関する常微分方程式のみで表されています。

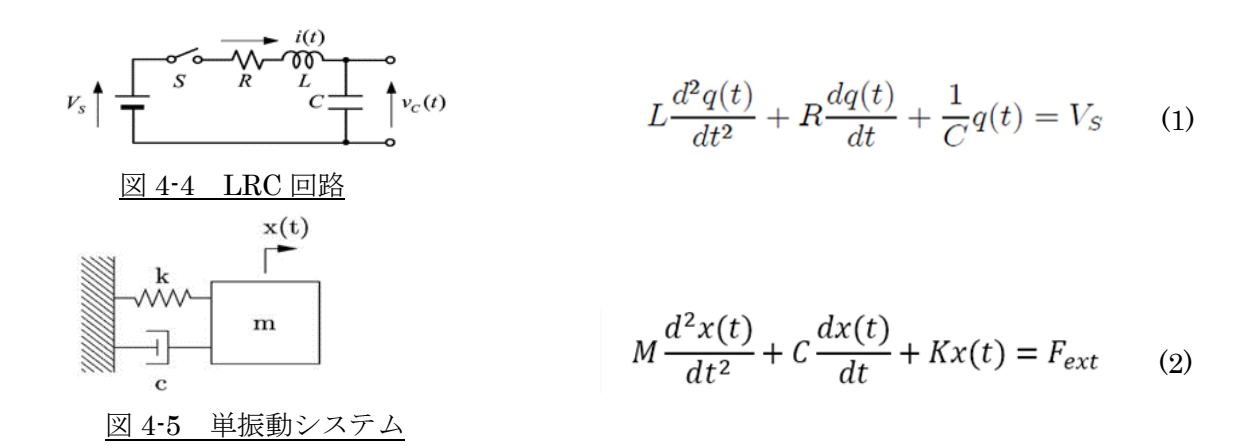

このように様々な物理領域において、モデル化対象の振る舞いが式(1)、式(2)のように2階の常微分方程 式で表されます。この形は LRC 回路 (図 4-4) や単振動システム (図 4-5) のように固有値や共振周波数 を持ちます。解いているモデルの固有値が使用しているソルバの収束領域に入っているということが、発 散しない、解けるシミュレーションが行われている状態です。参考までに、Runge-Kutta ソルバの安定 領域を図 4-6 に示します。複素平面上に表した領域に固有値がある事が収束の条件です。領域は、ソルバ タイムステップの∆t によって変化します。高固有値(高い周波数もしくは、短時定数)が存在する場合は、 ∆t を細かくして収束領域の中に収める必要があります。

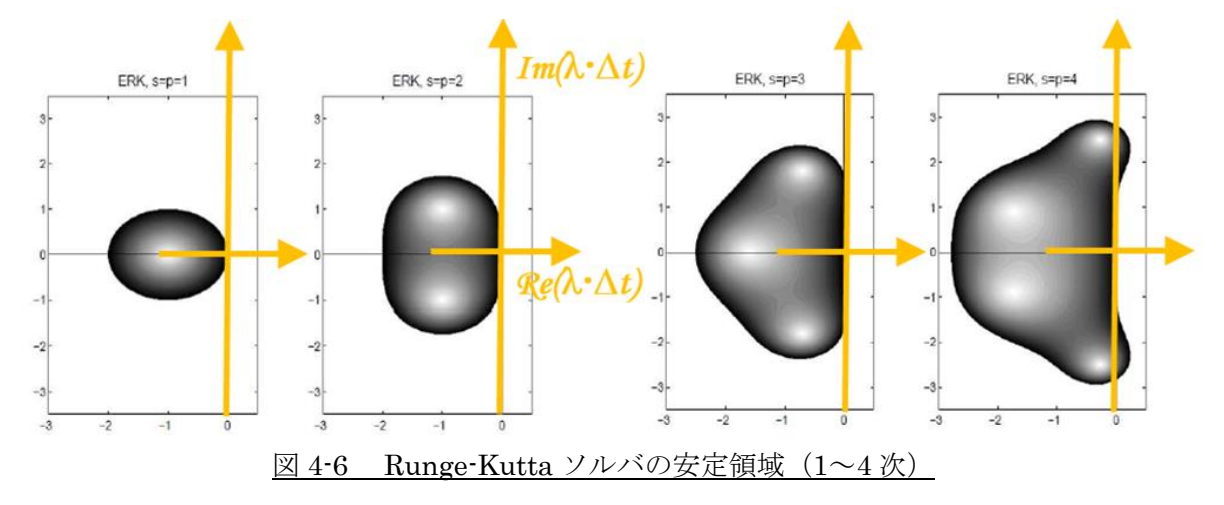

詳細な物理モデルを取り扱うと、線形時不変ではなく非線形なシステムであることがほとんどです。 その際は、適切な時間刻みやソルバ次数などを変更しながら解いていく、可変タイムステップソルバが 用いられることがあります。可変タイムステップソルバは、シミュレーションツールそれぞれで工夫が なされており、ツールで作成されるモデルを解きやすいようにチューニングされています。その為、あ るツールで作成した FMU を Model Exchange で出力し、他ツールで取込み、シミュレーション実行す る際にうまく収束しない、もしくは結果に差異が生じるなどの問題が発生する可能性があります。これ が、モデルとソルバの相性の問題です。

#### <span id="page-31-0"></span>4.4 それぞれの工程で起こりうる問題と対策 (Co-Simulation)

#### <span id="page-31-1"></span>4.4.1 モデル作成時

Co-Simulation では、モデルとソルバを合わせて出力します。そのため、仮にモデル内で代数ループが あったとしても問題ありません。拘束方程式を使用した場合の機構や電気回路モデル、もしくは 3D-CFD などの特殊なソルバが必要なモデルを使用する際に活用できます。

#### <span id="page-31-2"></span>4.4.2 FMU 生成/取込時

FMU のパラメータや状態変数名、入出力の情報がうまくやり取りできるかは、Model Exchange と同 様の問題を持ちます。

#### <span id="page-31-3"></span>4.4.3 FMU 接続時

FMU 入出力の整合は、Model Exchange と同様ですが、Co-Simulation 時に不必要な代数ループが発 生することはあまりありません。なぜならば、Communication Step Size による通信遅れがあるために 代数ループが解消されるからです。ほとんどの取り込み側ツールでは、Co-Simulation 使用時には FMU を接続し、入出力の繋がりで循環がある場合でも、代数ループとみなさず処理が行われます。

#### <span id="page-31-4"></span>4.4.4 シミュレーション実行時

Co-Simulation を行う際は、3 通りの方法があります。1 つ目は、ソルバとモデルを合わせて出力する Coupling with System Models もしくは単純に Stand Alone と呼ばれる手法です。2 つ目及び 3 つ目は Tool Coupling、Distributed と呼ばれているもので、ツール間のインターフェースの役割のみを果たし、 双方のソフトウェアを立ち上げて行う Co-Simulation です。手法の違いによって、実行時に必要なソフ トやインストール環境が異なる点に注意してください([2.4.1](#page-13-1) 参照)。

計算結果において、発散する、もしくは計算速度が遅くなる場合があります。Co-Simulation での Communication Step Size により生じる問題です。また、シミュレーション結果はこの Communication Step Size 設定によって差異が生じます。

Co-Simulation では、マスタ、スレーブ間で決められた時間間隔で通信を行います。通信間隔の間は、 各 FMU の入力値が一定と扱われるため、ステップ応答遅れが FMU 間に生じます。このステップ応答遅 れが挿入されることで下記のような課題が起こりえます。(一部のツールでは、連続的な入力となるよう に補間を行う場合もあります。)

- 1) 通信遅れにより、接続したモデル系全体での安定性が損なわれ、発散リスクが高まる。通信間隔が 大きい程問題となるため、この視点からは、細かい間隔が望ましいです。
- 2) また、通信間隔を小さくすればするほど、ステップ応答遅れが及ぼすモデル全体系への影響も小さ くなるため、計算誤差の低下も期待できます。
- 3) しかし、細かい通信間隔を設定すると通信時の不連続点が増大し、ソルバでの収束演算回数が増す ことで計算時間が増大する。

通信間隔をなるべく大きくとれるよう、モデル間の連成が弱い点での接続を行うことが望ましいです。 また収束計算演算数を抑えるために、陽解法固定タイムステップソルバを使うなどの対策が有効ですが、 そのモデルの固有値がソルバ収束領域内にすべて入っており、発散しないことを確認する必要がありま す。

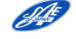

なお、利用するツールによって機能の有無がありますが、PC に複数コアまたはスレッドがある場合、 Co-Simulation では FMU 毎に別個の executable を実行できるので分散処理が可能です。これに対し Model Exchange では、基本的にモデル全体で 1 つの executable を実行するので、分散処理には向いて いません。この機能をうまく活用すれば計算速度の向上が期待出来ます。

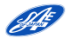

# 第5章 実務適用のために知っておきたいこと

<span id="page-33-0"></span>この章では、FMI を実際に使うために FMU 生成上の注意点から読込実行までのエラーなどについて 説明を行います。[5.1](#page-33-1) では、プラントモデルの入出力 I/F を決定する上で指針としている経産省ガイド ラインについて解説します。[5.2](#page-36-0) では、様々な部類のモデルを分割する際の注意点を挙げています。[5.3](#page-38-0) では、FMU の互換性及び隠蔽性について説明します。[5.4](#page-39-1) では、シミュレーションツールの違いによ る注意点を挙げています。[5.5](#page-40-2) では、FMI を利用する上で起こりうるエラーについて解説しています。 尚、一般のツール連携における注意点と FMI 特有の注意点を区別するため、【共通】、【FMI】を表記し ています。

#### <span id="page-33-1"></span>5.1 プラントモデルの入出力決定の指針

複数のモデルをひとつの全体モデルにまとめる場合、モデルの入出力関係が重要になります。FMI を 使用した場合も同じです。[5.2](#page-36-0) ではプラントとコントローラを 4 つの関係に分けて接続・分割についての 注意点を説明しますが、その前に 2017 年 3 月に経済産業省が発表した[「自動車開発におけるプラントモ](http://www.meti.go.jp/press/2016/03/20170331010/20170331010.html) デル I/F ガイドライン (以下、経産省ガイドライン)」 [\[11\]](#page-57-0) を確認しておきます。ここではまず提示され た 5 つの原則を簡単に説明し、この原則と FMU 化の対象となるモデルの入出力について説明します。

#### <span id="page-33-2"></span>5.1.1 経産省ガイドラインの考え方【共通】

プラントモデル間の物理的なつながりを表す物理量の授受は、必ず「出力」「入力」をセットにして考え る必要があります。機械(回転)系ではトルクと角速度(角度の場合もある)、電気系では電圧と電流に なります。経産省ガイドラインでは入出力信号の組み合わせ、符号、単位系を定めるために 5 つの原則を 挙げています。

表 5-1 経産省ガイドラインの原則

基本原則

- 第一 プラントモデル間はアクロス変数とスルー変数でつなぐ。 また、アクロス変数とスルー変数の向きは互いに逆向きとする。
- 第二 エネルギソースからエネルギシンクへ流れる方向をエネルギの正の向きとする。
- 第三 スルー量・アクロス量を蓄積する要素を基準として、全体の I/F を考える。
- 第四 スルー変数の正負は、エネルギの正の流れの向きと、スルー変数の入出力の向きが同じと き、正とする。
- 第五 入出力の単位は SI 単位系、SI 組立単位系を利用する。 量記号は JIS 規格を使用する。 ([自動車開発におけるプラントモデル](http://www.meti.go.jp/press/2016/03/20170331010/20170331010-1.pdf) I/F ガイドライン(ver.1.0)より引用)[\[11\]](#page-57-0)

FMU 生成における重要な点と経産省ガイドラインの原則を関係づけながら説明します。なおスルー 量、アクロス量については経産省ガイドラインを参照して下さい。

本活用ガイドでも変数の種類など同じ扱いをしています。

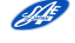

#### <span id="page-34-0"></span>5.1.2 接続信号の選択【共通】

経産省ガイドラインでは第一原則、第三原則の適用部分です。第一原則によれば、プラント間の接続で は、図 5-1 の様に一方のプラントがスルー量入力の場合、そのプラントはアクロス量を出力します。接続 先のもう一方のプラントはそのアクロス量を入力として受け取り、はじめのプラントが受け取るスルー 量を出力することになります。第三原則では表 5-2a、5-2b のように接続部位において表現されている物 理的な部品を 2 つに分けて考えます。

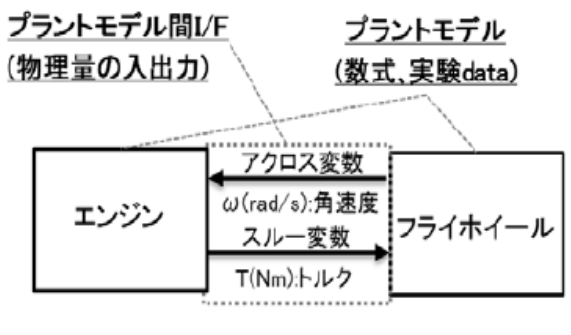

図 5-1 第一原則 (経産省ガイドラインより引用) [\[11\]](#page-57-0)

表 5-2a スルー量を蓄積する要素(スルー変数を入力とする)

| 物理領域      | (並進)<br>機械 | 機械<br>(回転) | 電気           | 熱   |
|-----------|------------|------------|--------------|-----|
| 物理的な部品    | 質量         | 慣性モーメント    | 電気容量 (キャパシタ) | 熱容量 |
| 入力:スルー変数  |            | トルク        | 電流           | 熱流量 |
| 出力:アクロス変数 | 速度         | 角速度        | 電圧           | 温度  |

表 5-2b アクロス量を蓄積する要素(アクロス変数を入力とする)

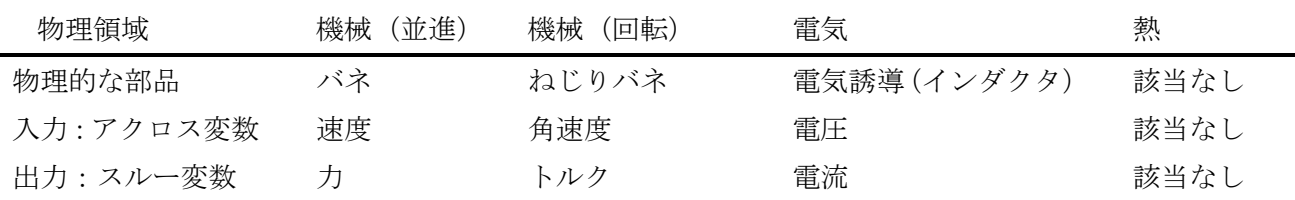

例として機械(回転)で考えてみると次のようになります。

慣性モーメントはスルー量(トルク)を蓄積します(表 5-2a)。このため慣性モーメントがモデルの接続 部についている場合は、トルクが入力で角速度(アクロス量)を出力とすることが推奨されています。非 因果ツールで速度入力の FMU を生成しようとした場合には生成時にエラーが発生し、回避するためには 加速度入力に変更する必要があります。しかし加速度を生成するためには微分が必要になり数値シミュ レーション的に不安定になりやすいと考えられています。このため経産省ガイドラインではアクロス変 数ではなくスルー変数を入力することを原則としています。なおプラントモデルが非因果モデリングツ ールを用いて作成されている場合、自動車技術会[「非因果モデリングツールを用いた](http://www.jsae.or.jp/tops/topic.php?code=1241) FMI モデル接続ガ [イドライン](http://www.jsae.or.jp/tops/topic.php?code=1241) Ver.1.0」[\[4\]](#page-57-0) で説明されている非因果アダプタを適切に用いればこの原則とは異なる接続を 実現することができる場合もあります。

経産省ガイドラインに基づく接続では、慣性モーメント同士の接続ができません。この場合、慣性モー メントをどちらかにまとめるのが好ましいと当 WG では考えます。やむを得ず両側に慣性モーメントを 持つ形で分ける場合には、いずれかに回転バネ要素を入れることでスルー変数入力からアクロス変数入

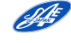

力に切り替える必要が生じてしまいます。この場合、回転バネと慣性モーメントの大きさを適切な関係に しないと、小さな時定数を持つシミュレーション時間が長い不安定なモデルになってしまいます。

ねじりバネが接続部にある要素ではこれとは逆にアクロス量(角速度)を入力することができます。ス ルー変数であるトルクを出力とすることができます。

なお経産省ガイドラインでは、減衰(ねじりダンパ)が接続部にある場合は、スルー変数入力でもアク ロス変数入力でも構わない、としています。機械系では実際に減衰のみを接続部に持つことはあまり見受 けられません。電気系では電気抵抗がスルー変数入力・アクロス変数入力の両方に対応し、これは十分に 考えられる接続です。

<span id="page-35-0"></span>5.1.3 信号の取り決め【共通】

5.1.3.1 入出力の符号

第二原則、第四原則が適用される部分です。経産省ガイドラインでは第二原則の例として、エンジン側 から駆動系、走行抵抗に向かうエネルギの流れ(仕事率、またはパワー)を正と定義しています。これに 従うと変速機からデフへトルクを入力する(デフから変速機へ角速度を入力する)という関係は、加速時 に正のトルクをデフへ送る、減速時には負のトルクをデフへ送るという関係になります。

<span id="page-35-1"></span>5.1.3.2 単位系

第五原則で単位系は SI 単位系としています。FMI では modelDescription.xml に単位系を記載し内部 で明示的に持つことができます。しかし FMI の規格において単位系を利用する機能は必須項目ではない ため、生成された FMU 内に必ずしもこの記述があるとは限りません。また取り込み側でその単位系定義 を使用しているとも限りません。

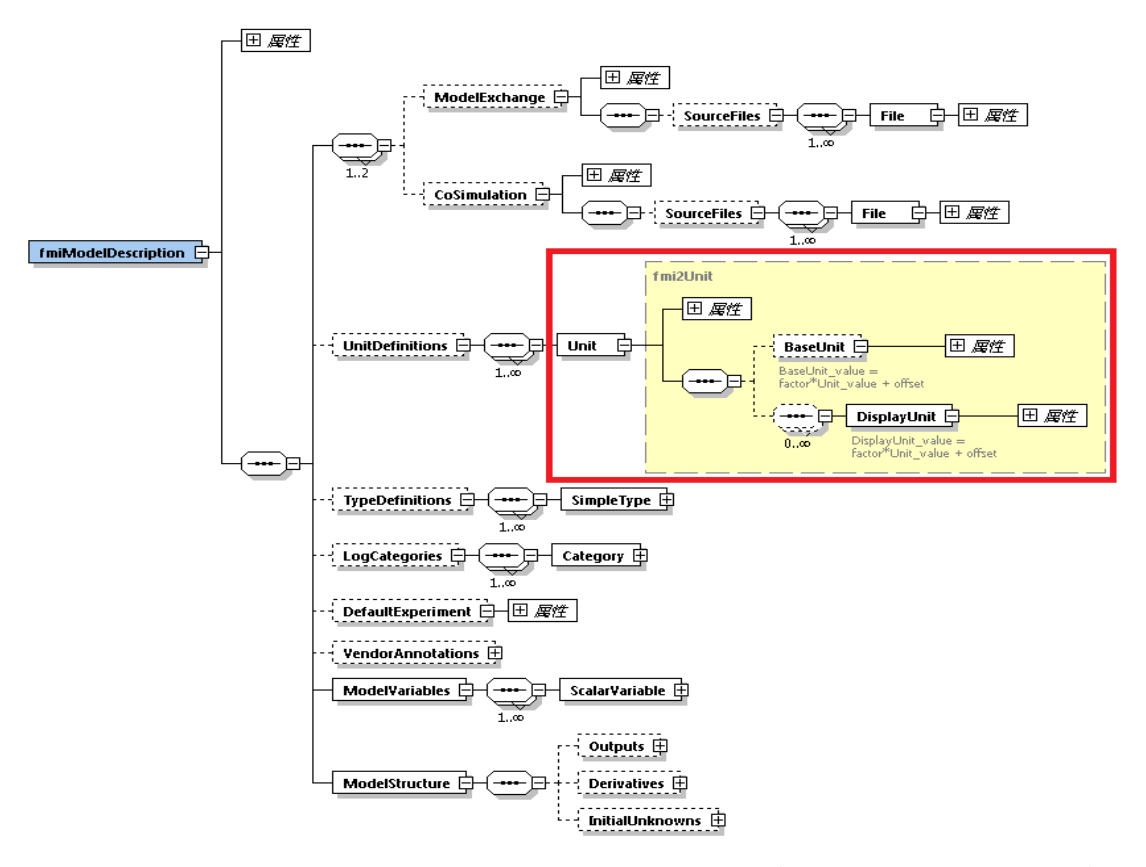

図 5-2 modelDescriptionFile の構造(対象部分のみ構成展開;赤色枠内) (FMI 仕様書: [FMI\\_for\\_ModelExchange\\_and\\_CoSimulation\\_v2.0](https://svn.modelica.org/fmi/branches/public/specifications/v2.0/FMI_for_ModelExchange_and_CoSimulation_v2.0.pdf) より引用) [\[7\]](#page-57-0)

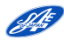

自動車開発においては、回転数(回転速度)を表すのに[rad/s]ではなく [rpm]を単位として用いること が多く見受けられます。またしばしば温度は摂氏[℃]で表現されます。このように単位系は誤解を招きや すいため、経産省ガイドラインではモデルそのものとは別情報の「サブシステム I/F 定義書」として授 受することが提案されています。当 WG でもモデルである FMU の外で伝達することが望ましいと考え ます。

<span id="page-36-0"></span>5.2 モデルの分割における注意点

前節でプラントモデルの分割について触れました。ここではサブモデル作成上について 2 つの接続先 をコントローラとプラントに分けて分割の説明をします。

#### <span id="page-36-1"></span>5.2.1 コントローラとコントローラ【FMI】

アナログ(連続系)信号入出力とデジタル(離散系)信号入出力を分けて考える必要があります。ME を用いた場合、実際のアナログ信号はモデル間で遅れを伴わずシミュレーションが行われます。CS を用 いた場合は、信号授受で通信間隔分の遅れが生じることを配慮しなければなりません。デジタル信号では もともとサンプリング分の遅れがあるので、その遅れと CS の通信間隔との関係から影響の有無を考察し なければなりません。

推奨(CS の場合)

1 つのコントローラで行われる処理は FMU を分けずに 1 つの FMU の中で行う。

通過するだけの信号は FMU を経由して送信しない。できる限り信号源となるコントローラと受信側 コントローラを直接結ぶ。

FMI2.0 まではバス(またはベクトル)端子は存在していません(FMI3.0 で改善予定)。コントローラ 間を接続する場合、単純にバスのような接続を行うと多数の接続が発生してしまいます。必要な入出力に 限定して接続を行うようにして下さい。特に入力端子については入力信号がないとエラーになるツール も多いので不要な端子を設けるべきではありません。2 章(<u>図 2–5、2–10</u>)に示されるように、FMI の規 約では出力変数(y) 以外に開示変数(v) が定義されています。読み込んだツール上で観測したい変数があ る場合には FMU を生成する時点で(y) または(v) として定義する必要があります。一方、読込側ツール によっては(v) を観測できないものもあります。この場合、接続をしない変数も出力変数として設定を必 要とする場合があります。

<span id="page-36-2"></span>5.2.2 コントローラとプラント【共通】

<span id="page-36-3"></span>5.2.2.1 コントローラとプラント間の信号

一般にコントローラとプラント間での送受信される指示値や観測値信号はケーブルを通じた電気信号 ですが、回路としてモデル化されるケースは多くありません。厳密にいうと電気回路における信号の遅延 を考える必要があります。どの部分でアクチュエータへの指示信号やプラントが出力するセンサ信号が 離散化されるのかを考えてコントローラとプラントを分割する必要があります。特に CS の場合、前項で も取り上げたように遅延が正しく表現されているかを考える必要があります。

#### 5.2.2.2 コントローラとプラント間の物理量

モデルの上では [5.2.2.1](#page-36-3) で書いた信号と似ていますが、スルー変数、アクロス変数として実際に接続さ れている物理的な値のやりとりをする場合は [5.2.3](#page-37-0)で示すプラントとプラントの接続と同じ状態になりま す。このため [5.2.2.1](#page-36-3) で書いたような信号と同じなのかを判断する必要があります。

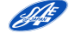

例えば図 5-3a のようにコントローラ (FMU1) からプラント (FMU2) のモータへの電流値を伝え、 プラントから電圧が戻るような場合は、作成者側は FMU1 をコントローラとして考えたとしても、コン トローラ自身にプラントの特性を持つため、結果は図 5-3b のような挙動を示します。

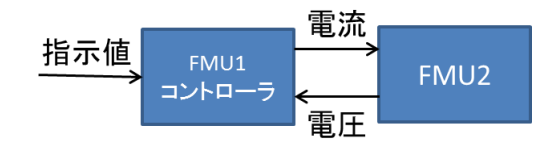

図 5-3a コントローラとプラントのモデル例

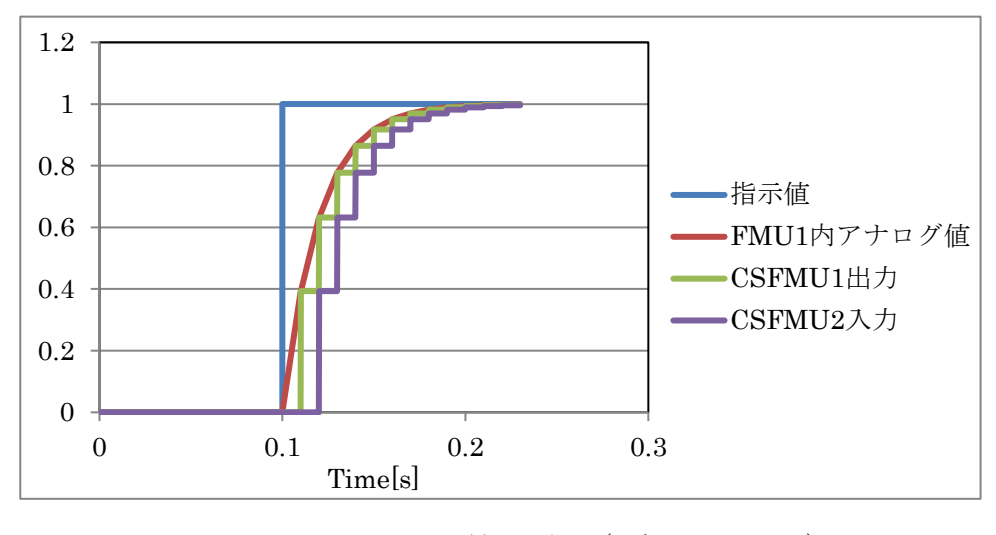

図 5-3b CS における遅延の例 (通信間隔=0.01s)

<span id="page-37-0"></span>5.2.3 プラントとプラント【共通】

もっとも注意を払うべきなのはプラントとプラントの接続で機械的、電気的など物理的な接合を異な るモデルに分割する場合です。入出力については経産省ガイドラインに沿って考えることを当 WG では 推奨します。FMU を読み込んだツールが非因果接続を認めるツールである場合には、[5.1.2](#page-34-0) で触れた非 因果アダプタを用いる方法もあります。[5.1](#page-33-1) で説明したように経産省ガイドラインに従って分割・接続を する場合、スルー変数を入力とする部品同士、アクロス変数を入力する部品同士を直接接続することがで きません。

5.2.3.1 モデル分割を避けたい位置

動作が速い(時定数が小さい)部位や、元々の動作の不連続性が高い部位での分割も可能な限り避ける べきと考えます。

- ・時定数が小さい部位の例:機械系では質量/慣性モーメントに対して並進/回転バネ定数が大きい。
- ・不連続性の高い部位の例:機械系では摩擦や突き当たり(衝突、機構的な可動範囲の制約)、電気系 ではダイオードなどのスイッチング素子が該当します。

#### <span id="page-38-0"></span>5.3 互換性と隠蔽性【FMI】

[5.3.1](#page-38-1) で述べるように FMI は仕様決定時期によりバージョン 1.0 と 2.0 がありますがそれぞれの互換性 はありません ([2.2.2.1](#page-10-0) 参照)。また [5.2.3](#page-37-0) で説明するように FMU を実行する環境により生成する FMU も異なってきます。

同一モデリング言語レベルでモデル交換を行う場合、ノウハウの詰まったモデルそのものを交換する ことになり、内部構成を開示してしまうことになります。FMI ではモデル内部を隠蔽して FMU を提供 できる点が利点として挙げられます。[5.3.3](#page-38-3) でその注意点を説明します。

#### <span id="page-38-1"></span>5.3.1 FMI バージョン互換性

FMI は 1.0(1.0.1)と 2.0 が存在していますが上位互換性はありません。このため FMU を読込み実行 する環境で 1.0 と 2.0 のいずれに対応しているのかを作成する側が確認して提供する必要があります。両 方のバージョンを混在させて実行できる環境も多く存在しますので、2.0 で接続可能な部分はできるだけ 2.0 を用いて下さい。

#### <span id="page-38-2"></span>5.3.2 OS 互換性

FMU 内部には「binaries」と呼ばれるフォルダがあり、その中で win32、win64、linux32、linux64 などの OS と bit 数を組み合わせたバイナリコードを保存するサブフォルダが存在します(図 5-4)。取り 込み実行する側のツールにより差はありますが、通常ではこれらのツールは決められた OS、bit 数で無 ければ実行できません。このため予め OS と bit 数を決めて FMU を作成する必要があります。なお binaries 以下のサブフォルダは複数持つことが認められているので、FMU の中に複数の実行可能な dll /so を保存することが可能です。

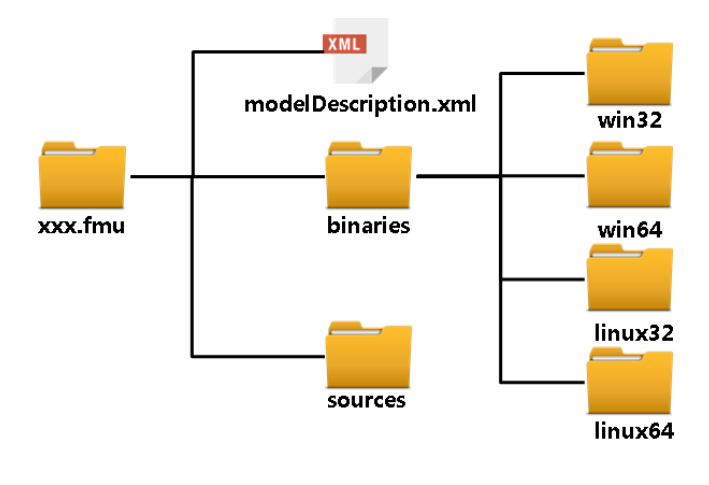

図 5-4 FMU の構造

#### <span id="page-38-3"></span>5.3.3 隠蔽性とソースコードの利用

FMU にはソースコードを格納するフォルダ「sources」があり、この中にソースコードを格納すること ができます(図 5-4)。ソースコードの格納は任意ですので情報の隠蔽性を考える場合には、ソースコード を格納すべきではありません。一方で、OS 互換性のところで述べたように、実行可能な形式を binaries に保存して提供されないと実行できません。例えば ARM プロセッサ上で FMU を動作させたい場合、大 半のツールで実行可能な FMU を作成できません。このような場合には、ソースコードを内部に持たせて 作成し、取り込み側ツールでコンパイル、リンクを行います。

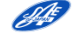

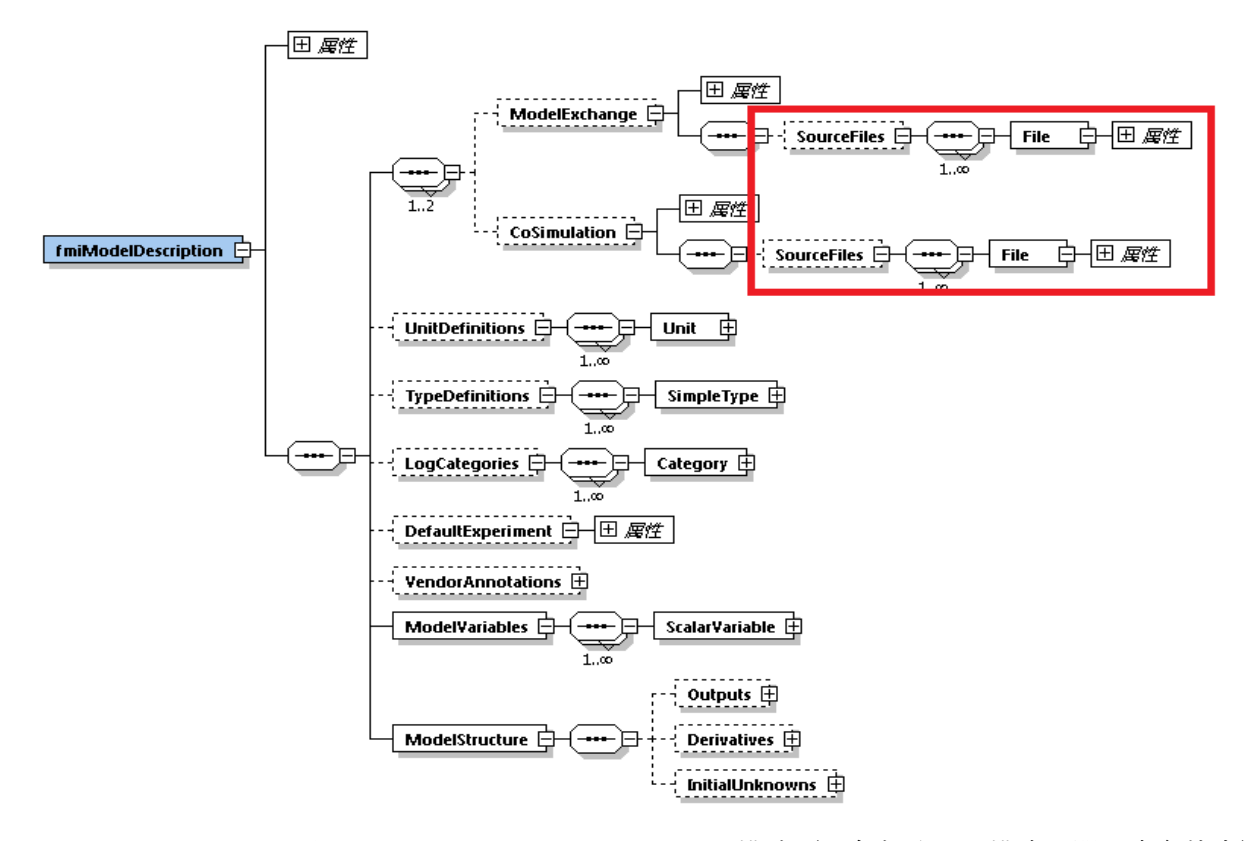

図 5-5 modelDescriptionFile の構造 (対象部分のみ構成展開;赤色枠内) (FMI 仕様書: [FMI\\_for\\_ModelExchange\\_and\\_CoSimulation\\_v2.0](https://svn.modelica.org/fmi/branches/public/specifications/v2.0/FMI_for_ModelExchange_and_CoSimulation_v2.0.pdf) より引用) [\[7\]](#page-57-0)

#### <span id="page-39-0"></span>5.3.4 内部変数

FMU の生成ツールにより隠蔽の程度が異なりますが、入力・出力・パラメータ・開示変数しか外部か ら見ることができません。このため観測が必要な変数は意識的に外部から参照できるようにする必要が あります。(図 [2-5](#page-11-1)、[2-10](#page-14-0) および [5.2.1](#page-36-1) 参照)

# <span id="page-39-1"></span>5.4 各種ツールの注意点【FMI】

#### <span id="page-39-2"></span>5.4.1 ライセンス

FMU を動作させるには、その FMU を生成したツールによっては、その生成環境が指定した実行用ラ イセンスを必要とするものがあります。ライセンスが必要な場合には、単に FMU を渡すだけでは使用で きないので、生成側ツールの設定、取り込み側ツールのライセンス環境などを確認して下さい。

<span id="page-39-3"></span>5.4.2 FMU の実行環境

FMU 内には、[5.3.2](#page-38-2) で述べたように取り込み側ツールの OS、bit 数に合ったものを生成する必要があ ります。また、CS の FMU としては、内部にソルバを持つものが多く利用されていますが、FMU 自身 は通信の機能だけを持ち、シミュレーションにはソルバ自身を利用できる環境が必要となる場合もあり ます([2.4.1](#page-13-1) 参照)。この場合 [5.4.1](#page-39-2) に書いたライセンス環境だけではなく、ソルバ自身がインストールさ れた環境が必要です。

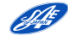

#### <span id="page-40-0"></span>5.4.3 パラメータ変更

FMI の規定では FMU の中に実行前に変更可能な値(数値、論理値、文字列)をパラメータとして定義 することができます。取り込み側ツールではその値を変更できないものもあります。取り込み側ツールで 変更できない場合 FMU を再生成して渡さざるを得ないので、実際に使用する値を生成時に取り込み側と 決めておく必要があります。なお FMU の中の xml ファイル中にデフォルト値が書かれていますが、こ の値を変更してもパラメータの値は反映できません。

#### <span id="page-40-1"></span>5.4.4 名称

FMI では名称ルールが決まっています。FMU そのもの名称や、変数の名称(入出力、パラメータ)な どで使用可能な文字列は Unicode の文字列とされています。

ツールに取り込む時に不要なエラーを発生させないためには、アルファベットで始まり、アルファベッ ト、数字と"\_"での組み合わせを使用することをお勧めします。

#### <span id="page-40-2"></span>5.5 FMI とエラー

FMI を用いたモデルにおけるエラーも、FMI 特有のものと一般的なツール連携のものがあります。 [5.5.2](#page-40-4) 以降に各種エラーについて説明しますが、生成ツールで取り込むことができる場合、まず生成した ツール自身で取り込みから実行まで実施し、問題ないことを確認するのが最初の確認事項だと考えます。

エラーメッセージは、取り込んだツールが出している場合と、FMU 自身が出している場合の二つの場 合があります。どちらが出しているのかを確認できれば解決の糸口になります。FMU が出しているエラ ーは、その FMU を生成した際の元になるソースコードに記載されている可能性があります。

#### <span id="page-40-3"></span>5.5.1 FMU の FMI 規格適合検証ツール

[4.3.2](#page-28-0) に記載しているように FMU が FMI に合わせて生成されているかを確認するツールとして Compliance Checker が存在します。

#### <span id="page-40-4"></span>5.5.2 取り込みエラー【FMI】

FMI 特有の問題です。FMU を取り込むツールで FMU を取り込もうとする時に、エラーが発生する場 合があります。この場合 [5.5.1](#page-40-3) の Compliance Checker にてチェックを行うことが推奨されます([6.1](#page-43-1) 参 照)。[5.4.4](#page-40-1) で説明した名称の付け方によるエラーの場合も多く存在します。

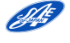

#### <span id="page-41-0"></span>5.5.3 初期値エラー【共通】

初期値エラーは 2 種類に分類できます。いずれも FMI 特有の問題ではありません

5.5.3.1 初期値不整合

2 つの FMU 同士、もしくは FMU と取り込みツール側のモデルの双方で同じ変数に対して初期値が規 定されていて、その値が異なる場合のエラーです。対処方法は、どちらかの初期値の規定を解除すること です。

#### 5.5.3.2 初期値算出エラー

初期値を明示的に与えていない場合、シミュレーションを実行するツールの中で初期値推定を行うも のがあります。その初期値推定ができない場合に出るエラーで、明示的に初期値を与えることで解決しま す。FMI では FMU 生成時に初期値を明示的に与えることができますが、前述の「初期値不整合」になら ないように設定する必要があります。初期値をパラメータとして与えることができる FMU 生成ツールで あれば、パラメータとして与えることが望ましいと考えます。

#### <span id="page-41-1"></span>5.5.4 実行時エラー

#### 5.5.4.1 初回シミュレーションエラー【FMI】

初期値算出エラーと似ていますが異なるエラーです。FMI の規定では初回シミュレーション時(例え ば計算開始時刻を 0 とした場合は time=0 の時)に FMU に入力される値は 0「ゼロ」となります。この 入力信号値を用いてシミュレーションしてしまった結果として、ゼロ割によるエラーが起こることが報 告されています。

#### 5.5.4.2 発散【共通】

いずれも FMI 特有の問題ではありませんが次の 1) 2) は代表的なエラーです。

- 1) シミュレーションの途中から次第に値が大きくなり、シミュレーションが異常終了する。 プラント同士の接続で頻繁に見受けるケースとして、物理量の符号が逆転している場合が考えられ ます。ネガティブフィードバックであるべきところが、ポジティブフィードバックになってしまって いる結果です(図 5-6 中段)。[5.1.3](#page-35-0) に示したように、エネルギの方向との関係を整理し、生成側ツー ルで修正後再度 FMU を生成するか、読込側ツールで符号を反転させるかしなければなりません。
- 2) シミュレーションの途中から信号が振動を起こしシミュレーションが異常終了する。

プラントモデルでの高い固有周波数が影響し、その固有周波数よりも低い周波数の信号授受(によ る遅延)が影響して不安定になっているケースが考えられます(図 5-6 下段)。CS の FMU では多く の場合 Communication Step Size を小さくすると回避できます。ME の FMU では生成環境のソルバ で実行すると安定でも、取り込んだ実行環境のソルバでは安定性の違いによりエラーが発生すること も多いので、実行ツールのソルバ環境を生成ツール側で理解して、できるだけ種類の近いソルバを用 いて実行確認しておくことが望ましいと考えます([4.3.4](#page-30-0) 参照)。

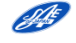

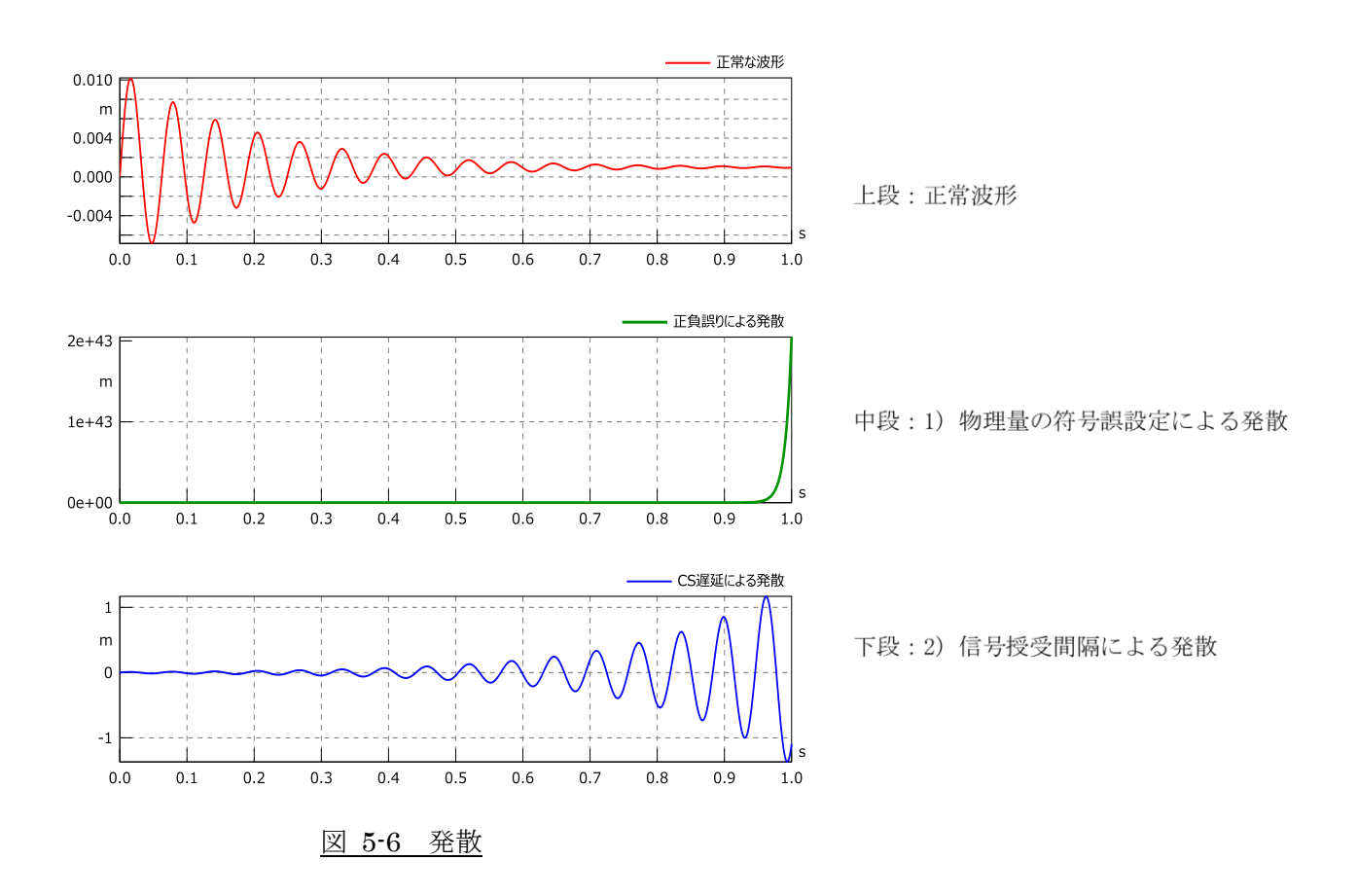

# 5.5.4.3 非収束【共通】

シミュレーションが先に進まず、計算が打ち切られる場合です。

可変ステップソルバを用いたツールで ME の FMU を使用している場合に発生することが多いエラー です。最小時間刻み幅を小さくするなどの対策を行います。多くの場合現象を不連続にするような事象 (イベント)の発生が原因になっていますので、モデル自身に含まれるイベントを起こす部分を見つけ修 正する必要があります。プラント同士の接続では、[5.2.3](#page-37-0) で述べたような「不連続性の高い部位の例」を 参照して下さい。また、非因果ツール等で代数拘束条件(代数ループ)を与えた場合、同一時間内での代 数方程式をソルバが解こうとするため、条件によっては解が得られずこのような現象が発生します([4.3.1](#page-27-2) 参照)。

# 第6章 チュートリアル

<span id="page-43-0"></span>この章では、FMI を活用するための実践的な例題を用意しましたので、使用方法は順を追って説明し ていきます。[6.1](#page-43-1) では入手した FMU に問題が無いか確認するための Compliance Checker の使用方法 について説明します。次に [6.2](#page-47-0)、[6.3](#page-53-0) では、これまでに当 WG で活動を進めてきたベンチマークモデル の2例について、概要、必要な設定、シミュレーション結果を掲載しました。[\[8\]\[14\]](#page-57-0)

# <span id="page-43-1"></span>6.1 Compliance Checker の使い方

4 章、5 章でも紹介している Compliance Checker の使用方法について説明します。

Compliance Checker は FMI [ホームページよ](https://trac.fmi-standard.org/browser/branches/public/Test_FMUs/Compliance-Checker)りダウンロードができます。

| ※ https://trac.fmi-standard.org Q → △ C                    |                   |                 | ☆ Compliance-Checker in  ×  |                      |                     |                                          | $\mathbf{x}$<br>▣<br>$\qquad \qquad \Box$<br>价太级 |
|------------------------------------------------------------|-------------------|-----------------|-----------------------------|----------------------|---------------------|------------------------------------------|--------------------------------------------------|
| ファイル(E)<br>編集( <u>E)</u><br>表示(V)                          | お気に入り(A) ツール(I)   | ヘルプ(H)          |                             |                      |                     |                                          |                                                  |
|                                                            |                   |                 |                             |                      |                     |                                          |                                                  |
|                                                            |                   |                 |                             |                      |                     |                                          | Search                                           |
| Functional Mockup Interface - Issue Tracker<br>×           |                   |                 |                             |                      |                     |                                          |                                                  |
|                                                            | Wiki              | <b>Timeline</b> | <b>Roadmap</b>              | <b>Browse Source</b> | <b>View Tickets</b> | Login<br><b>New Ticket</b>               | Preferences<br>Search                            |
|                                                            |                   |                 |                             |                      |                     |                                          |                                                  |
|                                                            |                   |                 |                             |                      |                     | Last Change                              | <b>Revision Log</b>                              |
| source: branches / public / Test FMUs / Compliance-Checker |                   |                 |                             |                      |                     |                                          |                                                  |
|                                                            |                   | Visit:          |                             | ×.                   | View revision:      | View diff against:                       |                                                  |
| <b>Name</b>                                                | <b>Size</b>       | Rev             | Age $\overline{\mathbf{v}}$ | <b>Author</b>        | <b>Last Change</b>  |                                          |                                                  |
| €…/                                                        |                   |                 |                             |                      |                     |                                          |                                                  |
| FMUChecker-2.0.4-win64.zip                                 | 228.1 KB + 3955   |                 | 7 months                    | victor.johnsson      |                     | Uploading FMI Compliance Checker 2.0.4   |                                                  |
| FMUChecker-2.0.4-win32.zip                                 | 211.5 KB 出 3955 @ |                 | 7 months                    | victor.johnsson      |                     | Uploading FMI Compliance Checker 2.0.4   |                                                  |
| FMUChecker-2.0.4-src.zip<br>詞                              | 51.9 KB + 3955 <  |                 | 7 months                    | victor.johnsson      |                     | Uploading FMI Compliance Checker 2.0.4   |                                                  |
| FMUChecker-2.0.4-linux64.zip                               | 291.1 KB ↓ 3955 3 |                 | 7 months                    | victor.johnsson      |                     | Uploading FMI Compliance Checker 2.0.4   |                                                  |
| FMUChecker-2.0.4-linux32.zip<br>当                          | 313.0 КВ → 3955 © |                 | 7 months                    | victor.johnsson      |                     | Uploading FMI Compliance Checker 2.0.4   |                                                  |
|                                                            |                   |                 |                             |                      |                     |                                          |                                                  |
| FMUChecker-2.0.4b1-win64.zip                               | 228.1 KB + 3929   |                 | 8 months                    | victor.johnsson      |                     | Uploading FMI Compliance Checker 2.0.4b1 |                                                  |
| FMUChecker-2.0.4b1-win32.zip<br>詞                          | 211.6 KB → 3929 ③ |                 | 8 months                    | victor.johnsson      |                     | Uploading FMI Compliance Checker 2.0.4b1 |                                                  |
| FMUChecker-2.0.4b1-src.zip                                 | 51.9 КВ ↓ 3929 ۞  |                 | 8 months                    | victor.johnsson      |                     | Uploading FMI Compliance Checker 2.0.4b1 |                                                  |
| 詞<br>FMUChecker-2.0.4b1-linux64.zip                        | 291.1 KB + 3929   |                 | 8 months                    | victor.johnsson      |                     | Uploading FMI Compliance Checker 2.0.4b1 |                                                  |
| FMUChecker-2.0.4b1-linux32.zip                             | 313.0 КВ → 3929 ۞ |                 | 8 months                    | victor.johnsson      |                     | Uploading FMI Compliance Checker 2.0.4b1 |                                                  |
| FMUChecker-2.0.3.zip                                       | 1.7 MB ↓ 3285 3   |                 | 21 months                   | bengt-arne andersson |                     | Uploading FMI Compliance Checker 2.0.3.  |                                                  |

図 6-1 Compliance Checker の入手

図 6-1 はダウンロードページです。利用する OS 環境にあった最新版("Age 列"を確認)をクリックし て、ダウンロードして下さい。今回は Windows64bit 環境を例に、2018 年 6 月現在の最新 FMUChecker-2.0.4-win64.zip を使用します。

ダウンロードした ZIP ファイルを解凍し、任意のローカルドライブフォルダへ保存しましょう。 (以降の説明では任意フォルダを D:¥FMUChecker-2.0.4-win64 としています)

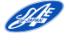

|                                                                                  |  |                                                       |                          |                           | $\begin{array}{c c c c c} \hline \multicolumn{3}{c }{\textbf{0}} & \multicolumn{3}{c }{\textbf{0}} \end{array}$ | $\overline{\mathbf{x}}$ |  |
|----------------------------------------------------------------------------------|--|-------------------------------------------------------|--------------------------|---------------------------|----------------------------------------------------------------------------------------------------|-------------------------|--|
|                                                                                  |  | ▶ コンピューター ▶ LocalData (D:) ▶ FMUChecker-2.0.4-win64 ▶ |                          | $+$<br>÷                  | FMUChecker-2.0.4-win6 Q                                                                                         |                         |  |
| $\mathbb{R}$ $\rightarrow$<br>ライブラリに追加 ▼<br>$\Omega$<br>整理 ▼<br>共有 ▼<br>新しいフォルダー |  |                                                       |                          |                           |                                                                                                    |                         |  |
| ☆お気に入り                                                                           |  | 名前                                                    | 更新日時                     | 種類                        | サイズ                                                                                                    |                         |  |
| ■ デスクトップ                                                                         |  | include                                               | 2018/06/18 16:26         | ファイル フォル                  |                                                                                                    |                         |  |
| ■ 最近表示した場所                                                                       |  | ACKNOWLEDGEMENTS.md                                   | 2018/06/18 14:49         | MD ファイル                   | $1$ KB                                                                                                    |                         |  |
|                                                                                  |  | BUILD.md                                              | 2018/06/18 14:49         | MD ファイル                   | 3 KB                                                                                                    |                         |  |
| 高 ライブラリ                                                                          |  | fmuCheck.win64.exe                                    |                          | 2018/06/18 14:49 アプリケーション | 416 KB                                                                                                    |                         |  |
| 国 ドキュメント                                                                         |  | HOW-TO-RELEASE.md                                     | 2018/06/18 14:49         | MD ファイル                   | 1 KB                                                                                                    |                         |  |
|                                                                                  |  | LICENCE.md                                            | 2018/06/18 14:49 MD ファイル |                           | $2$ KB                                                                                                    |                         |  |
| ■ ピクチャ                                                                           |  | README.md                                             | 2018/06/18 14:49 MD ファイル |                           | 6 KB                                                                                                    |                         |  |
| ■ ビデオ                                                                            |  | RELEASE-NOTES.md                                      | 2018/06/18 14:49 MD ファイル |                           | 7 KB                                                                                                    |                         |  |
| ♪ ミュージック                                                                         |  |                                                       |                          |                           |                                                                                                    |                         |  |
| 』■ コンピューター                                                                       |  |                                                       |                          |                           |                                                                                                    |                         |  |
| SYSTEM (C:)                                                                      |  |                                                       |                          |                           |                                                                                                    |                         |  |
| LocalData (D:)                                                                   |  |                                                       |                          |                           |                                                                                                    |                         |  |
| 8個の項目                                                                            |  |                                                       |                          |                           |                                                                                                    |                         |  |

図 6-2 Compliance Checker の保存

次に Compliance Checker に掛けるモデルを準備します。

ここでは、[3.1](#page-17-1) で使用した FMU を例に warning や error を含んでいるか確認するためのステップを説 明します。

なお、サンプルモデル[は自動車技術会ホームページの自動車制御とモデル部門委員会ページよ](https://www.jsae.or.jp/katsudou/detail1035.html)りダウン ロードできます。

ファイル名:Sample\_3p1.zip :ZIP ファイルから FMU\_J1\_Case1\_Dymola\_ME\_2.fmu を取り出 して先ほどの任意フォルダと同じ階層にコピーします。

コマンドプロンプトを開いて先ほどの任意フォルダに移動して以下のコマンドを入力します。

fmuCheck.win64 -e error.log FMU\_J1\_Case1\_Dymola\_ME\_2.fmu「Enter」キー

|                          | 図 コマンド プロンプト                                                                                          |  |
|--------------------------|----------------------------------------------------------------------------------------------------|--|
|                          | D:¥> cd FMUChecker-2.0.4-win64<br>$D:Y>$ dir                                                          |  |
| アクセサリ                    | D:¥FMUChecker-2.0.4-win64 のディレクトリ                                                                     |  |
| ■ エクスプローラー<br>図コマンドプロンプト | 2018/06/18 17:11 <dir></dir>                                                                          |  |
| 画 ペイント                   | 2018/06/18 17:11 <dir><br/>2018/06/18 14:49<br/>969 ACKNOWLEDGEMENTS.md</dir>                         |  |
| ■ メモ帳                    | 2018/06/18 14:49<br>3,031 BUILD.md<br>2018/06/18 14:49<br>425,472 fmuCheck.win64.exe                  |  |
| 困 ワードパッド<br>電卓           | 2018/05/31 09:36<br>919,630 FMU J1 Case1 Dymola ME 2.fmu<br>2018/06/18 14:49<br>640 HOW-TO-RELEASE.md |  |
| システム ツール                 | 2018/06/18 16:26 <dir><br/>include<br/>2018/06/18 14:49<br/>1,567 LICENCE.md</dir>                    |  |
| 前に戻る                     | 2018/06/18 14:49<br>5,975 README.md<br>2018/06/18 14:49<br>6,967 RELEASE-NOTES.md                     |  |
| プログラムとファイルの検索 Q          | 8個のファイル 1,364,251 バイト<br>3個のディレクトリ 34,759,430,144 バイトの空き領域                                            |  |
|                          | D:¥ FMUChecker-2.0.4-win64>fmuCheck.win64 -e error.log FMU_J1_Case1_Dymola_ME_2.fmu                   |  |
|                          |                                                                                                    |  |

図 6-3 Compliance Checker でのコマンド入力画面

図 6-4 のように計算が流れて error.log が生成されます。(図 6-5)

| 画 コマンド プロンプト                                                                                       | $\blacksquare$ | ж |
|----------------------------------------------------------------------------------------------------|----------------|---|
| l9.7199999999998816E+000.8.7199999999998816E+000                                                   |                |   |
| 9.7399999999998812E+000.8.7399999999998812E+000<br>9.7599999999998808E+000.8.7599999999998808E+000 |                |   |
| 9.7799999999998803E+000.8.7799999999998803E+000                                                    |                |   |
| 9.7999999999998799E+000,8.7999999999998799E+000<br>9.8199999999998795E+000.8.8199999999998795E+000 |                |   |
| 9.8399999999998791E+000,8.8399999999998791E+000                                                    |                |   |
| 9.8599999999998786E+000.8.8599999999998786E+000<br>9.8799999999998782E+000.8.8799999999998782E+000 |                |   |
| 9.8999999999998778E+000.8.8999999999998778E+000                                                    |                |   |
| 9.9199999999998774E+000.8.9199999999998774E+000                                                    |                |   |
| 9.9399999999998769E+000.8.9399999999998769E+000<br>9.9599999999998765E+000.8.9599999999998765E+000 |                |   |
| 9.9799999999998761E+000.8.9799999999998761E+000                                                    |                |   |
| 9.9999999999998757E+000,8.999999999998757E+000                                                     |                |   |
|                                                                                                    |                |   |
| D:¥FMUChecker-2.0.4-win64>                                                                         |                |   |
|                                                                                                    |                |   |

図 6-4 Compliance Checker による計算終了後の画面

|                                                                                                    |  |                                |                          | $\bullet$ $\left  \leftarrow \right $ | الكالمصا<br>$\mathbf x$<br>FMUChecker-2.0.4-win6 Q |         |        |
|----------------------------------------------------------------------------------------------------|--|--------------------------------|--------------------------|---------------------------------------|----------------------------------------------------|---------|--------|
| <b>胆 ▼</b><br>$\circ$<br>整理 ▼<br>■ 闇く ▼<br><b>EDAI</b><br>新しいフォルダー<br>围                               |  |                                |                          |                                       |                                                    |         |        |
| ☆お気に入り                                                                                                |  | ≖<br>名前                        | 更新日時                     | 種類                                    | サイズ                                                |         |        |
| ■ デスクトップ                                                                                              |  | include                        | 2018/06/18 16:26         | ファイル フォル                              |                                                    |         |        |
| ■ 最近表示した場所                                                                                            |  | ACKNOWLEDGEMENTS.md            | 2018/06/18 14:49         | MD ファイル                               | 1 KB                                               |         |        |
|                                                                                                    |  | BUILD.md                       | 2018/06/18 14:49         | MD ファイル                               | $3$ KB                                             |         |        |
| 自 ライブラリ                                                                                               |  | error.log                      | 2018/06/18 17:58         | テキスト ドキュ                              | $1$ KB                                             |         |        |
|                                                                                                    |  | M FMU_J1_Case1_Dymola_ME_2.fmu | 2018/05/31 9:36          | FMU ファイル                              | 899 KB                                             |         |        |
| 国 ドキュメント                                                                                              |  | mill fmuCheck.win64.exe        | 2018/06/18 14:49         | アプリケーション                              | 416 KB                                             |         |        |
| ■ ピクチャ                                                                                                |  |                                |                          | HOW-TO-RELEASE.md                     | 2018/06/18 14:49                                   | MD ファイル | $1$ KB |
| 国 ビデオ                                                                                                 |  | LICENCE.md                     | 2018/06/18 14:49         | MD ファイル                               | $2$ KB                                             |         |        |
| ♪ ミュージック                                                                                              |  | RFADME.md                      | 2018/06/18 14:49         | MD ファイル                               | 6 KB                                               |         |        |
|                                                                                                    |  | RELEASE-NOTES.md               | 2018/06/18 14:49 MD ファイル |                                       | 7 KB                                               |         |        |
| ■ コンピューター                                                                                             |  |                                |                          |                                       |                                                    |         |        |
| SYSTEM (C:)                                                                                           |  |                                |                          |                                       |                                                    |         |        |
| LocalData (D:)                                                                                        |  |                                |                          |                                       |                                                    |         |        |
| error.log and the state<br>更新日時:2018/06/18 17:58<br>作成日時: 2018/06/18 17:58<br>テキスト ドキュメント サイズ: 65 パイト |  |                                |                          |                                       |                                                    |         |        |

図 6-5 error.log の生成

error.log ファイルには以下の内容が保存されています。

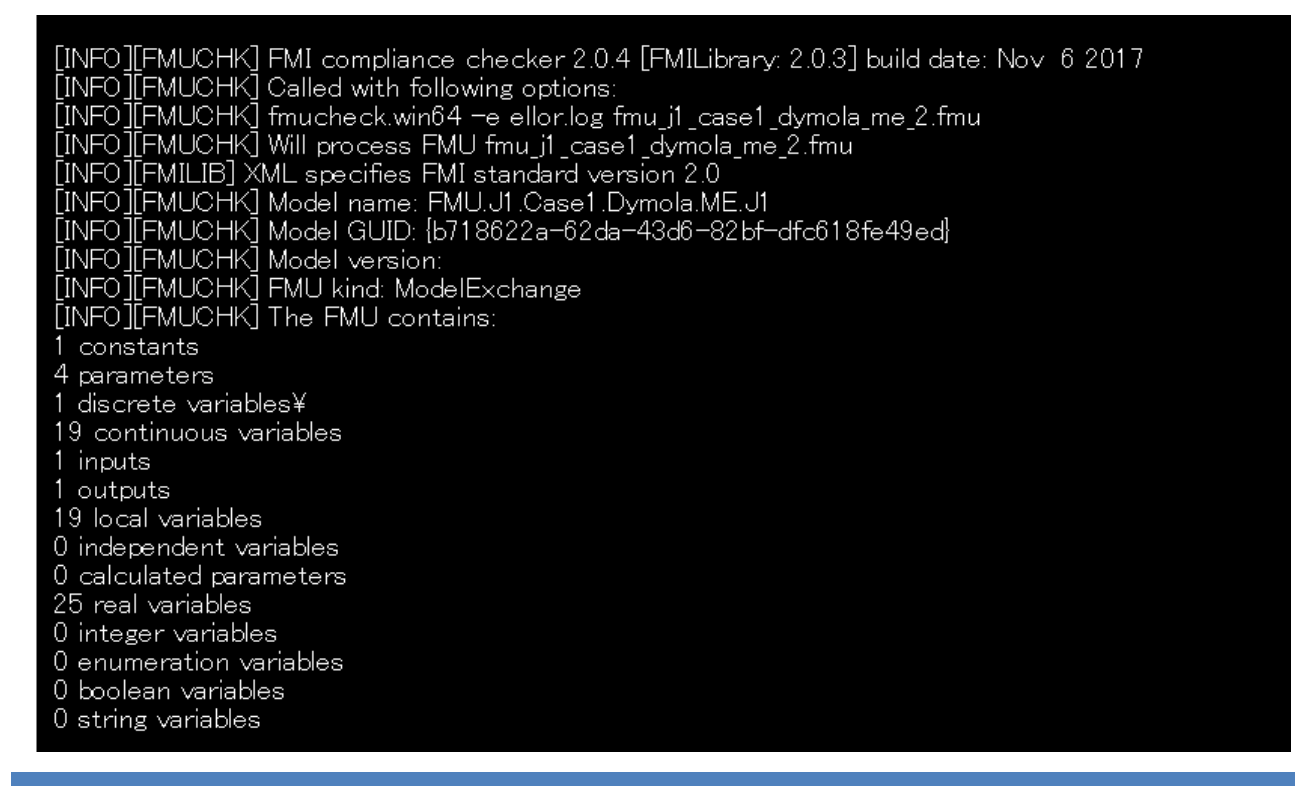

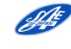

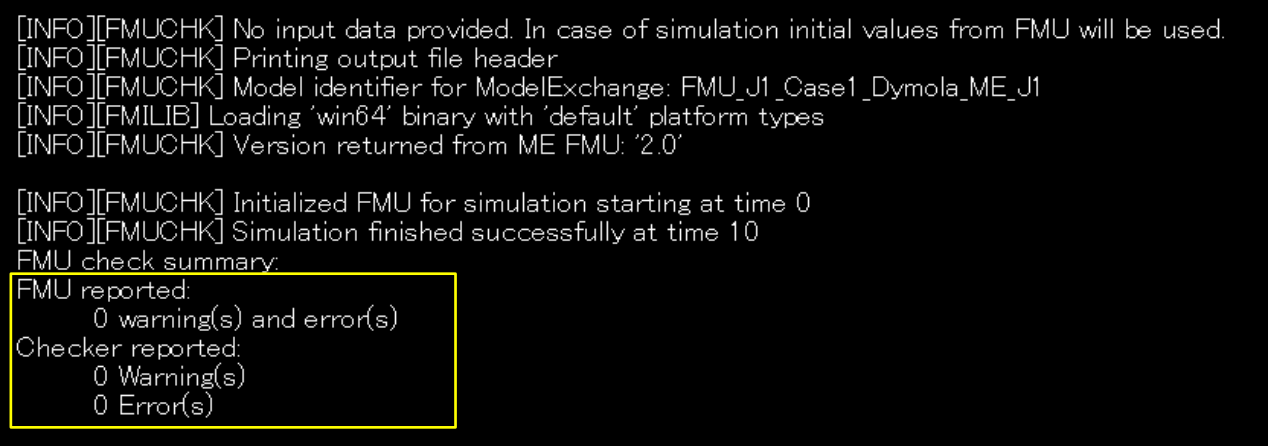

最下段 5 行を確認すると、この FMU にはエラーが無いことがわかります。

ご自身で入手した FMU を Compliance Checker に掛けて、エラーが表示された場合は、FMU 生成元 へ問い合わせて正しく生成されたモデルを入手して下さい。

エラーが 0 と表示されてもシミュレーションツールによっては取り込みエラーとなることがあります。 [5.5.2](#page-40-4) でもふれましたが、よくある原因として信号名に使用されている文字コードを取り込み側ツールが 対応していないことがありますので使用するツールのベンダへ連絡し対応してもらって下さい。

Compliance Checker の詳細設定は同じ階層に置かれている README.md (図 6-5)に記載されている ので、ワードパッド等で確認して下さい。

なお、現在のCompliance CheckerバージョンではFMIの細かな規約までチェックできていないため、 エラーを見逃す可能性を否定できませんが、問題点の切り分けには大いに役立つことが期待できます。

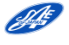

<span id="page-47-0"></span>6.2 例題 1:当 WG ベンチマークモデルの例

2017 年 10 月の自動車技術会 公開委員会「FMI (Functional Mockup Interface)によるモデル接続講習 会」及び 2018年5月の [2nd Japanese Modelica](https://www.modelica.org/events/modelica2018japan/conference-proceedings/modelica-final-proceedings-2018-Japan.pdf) Conference で講演した当 WG のベンチマークモデル[\[8\]](#page-57-0) を例題にチュートリアルを進めていきます。

<span id="page-47-1"></span>6.2.1 サンプルモデルの説明

 $Q$ 

この車両モデルはドライバ、パワートレイン、ドライブライン、シャシ、ステアリングを 5 つの FMU で構成して Co-Simulation を行います。概略は図 6-6 を確認して下さい。

OS は Windows64bit 版、FMI2.0 のみに対応していますのでご注意ください。

サンプルモデル[は自動車技術会ホームページの自動車制御とモデル部門委員会ページよ](https://www.jsae.or.jp/katsudou/detail1035.html)りダウンロー ドできます。

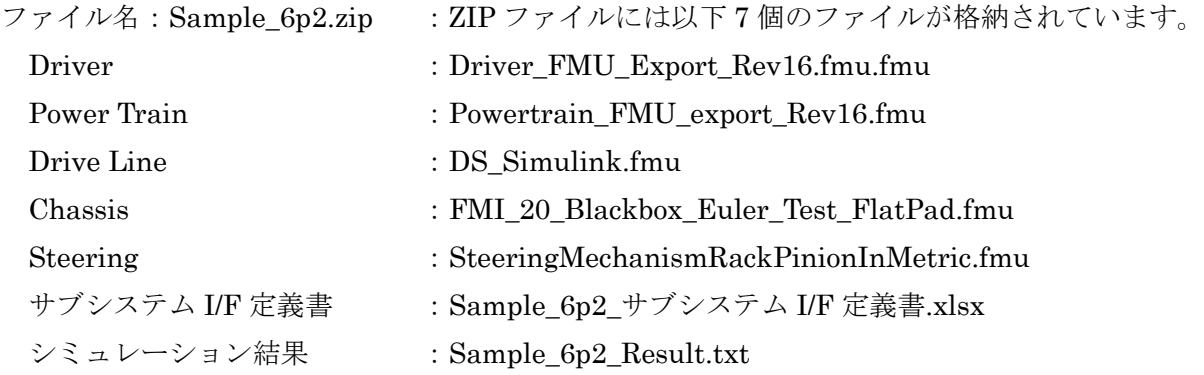

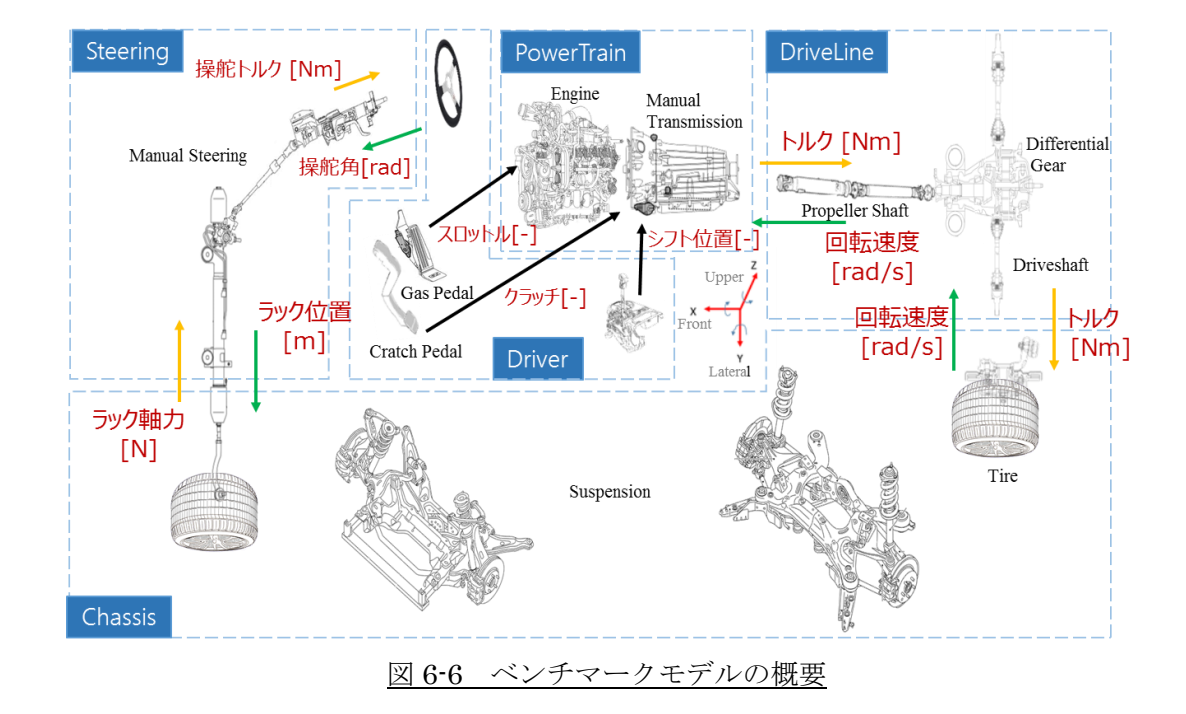

まずは、使用するシミュレーションツールへ 5 つの FMU を取り込みます。取り込み方法は、メニュー 画面で指定する場合や Explorer からドラッグ&ドロップなどツールによって異なりますので、マニュア ルを参照して下さい。なお、各 FMU の内容について知りたい場合は、ZIP ファイルに同梱したサブシス テム I/F 定義書(Sample\_6p2\_サブシステム I/F 定義書.xlsx)に概要を記載しています。

#### <span id="page-48-0"></span>6.2.2 モデルの接続

次に、各 FMU を接続します。表 6-1 を参考に接続して下さい。緑色のハッチングはモニタ用出力のた め接続には使用しません。図 6-7 はモデル接続例です。各 FMU の左側端子は入力、右側端子は出力にな

表 6-1 入出力一覧表

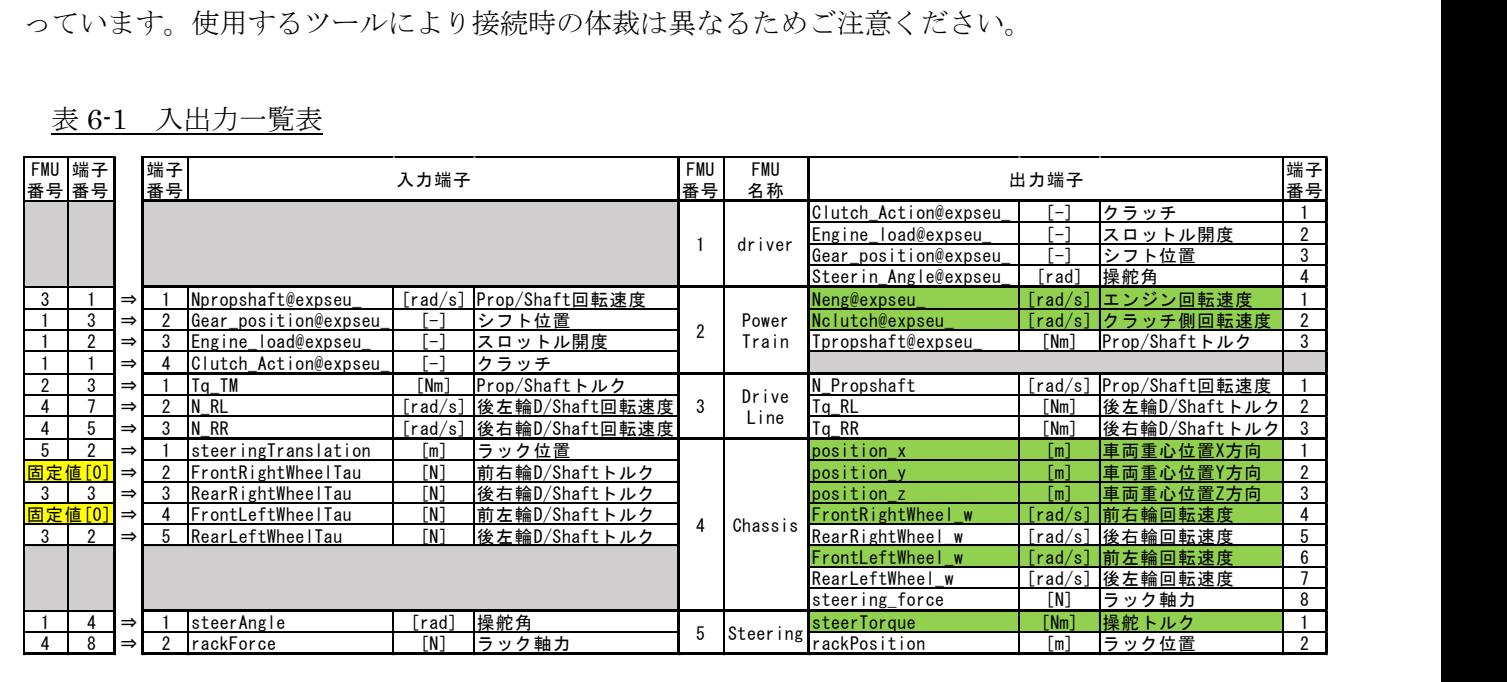

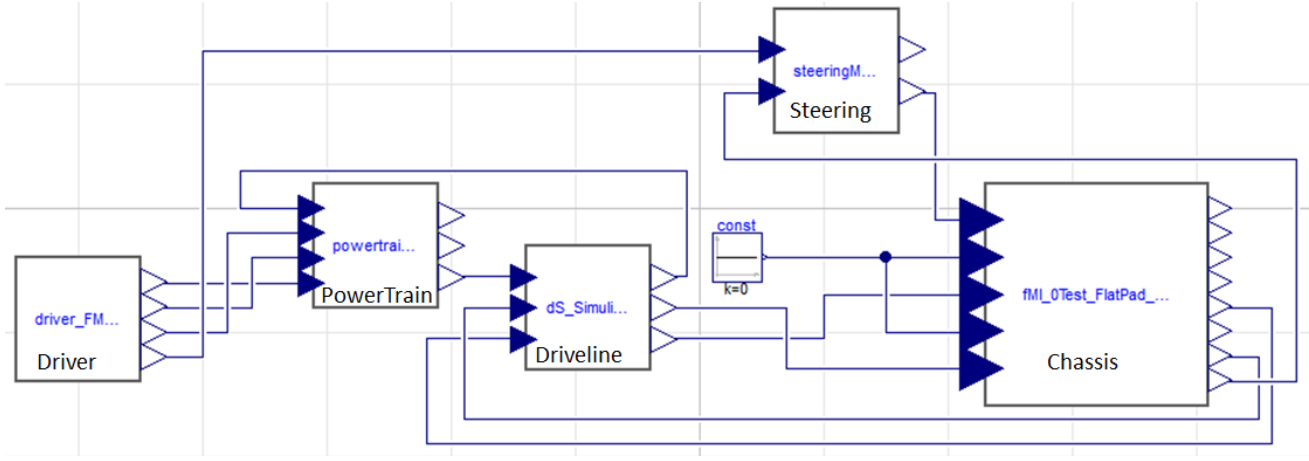

# 図 6-7 モデル接続例

<span id="page-48-1"></span>6.2.3 ドライバモデルの説明

図 6-8 に示したように Open loop の単純な入力操作としています。マニュアルトランスミッション仕 様のため、クラッチ操作を必要とし、停止から 5 速ギヤまで順次変速していきます。

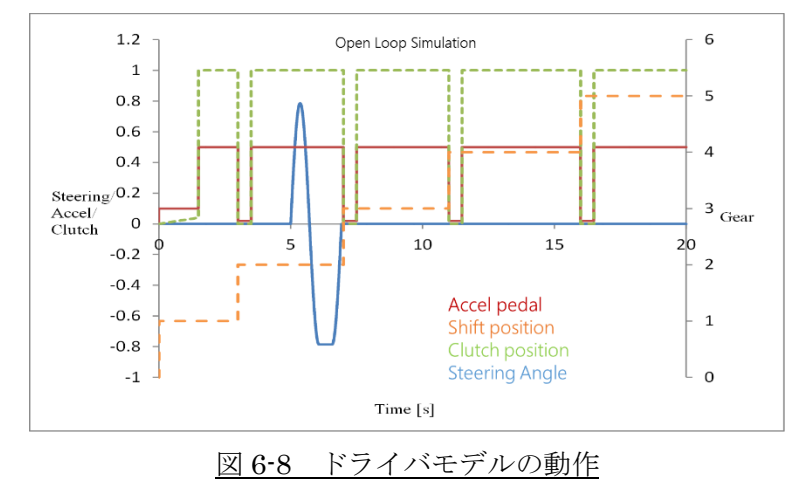

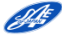

# <span id="page-49-0"></span>6.2.4 FMU パラメータの設定

デフォルトのパラメータでは、正方向(左転舵)のステアリング操作に対してタイヤが右に切れてしま うため、設定を変更する必要があります。図 6-9 はステアリングモデルの概要です。ドライバモデルから の入力"steerAngle"に対して、"rackPosition"の移動方向を反転させるため、赤枠で示した"gs1"ブロック のパラメータを変更します。

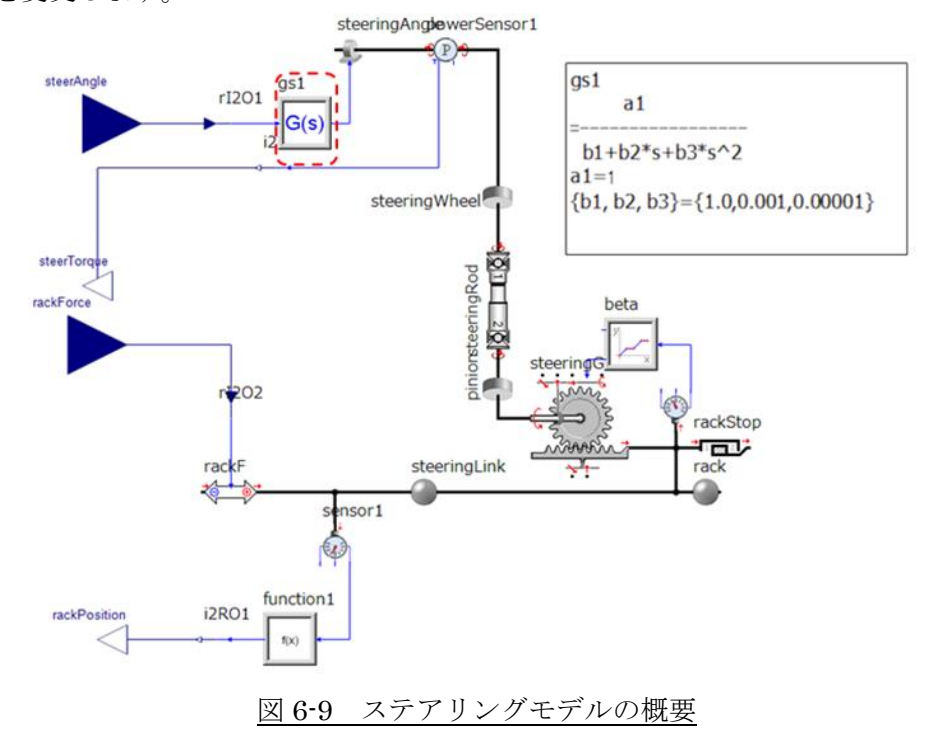

SimulationX の例では、図 6-10 のように Parameters のタブで設定します。

> 2次伝達関数の分子 (gs1.A[1]):現在の "1 [ - ]" から "-1[ - ]" へ変更

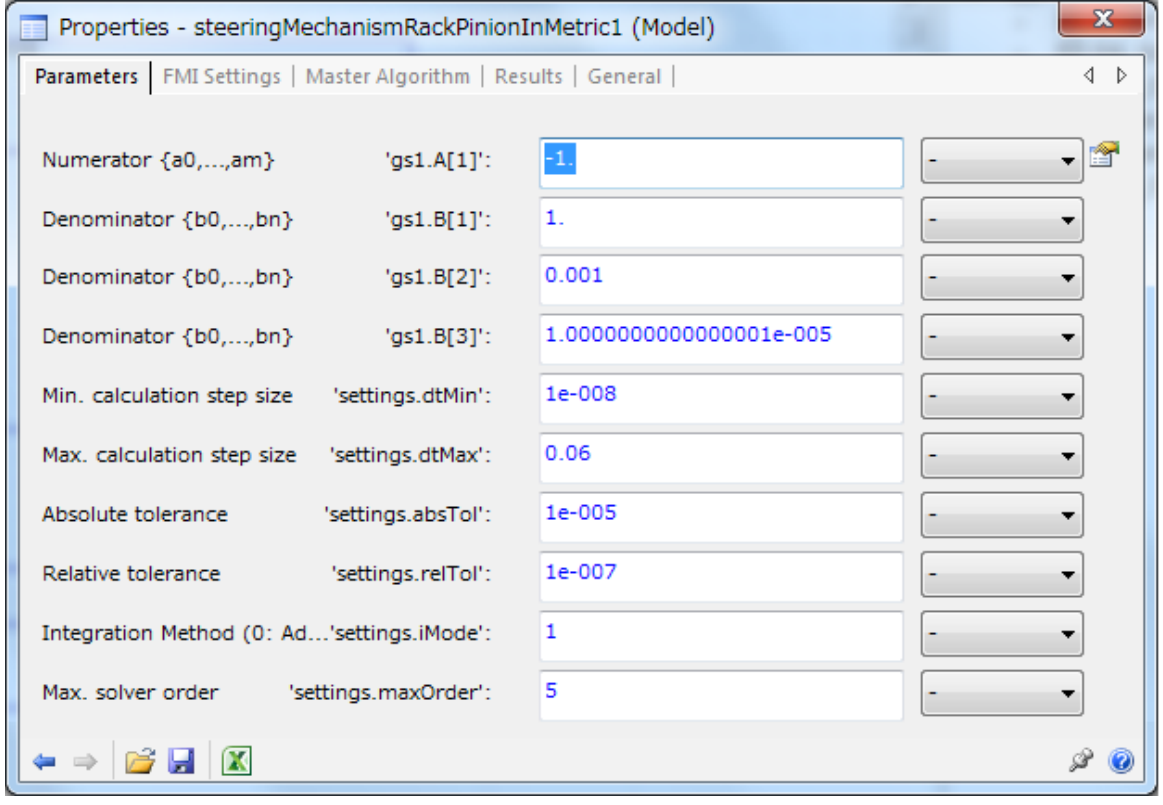

図 6-10 ステアリングのパラメータ設定(SimulationX での例)

<span id="page-50-0"></span>6.2.5 マスタツールのシミュレーション設定

ドライバモデルで一連の操作が完了する時間の 20 秒をシミュレーション時間として設定します。 ソルバは固定ステップの"ODE1"相当とします。

最少ステップサイズは、5 つの FMU で、最も細かい計算間隔に合わせて"5e-5 [s]"とします。

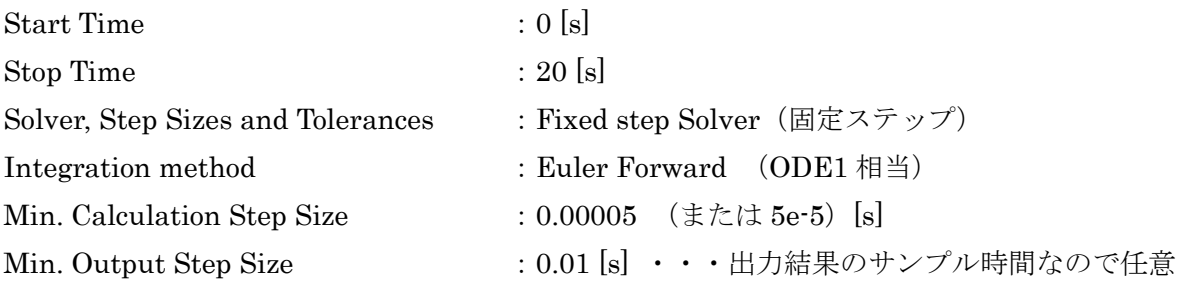

SimulationX の例では SimulationControl で設定します。

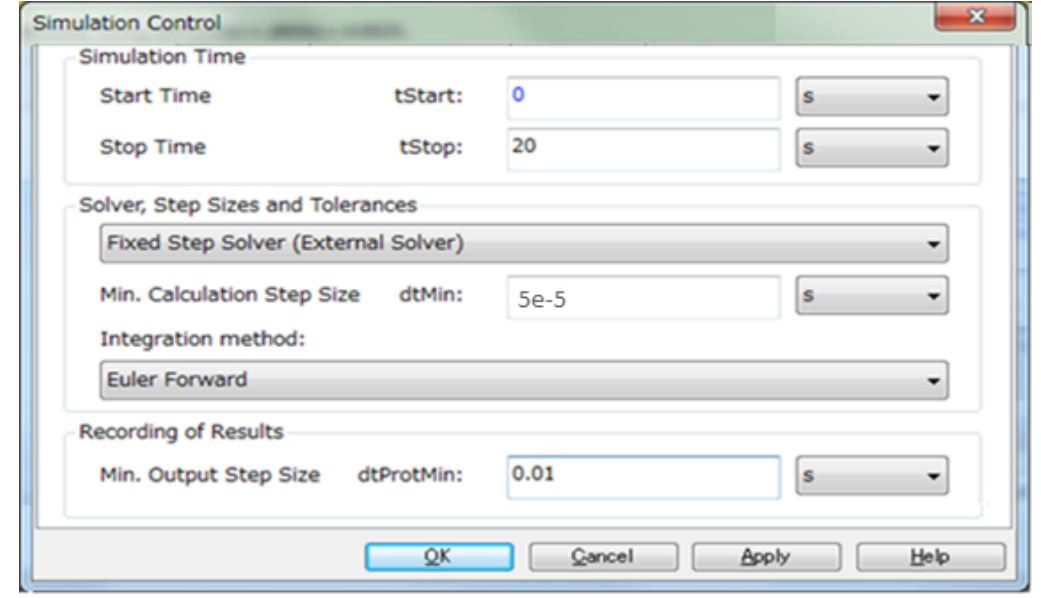

図 6-11 シミュレーション設定(SimulationX での例)

この例題において、マスタツール上は FMU のみで構成される Co-Simulation のため、ソルバの違い で大きな差は生じませんが、一般的な使われ方ではマスタツール上のモデルを計算し、さらに取り込んだ FMU との間で信号を受け渡すので、ソルバ、ステップサイズは慎重に設定する必要があります。

# <span id="page-51-0"></span>6.2.6 Communication Step Size の設定

Co-Simulation では FMU 毎に入力信号を受け取る時間間隔設定が必要となります。今回のモデルでは 表 6-2 に従って全ての FMU に設定を行います。

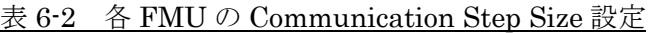

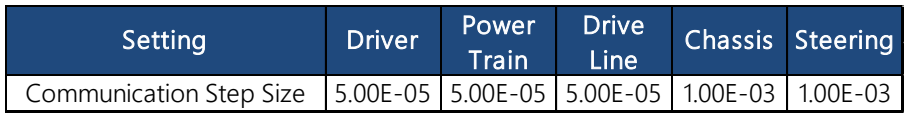

SimulationX の例では Master Algorithm のタブで設定します。各 FMU を同様に設定して下さい。

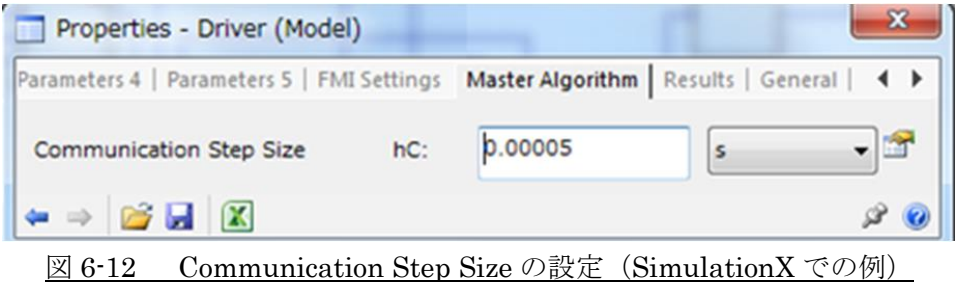

なお、Communication Step Size はツールによって名称が異なるため、代表例を紹介します。

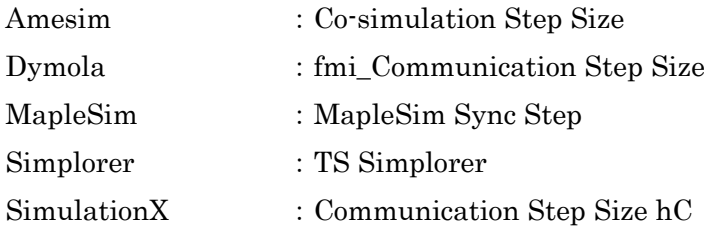

<span id="page-52-0"></span>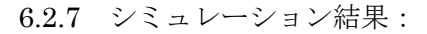

各 FMU からの出力信号をいくつか掲載しました。同じような結果となったでしょうか? 詳細は Sample 6p2 Result.txt にシミュレーション結果を保存しているため参考にして下さい。

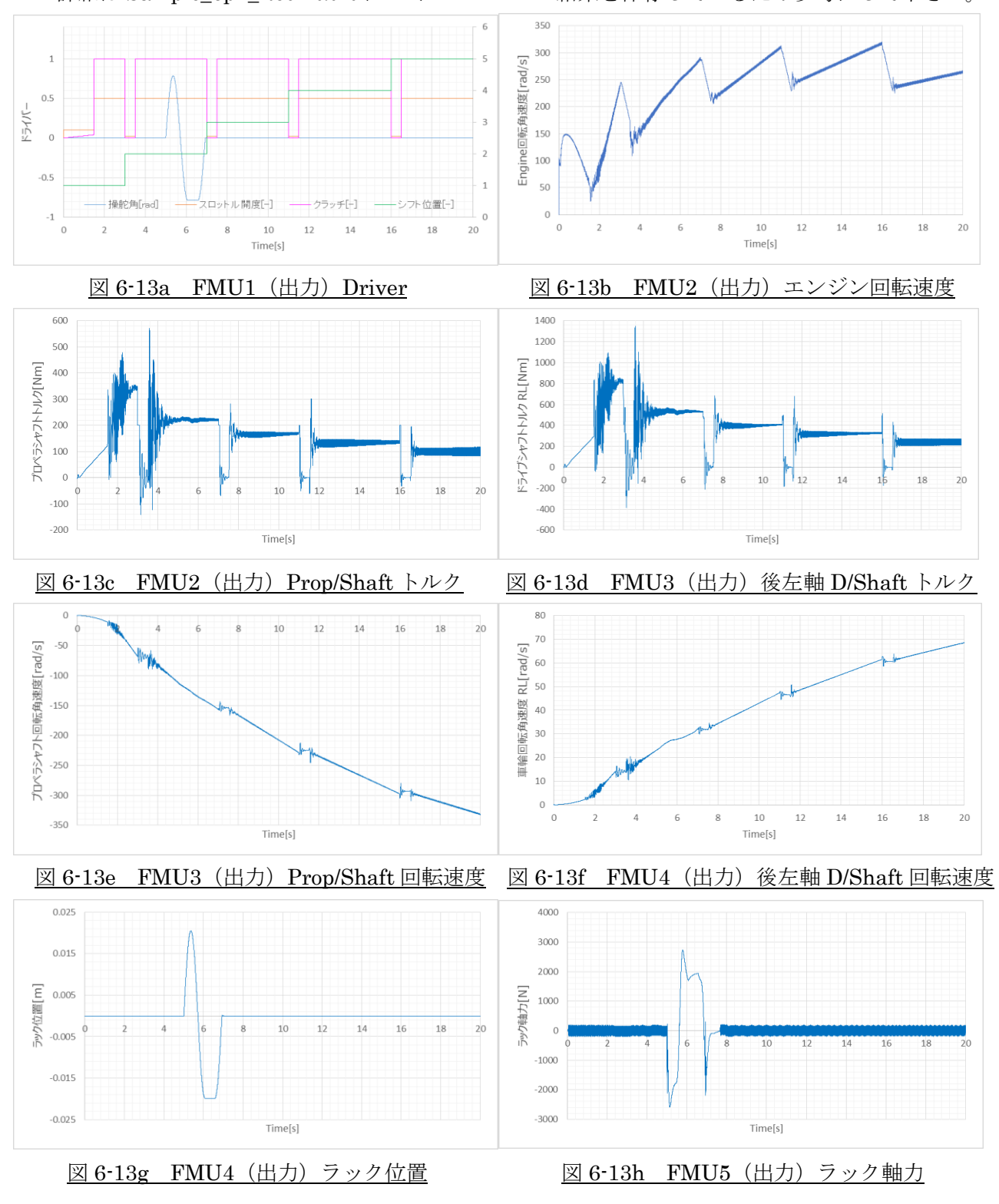

<span id="page-53-0"></span>6.3 例題 2:経産省ガイドラインに準拠したベンチマークモデルの例

第 4 章、5 章でも述べたとおり、2017 年 3 月に経済産業省の自動車産業におけるモデル利用のあり方 に関する研究会より、ガイドラインが示され準拠モデル Ver.1.0(準拠モデルは Simulink ベースのモデ ル)が同時に公開されました。詳細[は経済産業省ホームページで](http://www.meti.go.jp/press/2016/03/20170331010/20170331010.html)確認して下さい。

<span id="page-53-1"></span>6.3.1 サンプルモデルの説明

ここからは、2018 年 5 月の自動車技術会春季大会で講演した当 WG のベンチマークモデルを例題にチ ュートリアルを進めていきます。[\[13\]](#page-57-0)

経産省ガイドライン準拠モデルをベースに 7 つの FMU を作成しました。

Driver model (Split1)、Vehicle model については 6つ (Split2~Split7) に分割しています。

サンプルモデル[は自動車技術会ホームページの自動車制御とモデル部門委員会ページよ](https://www.jsae.or.jp/katsudou/detail1035.html)りダウンロー

ドできます。FMI2.0 Windows 64bit CS のみに対応していますのでご注意ください。

ファイル名: Sample 6p3.zip : ZIP ファイルには以下 9 個のファイルが格納されています。

FMU : Driver.fmu, ENG\_CNT.fmu, TM\_CNT.fmu, PWT\_PNT.fmu, CHA\_PNT.fmu,

ALT\_CNT.fmu,ELEC\_PNT.fmu

JC08 モードでの目標車速の時系列データ:ic08.csv

シミュレーション結果 : Sample\_6p3.txt

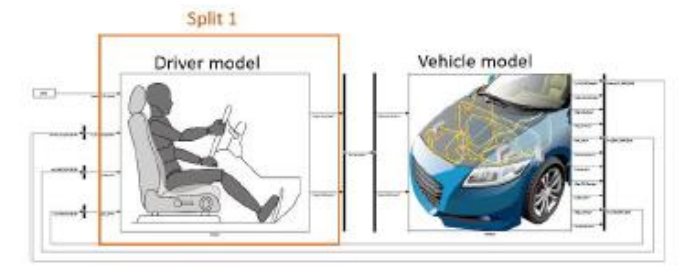

図 6-14 経業省ガイドライン準拠モデル 最上位階層の構成

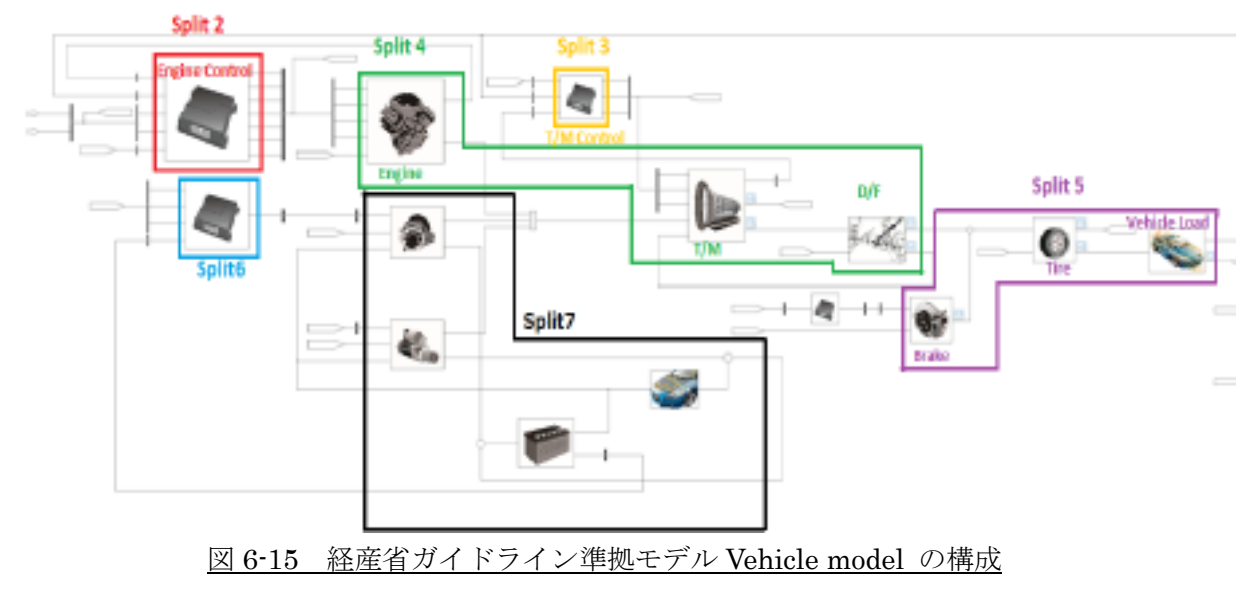

まずは、使用するシミュレーションツールへ 7 つの FMU を取り込みます。取り込み方法は、メニュー 画面で指定する場合や Explorer からドラッグ&ドロップなどツールによって異なりますので、マニュア ルを参照して下さい。

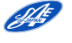

## <span id="page-54-0"></span>6.3.2 モデルの接続

次に、表 6-3 を参考に各 FMU 間を接続します。黄色ハッチングは目標車速、緑色はモニタ用出力です。 図 6-16 はモデル接続例です。各 FMU の左側端子は入力、右側端子は出力になっています。モニタ用端 子については接続に使用しません。使用するツールにより接続時の体裁は異なるためご注意ください。 表 6-3 各 FMU の入出力信号

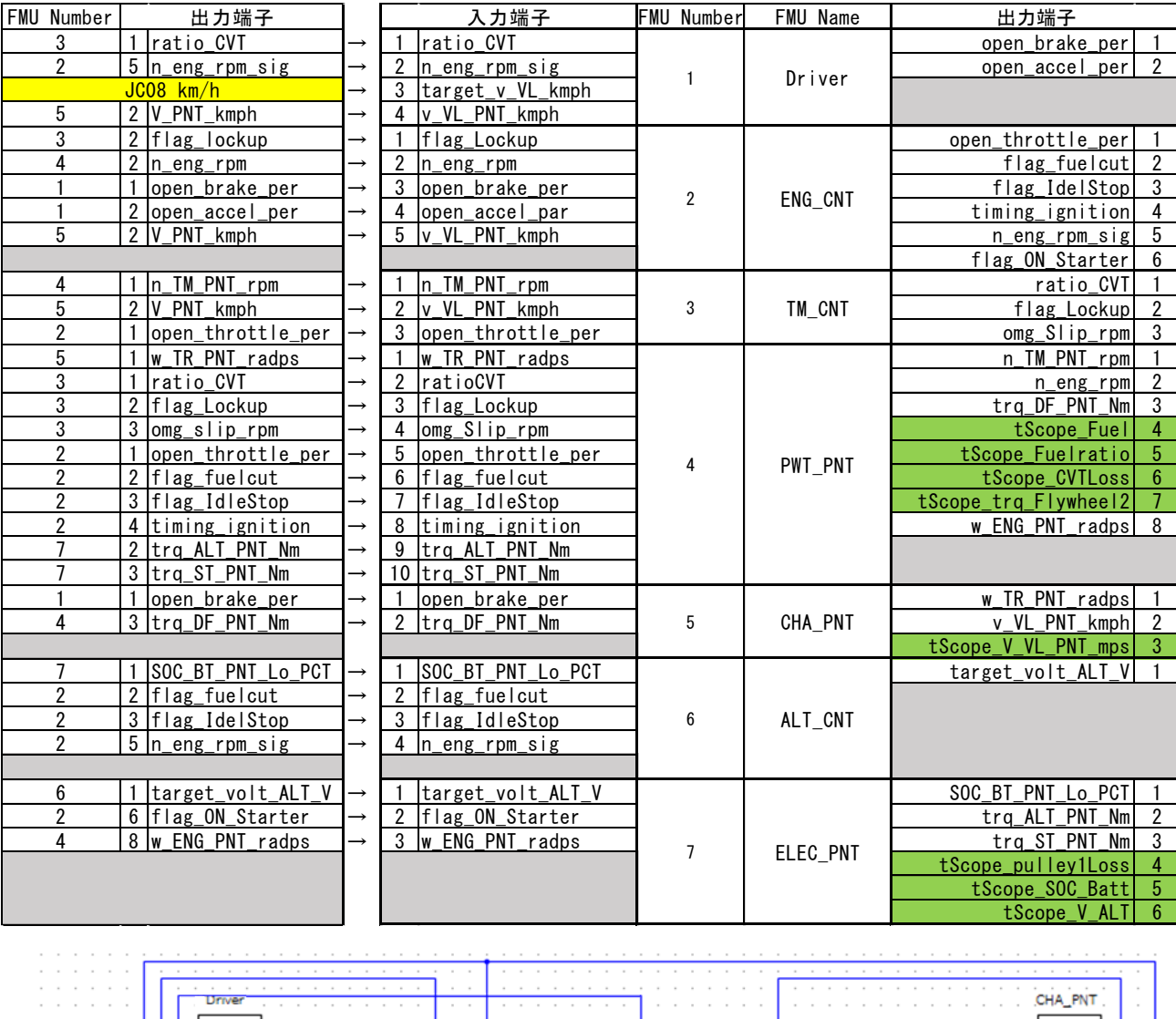

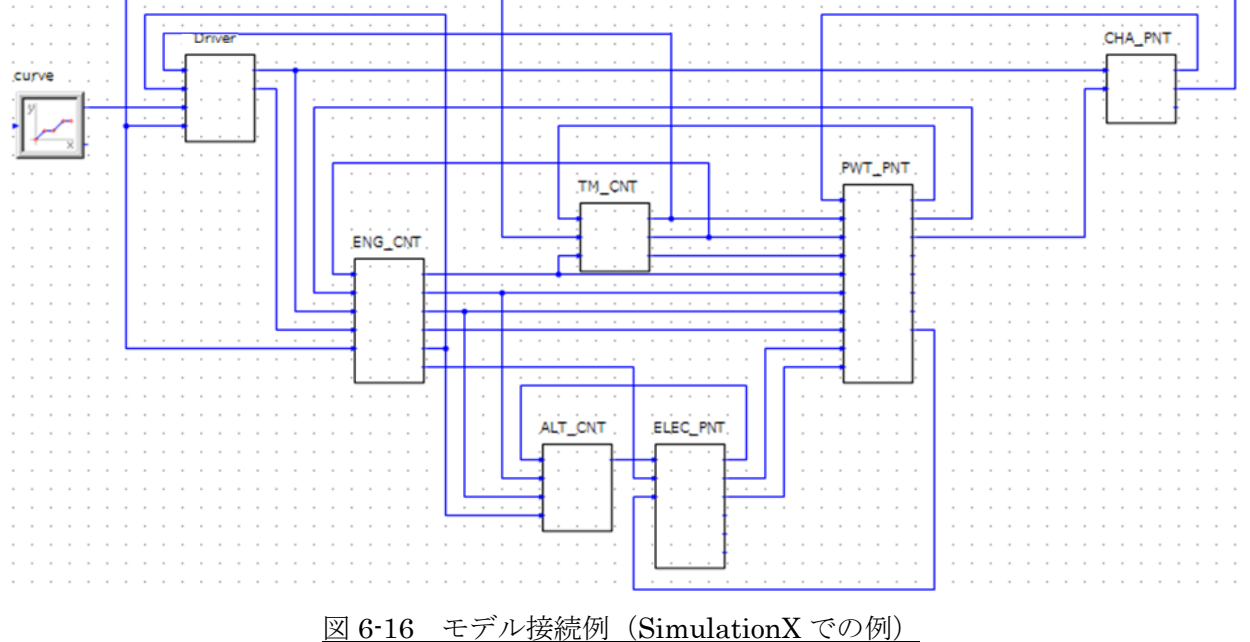

#### <span id="page-55-0"></span>6.3.3 ドライバモデルの説明

ドライバモデル (FMU1:Driver)は、目標車速(表 6-3 黄色ハッチング部)となるようアクセルとブレ ーキを Closed Loop で操作します。今回は、JC08 モードで走行させるため jc08.csv の時系列データを入 力します(図 6-17)。図 6-16 の接続例では curve へ設定します。

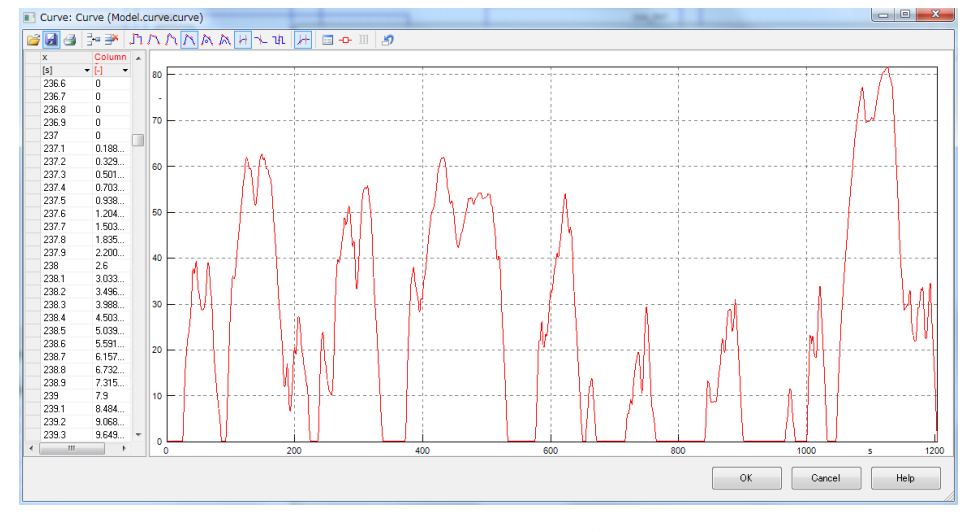

図 6-17 目標車速

<span id="page-55-1"></span>6.3.4 マスタツールのシミュレーション設定

JC08 モードの所要時間である 1204 秒をシミュレーション時間として設定します。 ソルバは固定ステップの"ODE1"相当とします。

最少ステップサイズは、使用する各 FMU の最少計算間隔に合わせて"2.5e-3 [s]"とします。

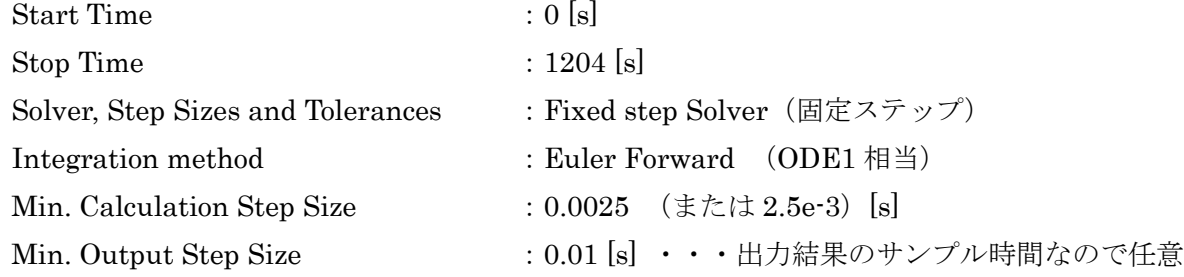

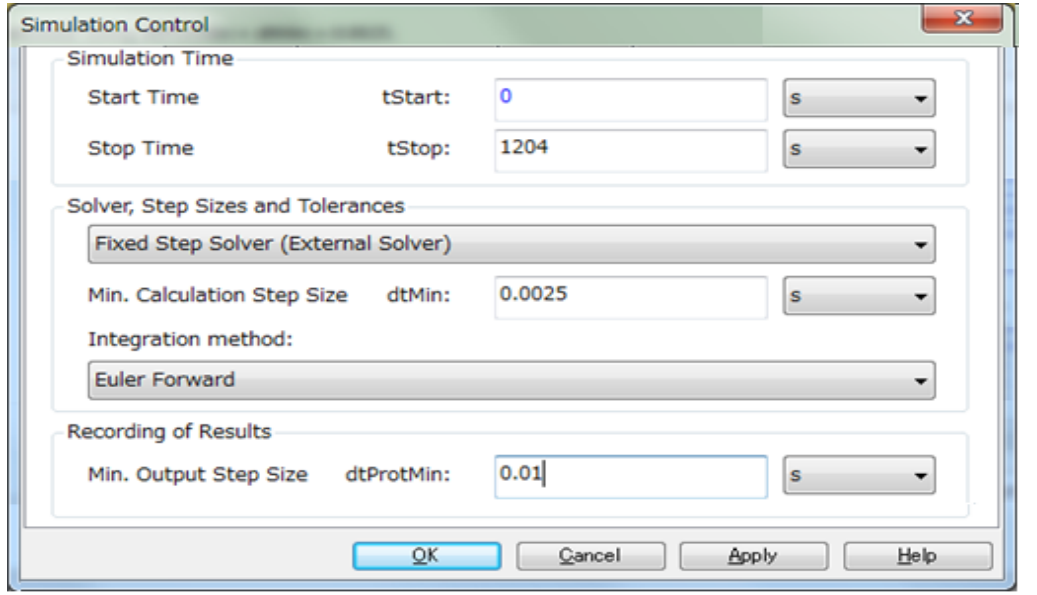

図 6-18 シミュレーション設定(SimulationX での例)

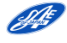

# <span id="page-56-0"></span>6.3.5 Communication Step Size の設定

Co-Simulation では FMU 毎に入力信号を受け取る時間間隔設定が必要となります。 今回のモデルでは全ての FMU を 0.0025(または 2.5e-3)[s]で設定します。

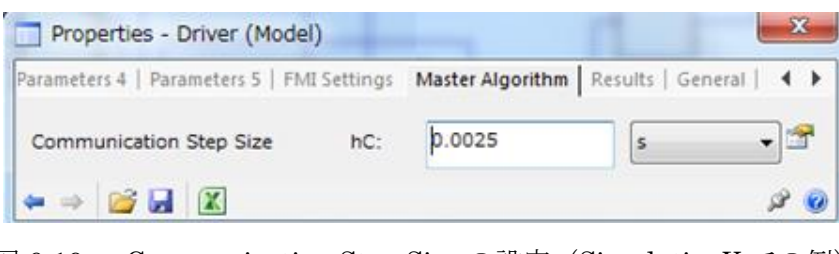

図 6-19 Communication Step Size の設定(SimulationX での例)

# <span id="page-56-1"></span>6.3.6 シミュレーション結果

FMU からの出力信号をいくつか掲載しました。

詳細は Sample 6p3.txt にシミュレーション結果を保存しているため参考にして下さい。

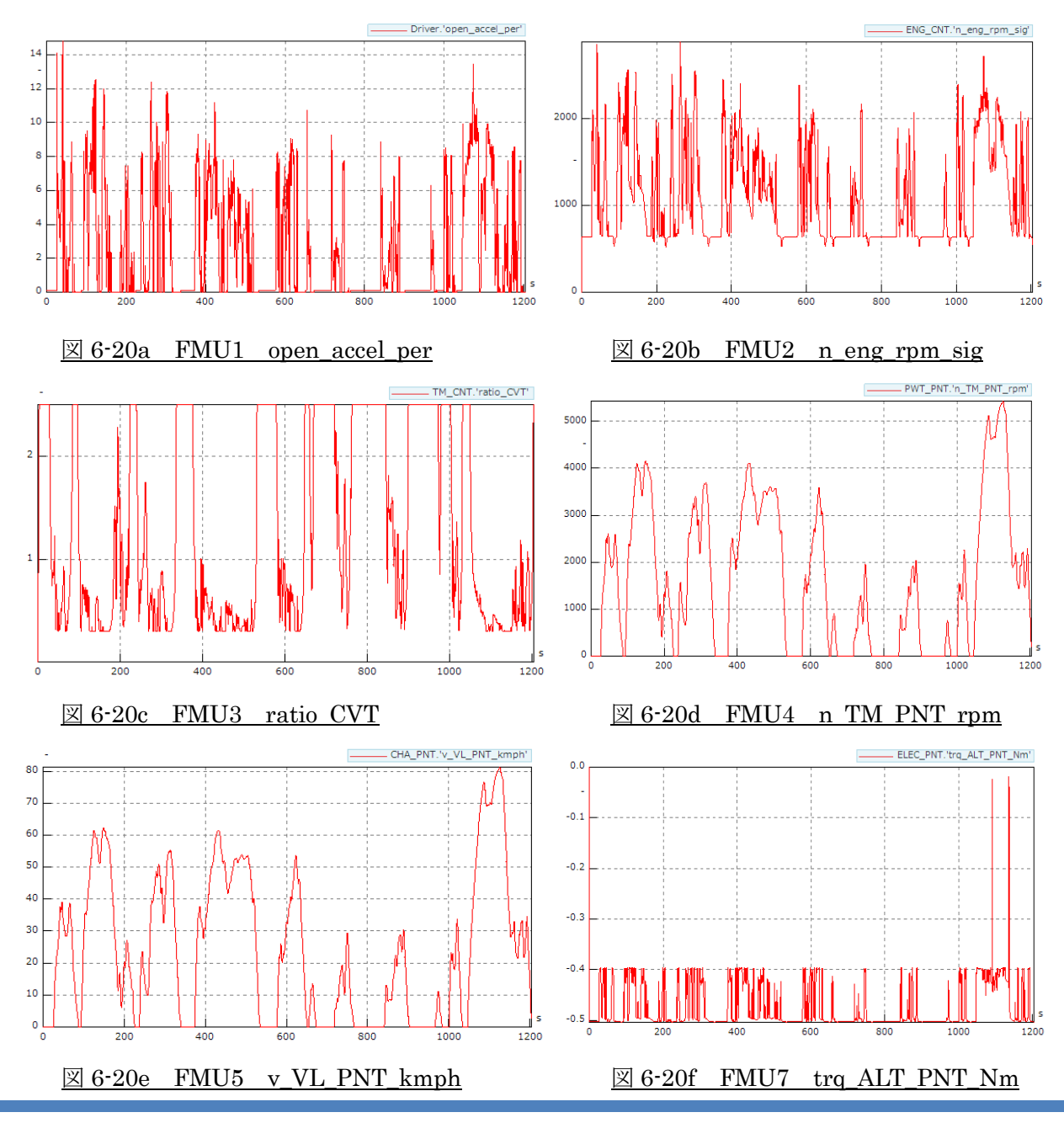

# 第7章 引用文献

<span id="page-57-0"></span>1. 平野 豊 : FMI によるモデル流通を目指して, 自動車技術会振動騒音部門委員会 No.10-17 シンポジ ウム,(2017)

[http://www.jsae.or.jp/sympo/2017/docu/No\\_10-17.pdf](http://www.jsae.or.jp/sympo/2017/docu/No_10-17.pdf)

- 2. 経済産業省 自動車新時代戦略会議 : 自動車新時代戦略会議(第1回)資料, (2018) [http://www.meti.go.jp/shingikai/mono\\_info\\_service/jidosha\\_shinjidai/pdf/001\\_01\\_00.pdf](http://www.meti.go.jp/shingikai/mono_info_service/jidosha_shinjidai/pdf/001_01_00.pdf)
- 3. Blochwitz Torsten, Martin Otter, et al. : The Functional Mockup Interface for Tool independent Exchange of Simulation Models, Preprint of the 8th [International Modelica](https://www.modelica.org/events/modelica2011) Conference,(2011) [https://trac.fmi-standard.org/export/700/branches/public/docs/Modelica2011/The\\_Functional\\_Mockup\\_Interface.pdf](https://trac.fmi-standard.org/export/700/branches/public/docs/Modelica2011/The_Functional_Mockup_Interface.pdf)
- 4. 自動車技術会 国際標準記述によるモデル開発・流通検討委員会 モデル接続技術検討 WG : 非因果モ デリングツールを用いた FMI モデル接続ガイドライン Ver.1.0, (2015)

<http://www.jsae.or.jp/tops/topics/1241/1241-1A.pdf>

- 5. Blochwitz Torsten, Martin Otter, et al. : The Functional Mockup Interface for Tool independent Exchange of Simulation Models, Proceedings of the 8th [International Modelica](https://www.modelica.org/events/modelica2011) Conference,(2011) [https://www.modelica.org/events/modelica2011/Proceedings/pages/papers/05\\_1\\_ID\\_173\\_a\\_fv.pdf](https://www.modelica.org/events/modelica2011/Proceedings/pages/papers/05_1_ID_173_a_fv.pdf)
- 6. A. Junghanns, T. Blochwitz : 10\_Years\_of\_FMI Where are we now? Where we do go? , Keynote speech of the 2nd Japanese Modelica Conference, (2018)

[https://www.modelica.org/events/modelica2018japan/presentation/10\\_Years\\_of\\_FMI.pdf](https://www.modelica.org/events/modelica2018japan/presentation/10_Years_of_FMI.pdf)

7. Modelica Association : Functional Mock-up Interface for Model Exchange and Co-Simulation Document version 2.0,(2014)

[https://svn.modelica.org/fmi/branches/public/specifications/v2.0/FMI\\_for\\_ModelExchange\\_and\\_CoSimulation\\_v2.0.pdf](https://svn.modelica.org/fmi/branches/public/specifications/v2.0/FMI_for_ModelExchange_and_CoSimulation_v2.0.pdf)

8. Yutaka Hirano, Junichi Ichihara, et al. : Toward the actual using FMI in practical use cases in Japanese automotive industry [p195-203], Program of the 2nd Japanese Modelica Conference, (2018)

<https://www.modelica.org/events/modelica2018japan/conference-proceedings/modelica-final-proceedings-2018-Japan.pdf>

9. 日経デジタルヘルスホームページ: Modelica と FMI–構想設計段階で役立つ CAE 規格 (2013) <https://tech.nikkeibp.co.jp/dm/article/COLUMN/20131107/314661/>

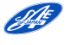

10. FMI ホームページ :

<https://fmi-standard.org/>

<https://fmi-standard.org/tools/>

[https://trac.fmi-standard.org/browser/branches/public/Test\\_FMUs/Compliance-Checker](https://trac.fmi-standard.org/browser/branches/public/Test_FMUs/Compliance-Checker)

11. 経済産業省 自動車産業におけるモデル利用のあり方に関する研究会 : 自動車開発におけるプラントモデル I/F ガイドライン (2017)

> <http://www.meti.go.jp/press/2016/03/20170331010/20170331010.html> <http://www.meti.go.jp/press/2016/03/20170331010/20170331010-1.pdf>

- 12. 緒方 洋介、村上 晋太郎、他 : FMI, Model Exchange, Co-simulation におけるシミュレーション 安定性に関する考察、自動車技術会 2018 年春季大会 S4-4,(2018) [https://www.gakkai-web.net/gakkai/jsae/s/pro2018/session\\_ab/4.html](https://www.gakkai-web.net/gakkai/jsae/s/pro2018/session_ab/4.html)
- 13. 市原 純一、斉藤 春樹、他 : 複数モデリングツールによる FMI を用いた Co-Simulation に関する モデル接続活動紹介(第 2 報)、自動車技術会 2018 年春季大会 S4-2,(2018)

[https://www.gakkai-web.net/gakkai/jsae/s/pro2018/session\\_ab/4.html](https://www.gakkai-web.net/gakkai/jsae/s/pro2018/session_ab/4.html)

14. 平野 豊、関末 崇行 : FMI によるモデル流通を目指して, 自動車技術会 2018 年春季大会 S4-1, (2018)

[https://www.gakkai-web.net/gakkai/jsae/s/pro2018/session\\_ab/4.html](https://www.gakkai-web.net/gakkai/jsae/s/pro2018/session_ab/4.html)

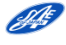

# 第8章 索引

<span id="page-59-0"></span>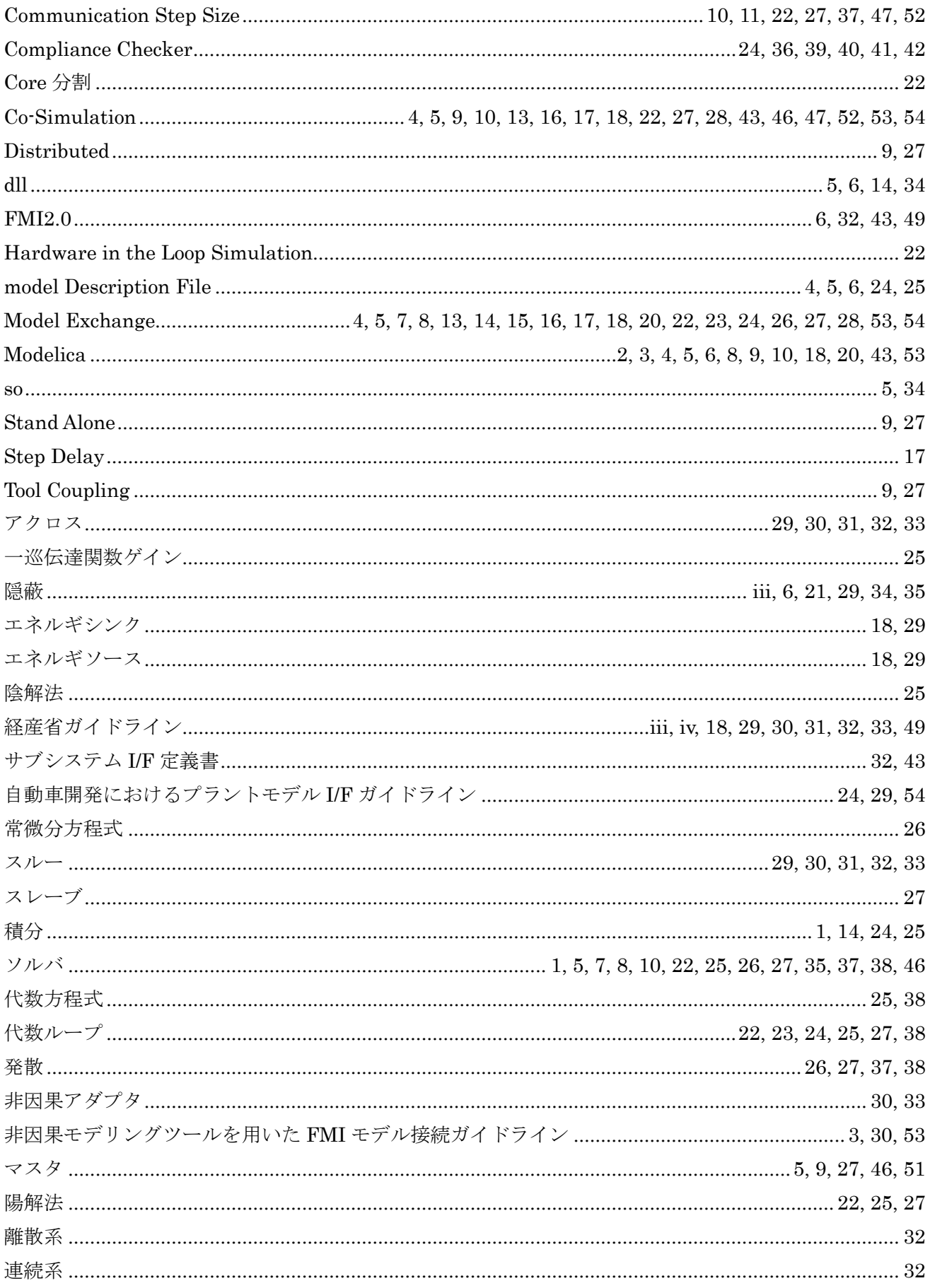

![](_page_59_Picture_3.jpeg)

# Appendix

modelDescriptopnScheme (fmi2ModelDescription.xsd)

![](_page_60_Figure_3.jpeg)

 $\mathscr{P}^{\text{f}}$